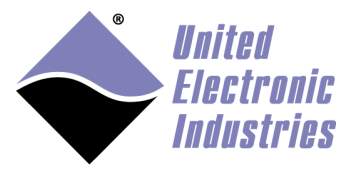

# **UeiDaq Framework User Manual**

January 2020 Edition

**© Copyright 2007-2020 United Electronic Industries, Inc. All rights reserved**

No part of this publication may be reproduced, stored in a retrieval system, or transmitted, in any form by any means, electronic, mechanical, by photocopying, recording, or otherwise without prior written permission.

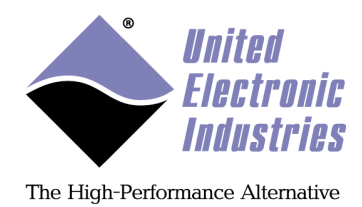

## **Table of contents**

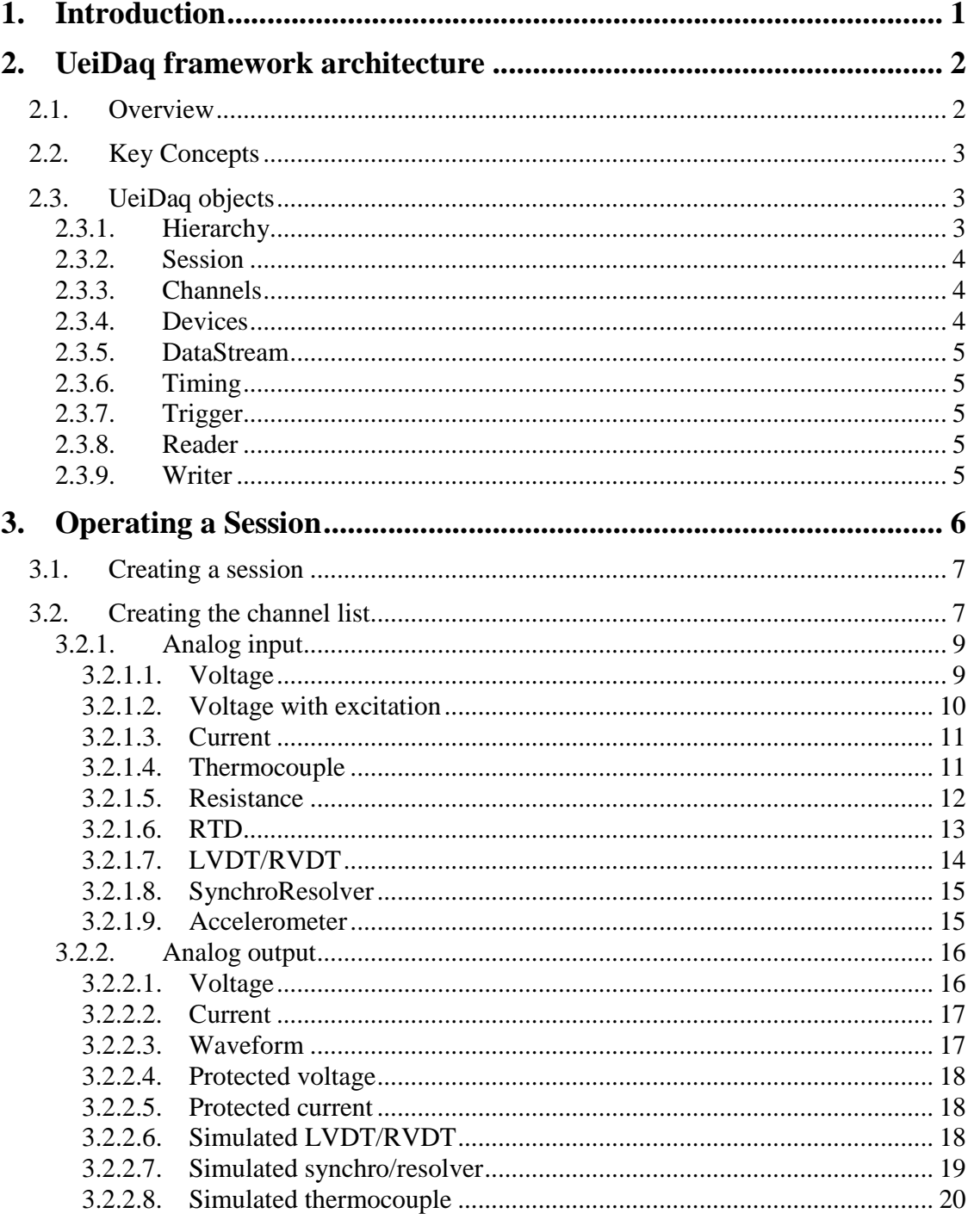

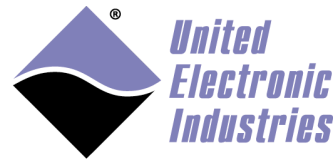

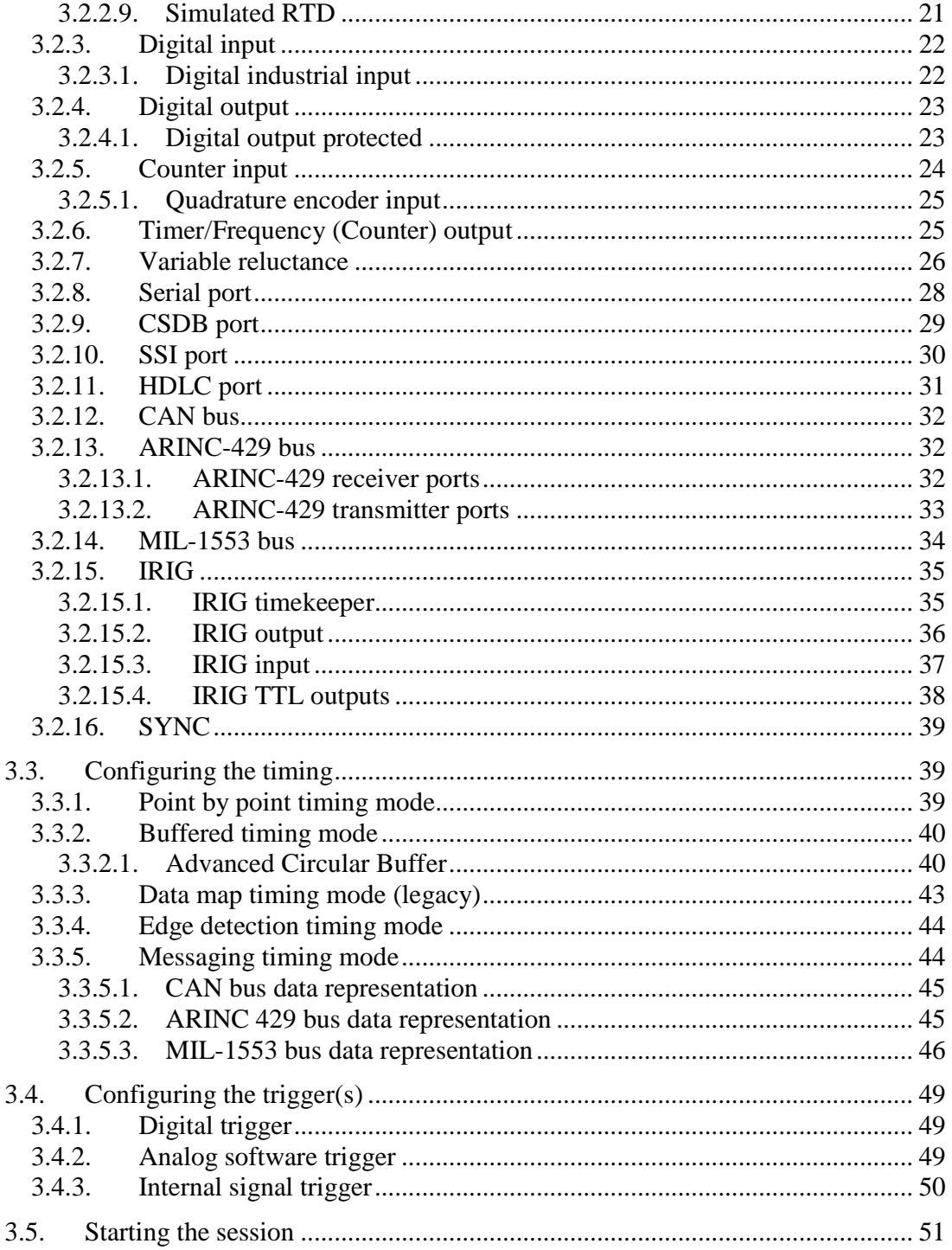

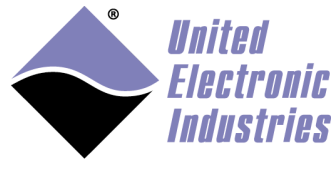

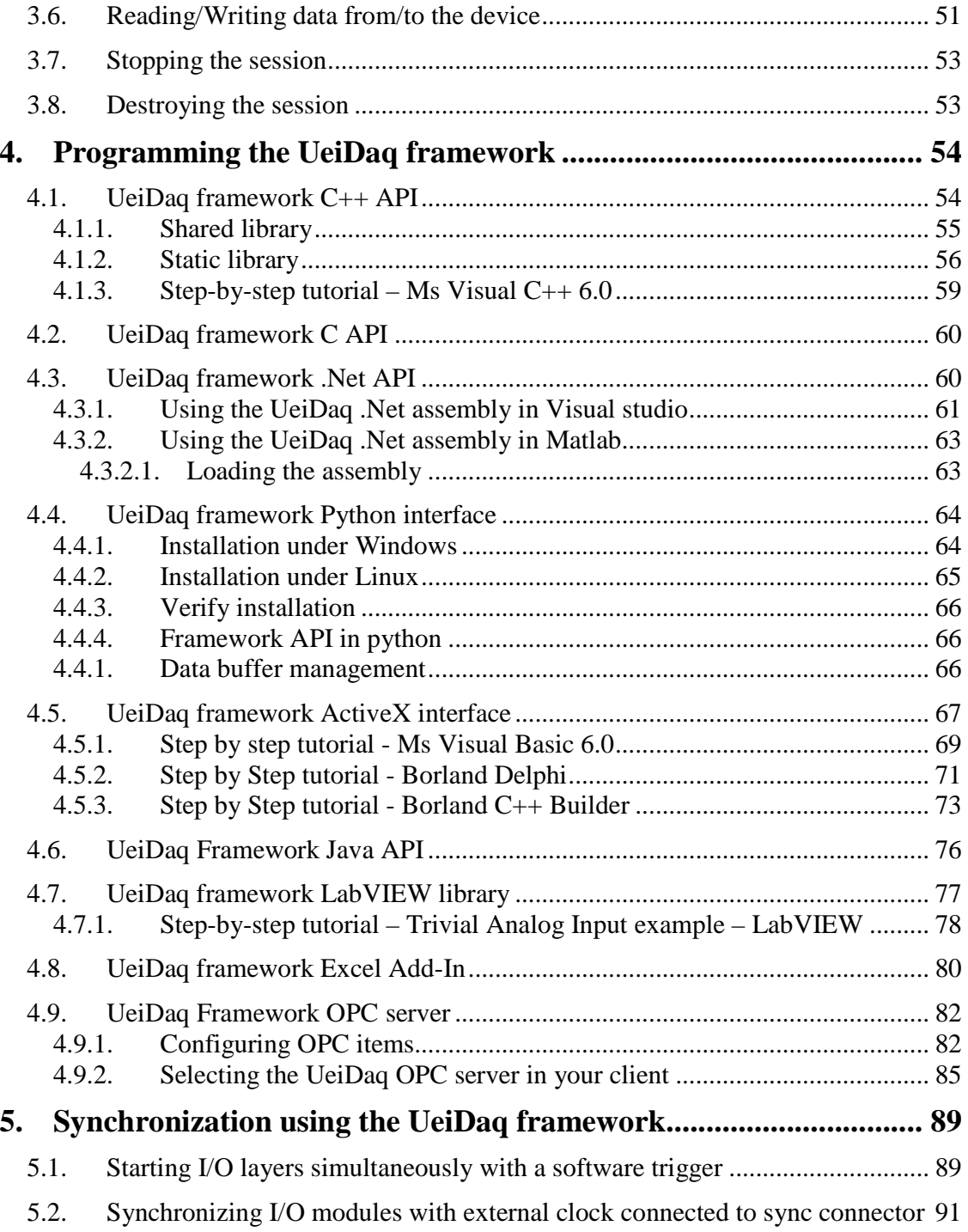

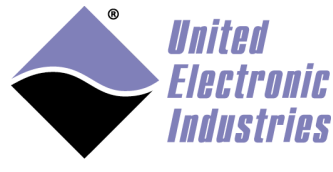

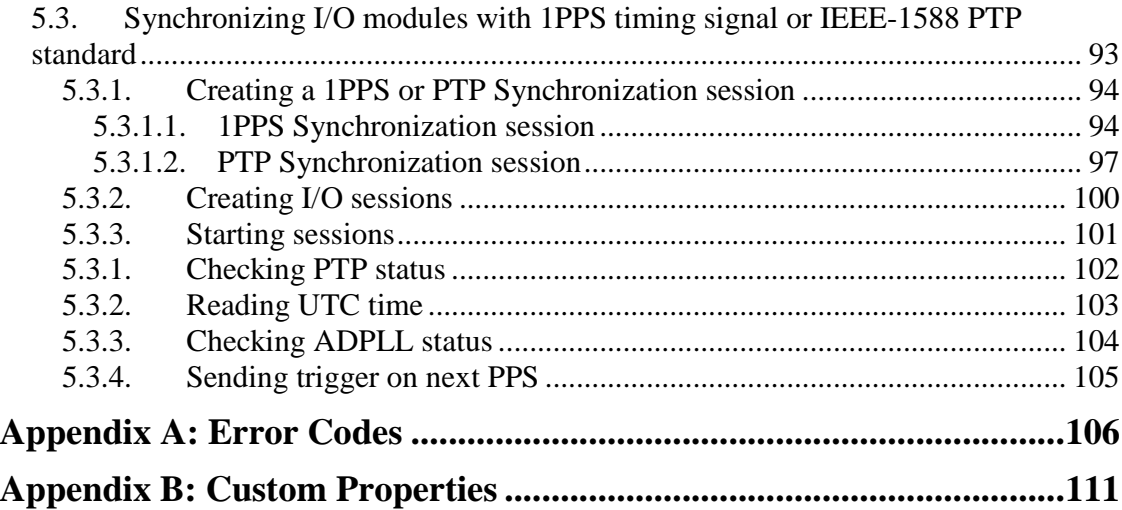

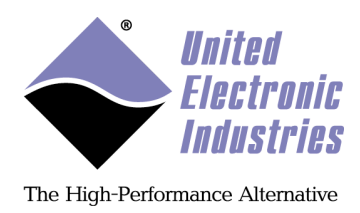

## **1. Introduction**

This manual provides documentation for using the UeiDaq framework API.

The UeiDaq framework offers a simple yet powerful API to access your UEI data acquisition devices. The API is used to access devices from the PowerDAQ and PowerDNA product lines. It also implements a simulation device that allows the enduser to start working with the API without hardware. The capabilities of the simulation device are modeled after the capabilities of PowerDAQ multi-function devices.

The UeiDaq framework comes with bindings for various programming languages such as C, C++, C#, VB6, VB.NET and scientific software packages such as LabVIEW and Matlab.

The UeiDaq framework API is supported on Window (7 and greater) and Linux (Intel and ARM).

This document gives further details on the features and functionalities of the API that a designer can employ to create an application.

*UeiDaq Framework User Manual*

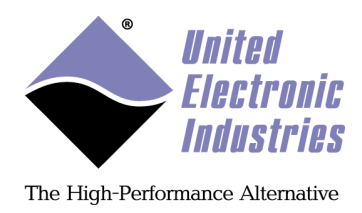

## **2. UeiDaq framework architecture**

### **2.1. Overview**

The following diagram and component summary provide an overview of the architecture of the UeiDaq library.

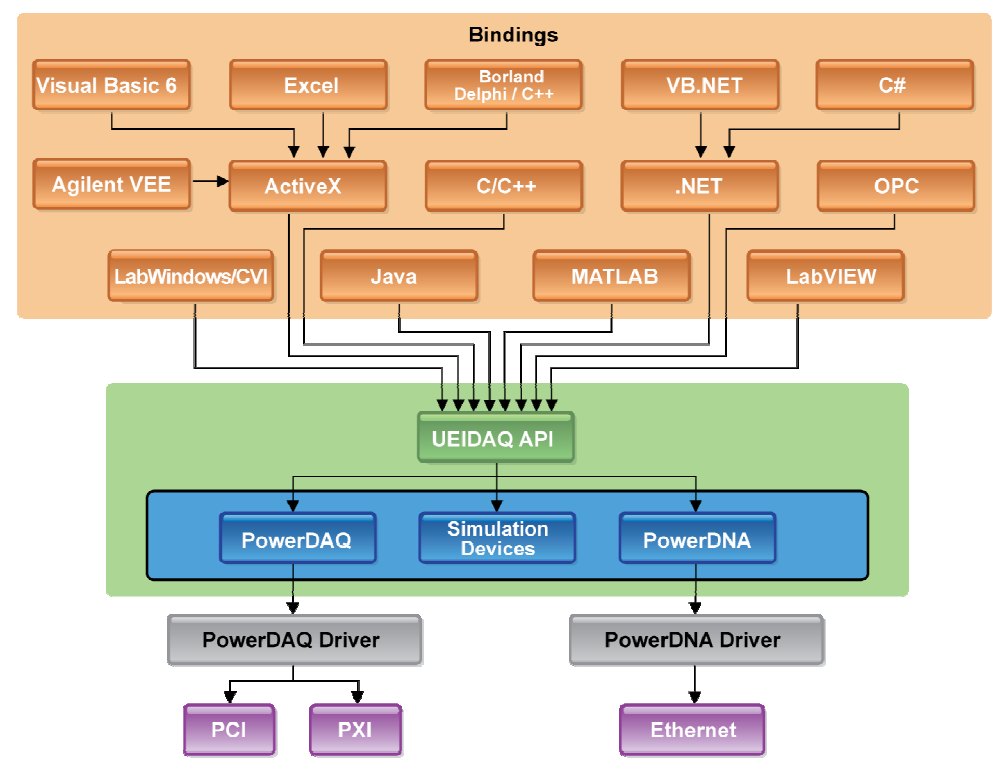

**Figure 1 UeiDaq framework architecture** 

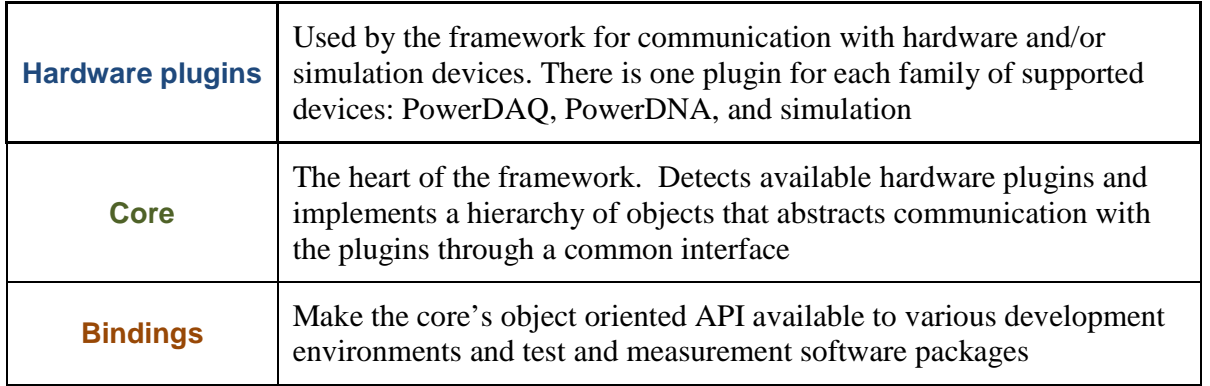

© Copyright 2018 www.ueidaq.com United Electronic Industries, Inc. 2 **508.921.4600**

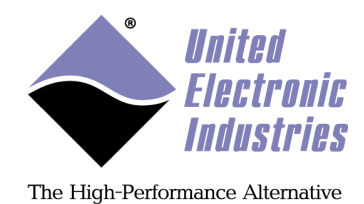

### **2.2. Key Concepts**

The UeiDaq framework can be programmed using various development environments:

- A set of classes for object-oriented environments such as the C++ language, .NET framework languages and ActiveX enabled environments.
- A set of functions for procedural languages such as ANSI C; the concept of classes is still present and objects are manipulated using handles and accessor functions.
- A set of VIs for the National Instruments LabVIEW package. A session refnum is used to specify and operate a session. Property nodes are used to access object parameters.
- An adapter for the MathWorks Matlab DAQ toolbox.
- An OPC server.
- An Excel add-in.

### **2.3. UeiDaq objects**

#### **2.3.1. Hierarchy**

The UeiDaq framework API is object oriented and implements a hierarchy of classes to manage the communication with the data acquisition device.

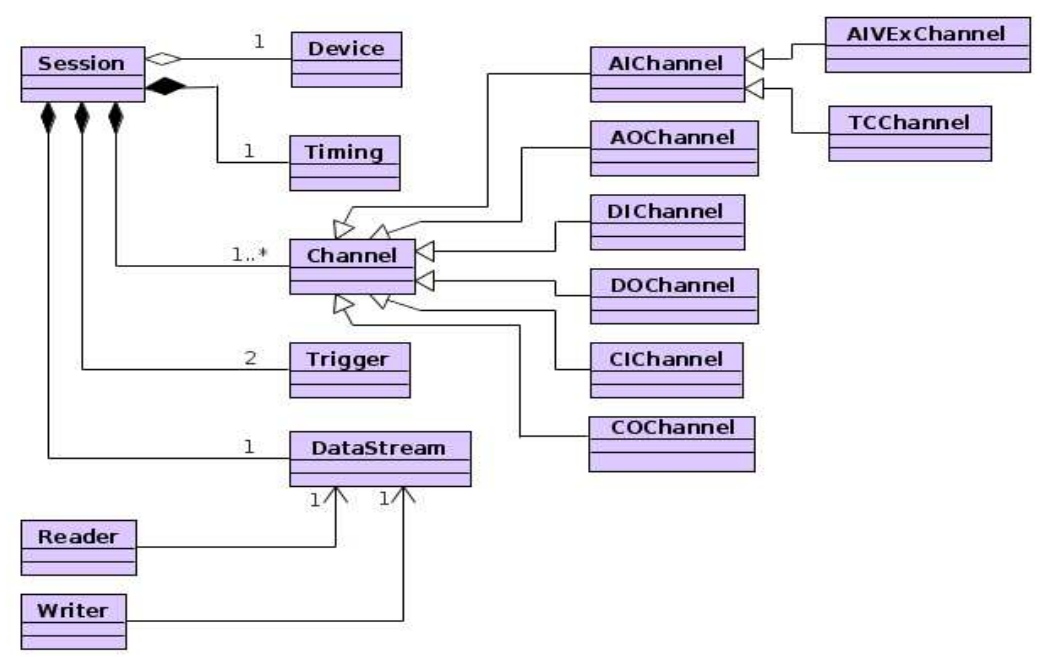

**Figure 2 UeiDaq framework UML class diagram showing a subset of Channel classes** 

© Copyright 2018 www.ueidaq.com United Electronic Industries, Inc. 3 **508.921.4600**

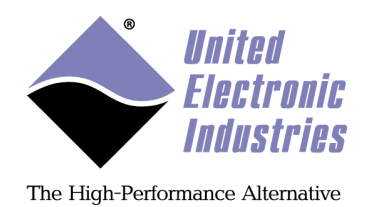

The UML class diagram in Figure 2 details the relationship between the various classes in the framework.

If you don't know UML don't panic. The most important thing to understand in the diagram is that the main object your application will interface with is the Session object.

The Session object acts as a container for other objects, such as Timing and Trigger. You only need to manage the lifetime of the Session object, which will in turn control the lifetime of its child objects.

The following sections provide a short description of each class. Please refer to the UeiDaq Framework Reference Manual for detailed information about each UeiDaq framework class.

#### **2.3.2. Session**

The Session manages communication with a data acquisition device subsystem. In order to do anything with your data acquisition device, you need to create a session first. You can then configure the session parameters and operate the session.

A session is tied to one subsystem at a time. If you want to use multiple subsystems (for example simultaneous analog input and output), you need to use multiple sessions.

#### **2.3.3. Channels**

A channel is part of the channel list associated with a Session. The channel object gives access to channel-specific parameters, such as gain for analog input channels.

Figure 2 shows that there is a derivation of the Channel class for each subsystem type: Analog Input, Analog Output, Digital Input, Digital Output, Counter Input, and Counter Output.

Note that Figure 2 also shows that the AIChannel class is also derived for specialized analog input measurement types: Voltage with excitation (AIVexChannel) and Thermocouple (TCChannel).

#### **2.3.4. Devices**

Each Session is tied to a subsystem that belongs to a specific device. The device object gives access to device properties such as its name, serial number, and calibration data.

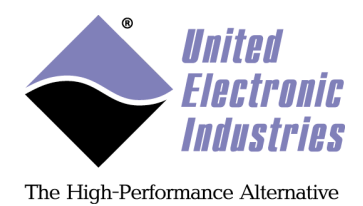

#### **2.3.5. DataStream**

The DataStream object is used to transfer data between the device and the host.

#### **2.3.6. Timing**

The Timing object specifies how the subsystem clocks are configured. With it you can select whether you want to use a clock or not and whether the clock is internal or external.

#### **2.3.7. Trigger**

The Trigger object defines how the Session is started or stopped. You can configure the Session to start immediately or to wait for an external event to happen before starting.

#### **2.3.8. Reader**

The Reader object manages the transfer and formatting of data from a Session object. This object lifetime is independent of the session's lifetime; it needs to be linked to the session's DataStream object before it can start reading data.

The Reader class is designed to be derived. You can overload it to add functionalities to it; for example you could create an FFTReader object that would retrieve data from a session and compute an FFT before returning the result to the calling program.

#### **2.3.9. Writer**

The Writer object manages the transfer and formatting of data to a Session object. This object lifetime is independent of the Session's lifetime; it needs to be linked to the Session's DataStream object before it can start writing data.

*UeiDaq Framework User Manual*

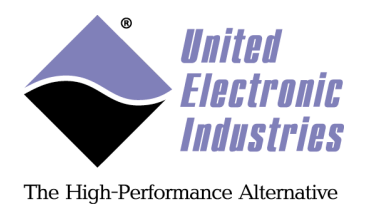

## **3. Operating a Session**

Figure 3 below is the typical flow of operations necessary to configure and execute a session:

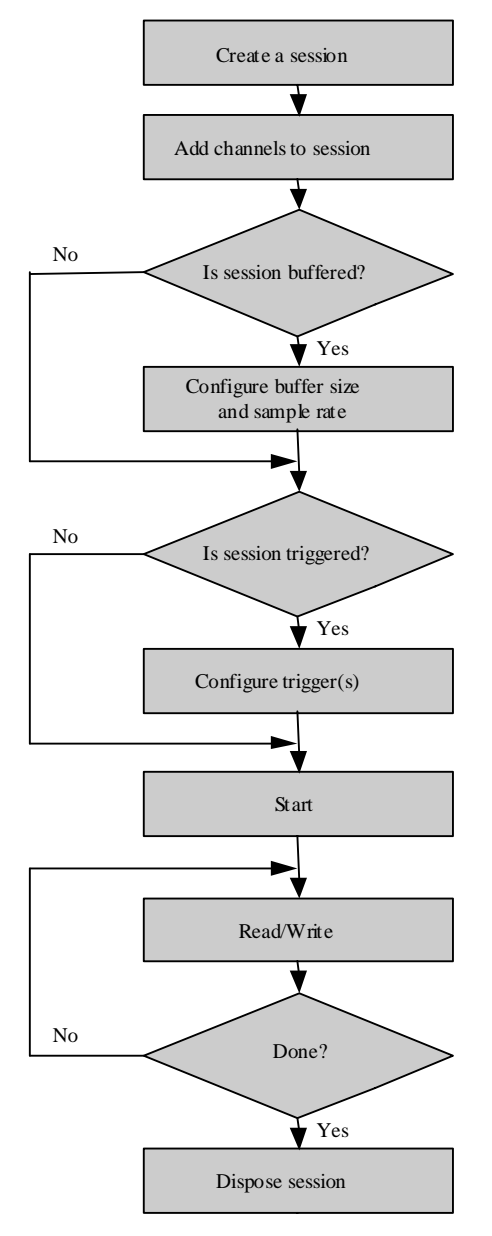

**Figure 3 Flow of operations** 

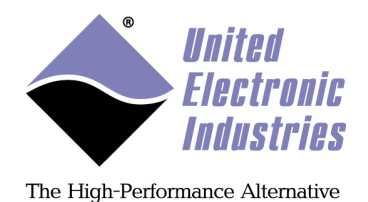

The following sections provide examples to show how each operation is programmed with the UeiDaq framework. These examples are primarily coded using the C++ API; however, note that each development environment supported by the framework follows the same model.

### **3.1. Creating a session**

To get started, you need to create a session object.

In C++, simply instantiate a CUeiSession object:

```
//Create a session on the stack 
UeiDaq::CUeiSession mySession; 
//Create a session on the heap 
UeiDaq::CUeiSession* pMySession = new UeiDaq::CUeiSession();
```
In C, call the UeiDaqCreateSession() function:

```
SessionHandle mySession; 
int error = UeiDaqCreateSession(&mySession);
```
From any managed .NET language, create a Session object:

UeiDaq.Session mySession = new UeiDaq.Session()

The next step is to create the channel list associated with the session.

### **3.2. Creating the channel list**

The Session object has methods that select and configure channels that will be accessed during the session. All channels must belong to the same subsystem; for example, you cannot configure a single session with both Analog Input and Analog Output channels.

The framework uses resource strings to select which device, subsystem and channels to use within a session. The syntax for resource strings is similar to a web URL: <device class>://<IP address>/<Device Id>/<Subsystem><Channel list>

The device class can be any of the following:

- "pwrdaq" for PowerDAQ PCI and PXI boards
- "pdna" for PowerDNA Ethernet I/O modules
- "simu" implements software simulation of various data acquisition devices, allowing you to start programming the framework without hardware.

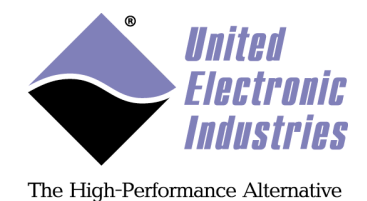

The device Id must start with the string "dev" followed by the 0-based device number.

The IP address only needs to be specified if the device class requires it. PowerDNA devices need an IP address; PowerDAQ devices will ignore it, if specified.

The subsystem must be one of the following:

- AI: analog input session to measure voltage, current, temperature, strain, etc.
- AO: analog output session to generate voltage, current, etc.
- DI: digital input session to measure discrete signals.
- DO: digital output session to generate digital patterns.
- CI: counter input session to count discrete events, or measure pulse width and period.
- CO: counter output session to generate pulses and pulse trains.
- CAN: CAN bus session to send/receive data over a CAN bus.
- COM: serial port session to send/receive data over a serial port.
- CSDB: specialized serial session to send/receive data over a Commercial Serial Data Bus port.
- SSI: specialized serial session to send/receive data over a serial port using the Synchronous Serial Interface standard.
- HDLC: specialized serial session to send/receive data over a serial port that supports the high-level data link control protocol.
- ATX: ARINC-429 transmitter session to send data to an ARINC-429 bus.
- ARX: ARINC-429 receiver session to receive data from an ARINC-429 bus.
- MILB: MIL-1553B session to send/receive data over a MIL-1553 port.
- IRIG: Inter-range Instrumentation Group timing generation and synchronization session to capture IRIG data or to generate timing and synchronization signals for other device.
- VR: variable reluctance session to measure velocity and position and to count the teeth of a rotating gear-toothed wheel.
- SYNC: synchronization session to configure multi-layer, multi-chassis synchronization to a 1PPS pulse or the IEEE-1588 Precision Time Protocol standard.

The channel list is a comma-separated list of channels; you can also specify a range of channels using the lowest and highest channels separated by a colon. The channels in the channel list do not have to be sequential; you can even repeat channels multiple times.

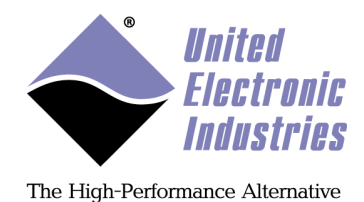

Note that the resource string is not case sensitive. The following are examples of supported resource string formatting:

Pwrdaq://Dev0/Ai0:15 PDNA://192.168.100.2/Dev1/AO3 simu://Dev2/Di3

#### **3.2.1. Analog input**

There are several categories of Analog Input measurement: Voltage, Voltage with excitation, Current, Thermocouple, Resistance, Resistance temperature detectors (RTD), Linear variable differential transformer (LVDT), Synchro/Resolver, and Accelerometer.

NOTE: For each of the Analog Input sessions, timestamps may also be acquired by adding a *ts* channel as the last channel in the resource string. For example: "*pdna://192.168.100.2/dev0/Ai0:3,ts*". The time unit for the acquired timestamp is seconds.

#### *3.2.1.1. Voltage*

Voltage measurements are configured using the Session object's method CreateAIChannel().

The gain to apply on each voltage channel is specified using low and high input range parameters. For example, if your device has an input range of  $-10/10V$  with gains of 1,10,100,1000, specifying an input range of  $-0.1,+0.1$  will turn on the gain of 100.

```
// Add 4 channels (0 to 3) to the channel list and configure 
// them to measure a voltage between –10.0V and 10.0V in 
// differential mode 
MySession.CreateAIChannel("pwrdaq://dev0/Ai0:3", 
                            -10.0, 10.0, 
                            UeiAIChannelInputModeDifferential);
```
CreateAIChannel creates the specified number of channel child objects and initializes them with the specified input range and mode. (Refer to the UeiDaq Framework Reference Manual for more details about this method).

You can call CreateAIChannel several times in a row to add channels with different input ranges and modes to the list.

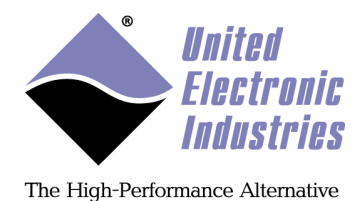

#### *3.2.1.2. Voltage with excitation*

Voltage measurements with excitation are configured using the Session object's method CreateAIVExChannel().

You use a voltage with excitation channel when measuring data from a sensor that requires excitation, such as a strain gauge or a load cell.

```
// Add 4 channels (0 to 3) to the channel list and configure 
// them to measure a voltage between –0.05V and 0.05V from a 
// full bridge sensor in differential mode. Also configure the 
// excitation voltage to 10.0V and turn on ratiometric scaling. 
MySession.CreateAIVExChannel("pdna://192.168.100.2/dev0/Ai0:3", 
                              -0.05, 0.05, UeiSensorBridgeFull, 
                               10.0, 
                               true, 
                               UeiAIChannelInputModeDifferential);
```
CreateAIVExChannel creates the specified number of channel child objects and initializes them with the specified input range, sensor type, excitation voltage and input mode. (Refer to the UeiDaq Framework Reference Manual for more details about this method).

You can call CreateAIVExChannel several times in a row to add channels with different parameters to the list.

The parameter "scale with excitation", determines whether the measurements are returned in V or in mV/V (measured voltage divided by excitation voltage). Getting the measurements in mV/V is very useful with ratiometric sensors such as load cells that return a voltage proportional to the physical value measured and come with calibration values in mV/V.

You can only use voltage with excitation channels with devices that can provide excitation voltage, such as the DNA-AI-208 or DNx-AI-224.

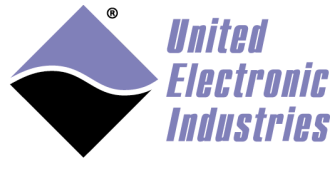

#### *3.2.1.3. Current*

Current measurements are configured using the Session object's method CreateAICurrentChannel().

```
// Add 4 channels (0 to 3) to the channel list and configure 
// them to measure a current between –10.0mA and 10.0mA in 
// differential mode
```

```
MySession.CreateAICurrentChannel("pdna://192.168.100.2/dev0/Ai0:3", 
                            -10.0, 10.0, UeiFeatureDisabled, // for CB 
                            UeiAIChannelInputModeDifferential);
```
CreateAICurrentChannel creates the specified number of channel child objects and initializes them with the specified input range, circuit breaker enable, and mode. (Refer to the UeiDaq Framework Reference Manual for more details about this method).

You can call CreateAICurrentChannel several times in a row to add channels with different input ranges and modes to the list.

#### *3.2.1.4. Thermocouple*

Thermocouple measurements are configured using the Session object's method CreateTCChannel().

```
// Add 4 channels (0 to 3) to the channel list and configure 
// them to measure a temperature between 0.0 and 1000.0 degrees C 
// from type J thermocouples, scale temperatures in Celsius 
// degrees and use a constant value of 25 degrees C for the 
// cold junction temperature 
MySession.CreateTCChannel("pdna://192.168.100.2/dev0/Ai0:3", 
                            0, 1000.0, 
                            UeiThermocoupleTypeJ, 
                            UeiTemperatureScaleCelsius, 
                            UeiColdJunctionCompensationConstant, 
                            25.0, 
                            "", 
                            UeiAIChannelInputModeDifferential);
```
CreateTCChannel creates the specified number of channel child objects and initializes them with the specified input range, thermocouple type, temperature scale, cold-junction compensation and input mode. (Refer to the UeiDaq Framework Reference Manual for more details about this method).

You can call CreateTCChannel several times in a row to add channels with different parameters to the list.

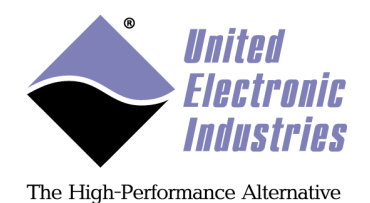

The gain to apply on each thermocouple channel is specified using low and high input range parameters. The unit of the range values is in degree C/F/K (depending on the selected temperature scale).

The measurements will be scaled in the unit specified by the "temperature scale" parameter. Depending on your hardware you can specify whether the scaling calculation will use a constant cold-junction temperature or measure it from a built in sensor. (See the DNA-STP-AI-U datasheet for information about our STP panels with built in CJC sensors.)

#### *3.2.1.5. Resistance*

Resistance measurements are configured using the Session object's method CreateResistanceChannel().

In order to measure a resistance, we need to know the amount of current flowing through it. We can then calculate the resistance by dividing the measured voltage by the known excitation current.

To measure the excitation current, we measure the voltage from a high precision reference resistor whose resistance is known.

```
// Add 4 channels (0 to 3) to the channel list and configure 
// them to measure a resistance between 0.0 and 1000.0 Ohms. 
// The resistive sensor is connected to the DAQ device using 
// two wires, the excitation voltage is 5V 
MySession.CreateResistanceChannel("pdna://192.168.100.2/dev0/Ai0:3", 
                                 0, 1000.0, 
                                 UeiTwoWires, 
5.0 ,
                                 UeiAIChannelInputModeDifferential);
```
CreateResistanceChannel creates the specified number of channel child objects and initializes them with the specified input range, wiring scheme, excitation voltage, reference resistor and input mode. (Refer to the UeiDaq Framework Reference Manual for more details about this method).

You can call CreateResistanceChannel several times in a row to add channels with different parameters to the list.

The measurements will be scaled in the unit specified by the "temperature scale" parameter.

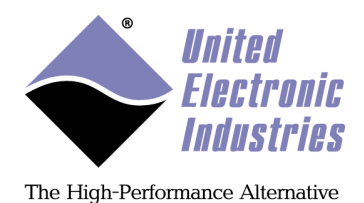

#### *3.2.1.6. RTD*

Resistance temperature detector (RTD) measurements are configured using the Session object's method CreateRTDChannel().

RTD sensors are resistive sensors whose resistance varies with temperature. Knowing an RTD's resistance at a given time, we can calculate the temperature using the "Callendar, Van-Dusen" equations.

RTD sensors are specified using the "alpha"  $\alpha$ ) constant. It is also known as the temperature coefficient of resistance and symbolizes the resistance change factor per degree of temperature change. The RTD type is used to select the proper A, B and C coefficients for the Callendar Van-Dusen equation used to convert resistance measurements to temperature.

The exact same procedure used to configure resistance measurements in "CreateResistanceChannel" is used to configure the measurement of RTD resistances. In addition you must configure the RTD type and its nominal resistance at 0 deg. Celsius.

```
// Add 4 channels (0 to 3) to the channel list and configure 
// them to measure a temperature between 0.0 and 200.0 deg. C. 
// The RTD sensor is connected to the DAQ device using 
// two wires, the excitation voltage is 5V,the alpha coefficient is 
// 0.00385, and the nominal resistance is 100 ohms.
MySession.CreateRTDChannel("pdna://192.168.100.2/dev0/Ai0:3", 
                             0, 1000.0, 
                             UeiTwoWires, 
                             5.0, 
                             UeiRTDType3850, 
                             100.0, 
                             UeiTemperatureScaleCelsius, 
                             UeiAIChannelInputModeDifferential);
```
CreateRTDChannel creates the specified number of channel child objects and initializes them with the specified input range, wiring scheme, excitation voltage, RTD type, temperature scale and input mode. (Refer to the UeiDaq Framework Reference Manual for more details about this method).

You can call CreateRTDChannel several times in a row to add channels with different parameters to the list.

The measurements will be scaled in the unit specified by the "temperature scale" parameter.

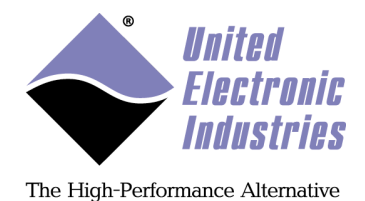

#### *3.2.1.7. LVDT/RVDT*

Linear variable differential transformer (LVDT) or rotational variable differential transformer (RVDT) measurements are configured using the Session object's method CreateLVDTChannel().

LVDT/RVDT sensors are electromechanical transducers that measure displacement relative to a core position. The LVDT/RVDT sensor consists of a primary winding energized by a sine wave reference and two secondary windings, with the moveable core between the primary and secondary windings. As the core moves from the center position, an output voltage across the secondary windings is generated and used to determine the positional displacement (linear or rotational).

The CreateLVDTChannel method is used to program the input channels and parameters associated with each channel. This method will only work with devices that can provide an excitation waveform to the LVDT or RVDT.

```
// Configure 2 channels (0 to 1) on device 1. Specify 
1/1 - 2.5v and 2.5v as the minimum / maximum range of the LVDT sensor
// and the sensor sensitivity specification at 153.65 mV/V/mm 
// The LVDT sensor is connected to the DAQ device using 
// a five-wire wiring scheme, and the excitation sine wave is 
// configured to have an amplitude at 3.0Vrms, a frequency at 5kHz, 
// and to be generated internally. 
MySession.CreateLVDTChannel("pdna://192.168.100.2/Dev1/Ai0:1", 
                             -2.5, //Minimum range 
                              2.5, //Maximum range 
                              153.65, //Sensor sensitivity 
                              UeiLVDTFiveWires, //Wiring scheme 
                              3.0, //Excitation voltage 
                              5000.0, //Excitation frequency 
                              false); //External excitation;
```
CreateLVDTChannel creates the specified number of channel child objects and initializes them with the specified input range, sensor sensitivity, wiring scheme, excitation voltage, excitation frequency, and excitation mode. The measurements will be scaled in the unit specified by the "sensor sensitivity" parameter. (Refer to the UeiDaq Framework Reference Manual for more details about this method).

You can call CreateLVDTChannel several times in a row to add channels with different parameters to the list.

See CreateSimulatedLVDTChannel in the Analog Output Channel section for information about configuring the device as a simulated LVDT/RVDT sensor.

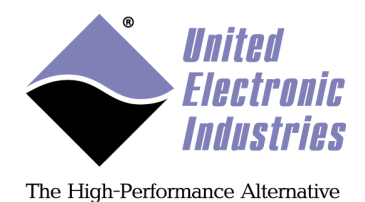

#### *3.2.1.8. SynchroResolver*

Synchro/Resolver measurements are configured using the Session object's method CreateSynchroResolverChannel().

Synchro and resolver sensors are electromechanical transducers that measure the angular displacement of a rotating shaft.

The CreateSynchroResolverChannel method is used to program the input channels and parameters associated with each channel. This method will only work with devices that can provide an excitation waveform to the Synchro or Resolver sensor.

```
// Configure channel 0 on device 1 to acquire position measured 
// by a synchro powered by a 600Hz sine waveform with 
// amplitude of 10.0 VRMS excitation that is generated internally. 
mySession.CreateSynchroResolverChannel( 
                        "pdna://192.168.100.2/Dev1/Ai0", 
                        UeiSynchroMode, 
                        10.0, 
                        600.0, 
                        false);
```
CreateSynchroResolverChannel creates the specified number of channel child objects and initializes them with the specified synchro/resolver type, excitation voltage, excitation frequency, and excitation mode. (Refer to the UeiDaq Framework Reference Manual for more details about this method).

You can call CreateSynchroResolverChannel several times in a row to add channels with different parameters to the list.

See CreateSimulatedSynchroResolverChannel in the Analog Output Channel section for information about configuring the device as a simulated synchro or resolver sensor.

#### *3.2.1.9. Accelerometer*

Accelerometer measurements are configured using the Session object's method CreateAccelChannel().

ICP and IEPE sensors measure dynamic pressure, force, strain, or acceleration. The sensing element converts mechanical strain into a voltage, and the sensor is powered by a constant excitation source.

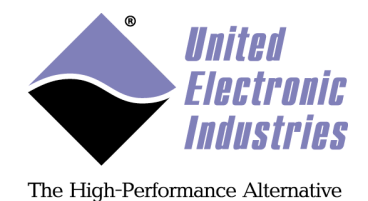

The CreateAccelChannel method is used to program the input channels and parameters associated with each channel. This method will only work with devices that can provide excitation current for ICP and IEPE sensors.

```
// Configure channels 0 to 3 on device 1 to acquire acceleration 
// measured by a sensor with a sensitivity of 10 mV/g, powered by a 
// current of 5mA. The gain of the device is adjusted to measure 
// accelerations between -100.0g and +100.0g. Uses AC coupling and 
// enables the low-pass anti-aliasing filter. 
mySession.CreateAccelChannel( 
                       "pdna://192.168.100.2/Dev1/Ai0:3", 
                      -100.0,
```

```
 100.0, 
 24.0, 
 UeiCouplingAC, 
 true);
```
CreateAccelChannel creates the specified number of channel child objects and initializes them with the gain, sensor sensitivity, excitation current, coupling setting, and low-pass filter setting. (Refer to the UeiDaq Framework Reference Manual for more details about this method).

You can call CreateAccelChannel several times in a row to add channels with different parameters to the list.

#### **3.2.2. Analog output**

There are several categories of Analog Output measurement: Voltage, Current, Waveform Protected Voltage Channel, Protected Current Channel, Simulated LVDT/RVDT, Simulated Synchro/Resolver, Simulated Thermocouple, and Simulated Resistance Temperature Detector.

#### *3.2.2.1. Voltage*

Voltage generation channels are configured using the Session object's method CreateAOChannel().

// Add 4 channels (0 to 3) to the channel list with an expected // minimum and maximum output voltage of -10v / 10v MySession.CreateAOChannel("pwrdaq://dev0/Ao0:3", -10, 10);

CreateAOChannel creates the specified number of channel child object(s). (Refer to the UeiDaq Framework Reference Manual for more details about this method).

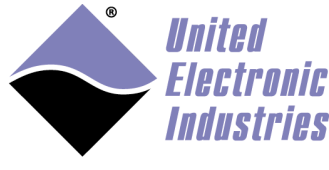

#### *3.2.2.2. Current*

Current generation channels are configured using the Session object's method CreateAOCurrentChannel().

// Add 2 channels (0 to 1) to the channel list with an expected // minimum and maximum output current of 0mA / 10mA MySession.CreateAOCurrentChannel "pdna://192.168.100.2/Dev1/Ao0:1",  $0, 10);$ 

CreateAOCurrentChannel creates the specified number of channel child object(s). (Refer to the UeiDaq Framework Reference Manual for more details about this method).

#### *3.2.2.3. Waveform*

Waveform generation channels are configured using the Session object's method CreateAOWaveformChannel().

```
// Add 3 channels (0 to 2) to the channel. 
// Set the clock from the PLL as the source of the clock used to time 
// the main DAC. 
// Specify using software for a DC offset on the DAC 
// Specify external triggers or clock sources will not be routed over 
// the SYNC lines. 
MySession.CreateAOWaveformChannel( 
                    "pdna://192.168.100.2/Dev0/Ao0:2", 
                    UeiAOWaveformClockSourcePLL, 
                     UeiAOWaveformOffsetClockSourceSW, 
                     UeiAOWaveformClockRouteNone);
```
CreateAOWaveformChannel creates the specified number of channel child object(s) and sets up clocking and triggers. (Refer to the UeiDaq Framework Reference Manual for more details about this method).

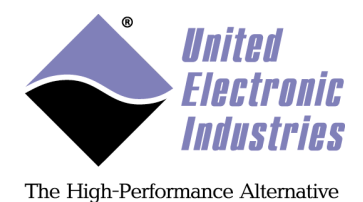

#### *3.2.2.4. Protected voltage*

Protected voltage generation channels are configured using the Session object's method CreateAOProtectedChannel().

Protected AO channels are available on certain devices, such as the DNA-AO-318. The amount of current flowing through each output is monitored at the given rate and must stay within the specified range, otherwise the device circuit breaker will open. Users can specify whether the device should attempt to reset the circuit breaker and how often the reset attempt should be made.

CreateAOProtectedChannel creates the specified number of channel child object(s). (Refer to the UeiDaq Framework Reference Manual for more details about this method).

#### *3.2.2.5. Protected current*

Current generation channels with over/under range protection are configured using the Session object's method CreateAOProtectedCurrentChannel().

Protected AO current channels are available on certain devices, such as the DNA-AO-318-020. The amount of current flowing through each output is monitored at the given rate and must stay within the specified range, otherwise the device circuit breaker will open. Users can specify whether the device should attempt to reset the circuit breaker and how often the reset attempt should be made.

CreateAOProtectedChannel creates the specified number of channel child object(s). (Refer to the UeiDaq Framework Reference Manual for more details about this method).

#### *3.2.2.6. Simulated LVDT/RVDT*

Simulated LVDT/RVDT generated channels are configured using the Session object's method CreateSimulatedLVDTChannel().

The CreateSimulatedLVDTChannel method is used to program the channels and parameters associated with each channel. This method will only work with devices that can provide an excitation waveform.

```
// Configure channel 0 on device 1 to simulate position measurement 
// given by a LVDT with a sensitivity of 24 mV/V/mm, powered by a 
// 600Hz sine waveform with amplitude of 10.0V RMS.
MySession.CreateSimulatedLVDTChannel( 
                 "pdna://192.168.100.2/Dev1/Ao0", 
                24, // sensor sensitivity 
                UeiLVDTFiveWires, //Wiring scheme 
                10.0, //Excitation voltage 
                600.0); //Excitation frequency
```
© Copyright 2018 www.ueidaq.com United Electronic Industries, Inc. 18 **18 508.921.4600** 

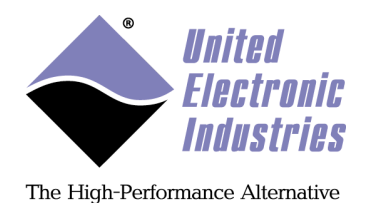

CreateSimulatedLVDTChannel creates the specified number of channel child objects and initializes them with the specified sensor sensitivity, wiring scheme, and excitation voltage and frequency. (Refer to the UeiDaq Framework Reference Manual for more details about this method).

See CreateLVDTChannel in the Analog Input Channel section for information about configuring the device as a LVDT/RVDT input device.

#### *3.2.2.7. Simulated synchro/resolver*

Simulated Synchro or Resolver generated channels are configured using the Session object's method CreateSimulatedSynchroResolverChannel().

The CreateSimulatedSynchroResolverChannel method is used to program the channels and parameters associated with each channel. This method will only work with devices that can provide an excitation waveform.

```
// Configure channel 0 on device 1 to simulate position measurement 
// returned by a synchro powered by a 600Hz sine waveform with 
// amplitude of 10.0 VRMS. 
mySession.CreateSimulatedSynchroResolverChannel( 
                        "pdna://192.168.100.2/Dev1/Ai0", 
                        UeiSynchroMode, 
                        10.0, 
                        600.0, 
                        false);
```
CreateSimulatedSynchroResolverChannel creates the specified number of channel child objects and initializes them with the specified synchro/resolver type, excitation voltage, excitation frequency, and excitation mode. (Refer to the UeiDaq Framework Reference Manual for more details about this method).

You can call CreateSimulatedSynchroResolverChannel several times in a row to add channels with different parameters to the list.

See CreateSynchroResolverChannel in the Analog Input Channel section for information about configuring the device as a synchro or resolver input device.

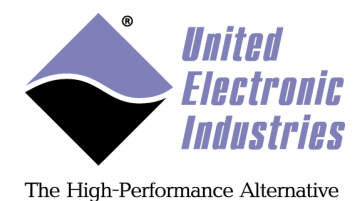

#### *3.2.2.8. Simulated thermocouple*

Simulated Thermocouple generated channels are configured using the Session object's method CreateSimulatedTCChannel().

The CreateSimulatedTCChannel method is used to program the channels and parameters associated with each channel. This method can only be used on devices that support simulated thermocouple functionality, such as the DNx-TC-378 devices.

```
// Configure channel 0 on device 1 to simulate a type K thermocouple 
// Temperatures to simulate are provided in Celsius and<br>// CJC sensors are read and offsets compensated for
     CJC sensors are read and offsets compensated for.
mySession.CreateSimulatedTCChannel( 
                           "pdna://192.168.100.2/Dev1/Ao0", 
                           UeiThermocoupleTypeK, 
                           UEITemperatureScaleCelsius, 
                           true);
```
CreateSimulatedTCChannel creates the specified number of channel child objects and initializes them with the specified thermocouple type, temperature scale, and CJC enable configuration. (Refer to the UeiDaq Framework Reference Manual for more details about this method).

You can call CreateSimulatedTCChannel several times in a row to add channels with different parameters to the list.

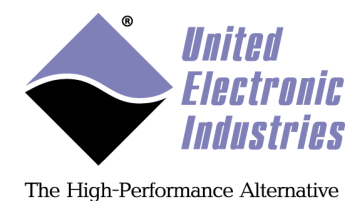

#### *3.2.2.9. Simulated RTD*

Simulated Resistance Temperature Detector (RTD) generated channels are configured using the Session object's method CreateSimulatedRTDChannel().

The CreateSimulatedRTDChannel method is used to program the channels and parameters associated with each channel. This method can only be used on devices that support simulated RTD functionality, such as the DNx-RTD-388 devices.

```
// Configure channel 0 on device 1 to simulate an RTD sensor 
// with an α constant equal to .003850 Ω/Ω/ºC and 
// a nominal resistance of 100.0 
// Temperatures to simulate are provided in Celsius. 
mySession.CreateSimulatedRTDChannel( 
                       "pdna://192.168.100.2/Dev1/Ao0", 
                       UeiRTDType3850, 
                       100.0, 
                       UEITemperatureScaleCelsius);
```
CreateSimulatedRTDChannel creates the specified number of channel child objects and initializes them with the specified RTD type, nominal resistance, and temperature scale. (Refer to the UeiDaq Framework Reference Manual for more details about this method).

You can call CreateSimulatedRTDChannel several times in a row to add channels with different parameters to the list.

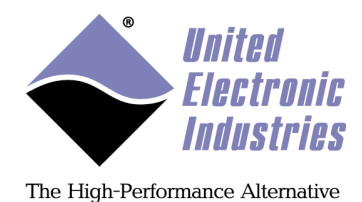

#### **3.2.3. Digital input**

Digital input channels are configured using the session object's method CreateDIChannel().

```
// Add 4 ports (0 to 3) to the input port list 
MySession.CreateDIChannel("pwrdaq://dev0/Di0:3");
```
CreateDIChannel creates the specified number of channel child object(s). (Refer to the UeiDaq Framework Reference Manual for more details about this method). Each entry in the channel list correspond to a digital port (usually 16 to 32 input lines per port). *Note: you cannot specify individual digital input lines directly.*

Note that for devices with bi-directional ports, this operation configures the specified ports as input.

#### *3.2.3.1. Digital industrial input*

Digital industrial input channels are configured using the session object's method CreateDIIndustrialChannel().

Digital Industrial channels are only available on certain DIO devices, such as the DNA-DIO-449, which supports industrial input ranges of  $\pm 150$  VDC and 0-150 VAC.

You can program the levels at which the input line changes state as well as configure a digital filter to eliminate glitches and spikes.

```
// Add 2 ports (0 and 1) to the input port list 
// Set low threshold to 1.5V, high threshold to 3.5V 
// Set minimum input width to 0.01ms 
MySession.CreateDIIndustrialChannel( 
                  "pdna://192.168.100.2/dev0/Di0,1", 1.5, 3.5, 0.01);
```
Parameters include the following:

- lowThreshold: the low hysteresis threshold
- highThreshold: the high hysteresis threshold
- minPulseWidth: the digital filter minimum pulse width in ms. Use 0.0 to disable digital input filter.

CreateDIIndustrialChannel creates the specified number of channel child object(s). (Refer to the UeiDaq Framework Reference Manual for more details about this method). Each entry in the channel list correspond to a digital port (usually 16 to 32 input lines per port). *Note: you cannot specify individual digital input lines directly*.

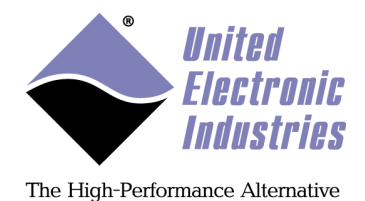

#### **3.2.4. Digital output**

Digital output channels are configured using the Session object's method CreateDOChannel().

```
// Add 4 ports (0 to 3) to the output port list 
MySession.CreateDOChannel("pwrdaq://dev0/Do0:3");
```
CreateDOChannel creates the specified number of channel child object(s). (Refer to the UeiDaq Framework Reference Manual for more details about this method).

Each entry in the channel list correspond to a digital port. *Note: you cannot specify individual digital output lines directly*.

Note that for devices with bi-directional ports, this operation configures the specified ports as output.

#### *3.2.4.1. Digital output protected*

Protected digital output channels are configured using the Session object's method CreateDOProtectedChannel().

Protected DO channels are available on certain devices, such as the DNx-DIO-432, DNx-DIO-433, and DNA-DIO-462.

The amount of current flowing through each digital line is monitored at the specified rate and must stay within the specified range, otherwise the device will automatically open the circuit acting as a breaker.

You can specify whether the device should attempt to reestablish the circuit and how often it should try to do so.

```
// Add 1 port to the output port list 
// Set current limits to [0.0, 0.2A] 
// Set current sample rate to 100Hz 
// Enable auto-retry at 10Hz 
MySession.CreateDOProtectedChannel("pdna://192.168.100.2/dev0/Do0", 
0.0, 0.2, 100.0, true, 10.0);
```
Parameters include the following:

- resource: device and channel(s) to add to the list
- underCurrentLimit: minimum amount of current allowed in Amps
- overCurrentLimit: maximum amount of current allowed in Amps

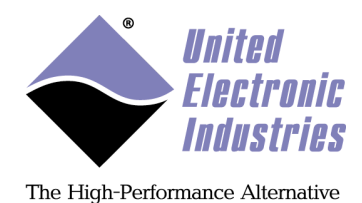

- currentSampleRate: current sampling rate. Determines how fast the breaker react after an over or under-current condition
- autoRetry: specifies whether the device will attempt to reestablish the circuit after an over or under-current condition
- retryRate: number of retries per second

CreateDOProtectedChannel creates the specified number of channel child object(s). (Refer to the UeiDaq Framework Reference Manual for more details about this method).

Each entry in the channel list corresponds to a digital port. *Note: you cannot specify individual digital output lines directly*.

#### **3.2.5. Counter input**

Counter input channels are configured using the Session object's method CreateCIChannel().

// Add 1 counter (0) to the input counter list and configure // it to count events coming on its input pin, the gate will // be controlled by software, the signal coming on its input // pin will be divided by 10 and inverted before being counted.

MySession.CreateCIChannel("pwrdaq://dev0/Ci0", UeiCounterSourceInput, UeiCounterModeCountEvents, UeiCounterGateInternal, 10, true);

CreateCIChannel creates the specified number of channel child object(s) and configure the counter(s) mode, input, gate, and clock divider. (Refer to the UeiDaq Framework Reference Manual for more details about this method).

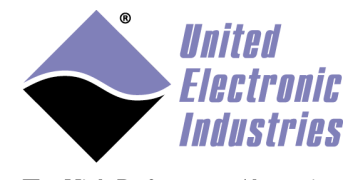

#### *3.2.5.1. Quadrature encoder input*

Counter input channels are configured using the Session object's method CreateQuadratureEncoderChannel().

```
// Add 1 counter (0) to the input counter list and configure 
// it to start with an initial count of 102190. 
// Set decoding type to 1x and enable reset of the position when 
// the Z input goes high 
MySession.CreateQuadratureEncoderChannel( 
                     "pdna://192.168.100.2/dev0/Ci0", 102190, 
                    UeiQuadratureDecodingType1x, true, 
                    UeiQuadratureZeroIndexPhaseZHigh);
```
Parameters include the following:

- resource: device and channel(s) to add to the list
- initialPosition: initial number of pulses when the session starts
- decodingType: decoding type 1x, 2x or 4x
- enableZeroIndexing: enable or disable resetting the measurement when a zero index event is detected
- zeroIndexPhase: specifies the states of A, B and Z inputs that will generate a zero index event

CreateQuadratureEncoderChannel creates the specified number of channel child object(s). (Refer to the UeiDaq Framework Reference Manual for more details about this method).

#### **3.2.6. Timer/Frequency (Counter) output**

Timer/Frequency (Counter) output channels are configured using the Session object's method CreateCOChannel().

```
// Add 1 counter (1) to the output counter list and configure 
// it to generate a pulse train timed by its internal clock, pulses 
// will stay low for 102 clock ticks and high for 508 ticks, 
// the gate will be controlled by software, the timer's clock 
// will be divided by 10 and the signal generated won't be inverted.
```
MySession.CreateCOChannel("pwrdaq://dev0/Co1", UeiCounterSourceInput, UeiCounterModeGeneratePulseTrain, UeiCounterGateClock, 102, 508, 10, false);

CreateCOChannel creates the specified number of channel child object(s) and configure the timer(s) mode, clock, gate, generated pulses shape and clock divider. (Refer to the UeiDaq Framework Reference Manual for more details about this method).

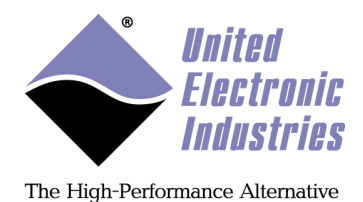

#### **3.2.7. Variable reluctance**

Variable Reluctance (VR) channels are configured using the Session object's method " CreateVRChannel().

A VR-session type measures velocity and position and counts the teeth of a geartoothed wheel rotating next to a variable reluctance sensor. Each VR channel can convert the output signal of the VR sensor to a pulse train that can be counted and whose frequency can be measured.

The following call configures channel 0 of a VR-608 set as device 1:

// Configure session to write to channel 0 on device 1 session.CreateVRChannel("pdna://192.168.100.2/Dev1/vr0", vrMode);

The VR mode parameter can be set to any of the following:

- UeiVRModeCounterTimed: Count number of teeth detected during a timed interval
- UeiVRModeCounterNPulses: Measure the time taken to detect N teeth. Number of teeth needs to be set separately.
- UeiVRModeZPulse: Measure the number of teeth and the time elapsed between two Z pulses. The Z tooth is usually a gap or a double tooth on the encoder wheel

In addition you can set additional parameters using the channel object methods (or a property node under LabVIEW):

• Zero Crossing mode: Configures the method used to detect zero crossing. A Zero crossing identifies the point in time where the VR sensor output voltage transitions from positive to negative. This point is the center of the tooth is transitioning past the front of the VR sensor.

```
// Set ZC mode to let chip automatically program zero crossing 
// (alternate mode is UeiZCModeFixed) 
pVrChan-> SetZCMode(UeiZCModeChip);
```
• Zero Crossing level: Configures the threshold to detect zero crossing -only when ZC mode is set to UeiZCModeFixed.

```
// Set ZC level to 2.0V 
pVrChan-> SetZCLevel(2.0);
```
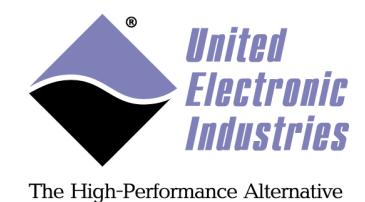

• Adaptive Peak Threshold mode: Configures the adaptive peak threshold (APT) mode on variable reluctance sessions. APT finds the point in time where the VR sensor output voltage falls below a certain threshold. This point marks the beginning of the gap between two teeth on the gear-wheel.

```
// Set APT mode to let chip automatically program peak threshold 
// (alternate mode is UeiAPTModeFixed) 
pVrChan-> SetAPTMode(UeiAPTModeChip);
```
• APT threshold: Configures the APT fixed threshold. This parameter is only used when APT mode is set to UeiAPTModeFixed.

```
// Set APT threshold to 4 volts 
pVrChan->SetAPTThreshold(4);
```
• Number of teeth: Configures the number of teeth on the encoder wheel. This parameter is required to measure the position when the mode is set to Timed or NPulses. It is ignored in ZPulse mode.

```
// Set number of teeth to 60 
pVrChan->SetNumberOfTeeth(60);
```
• Size of z-tooth: For gear-wheels with an index/z-tooth you can set the number of missing teeth (from -1 to -3) or long teeth (1 to 3) with this function to add them to the total number of teeth:

```
// Set width of the z-tooth to 0 teeth 
// (gear wheel has no index tooth) 
pVrChan->SetZToothSize(0);
```
• Timed Mode Rate: When a channel is in UeiVRModeCounterTimed mode the channel's counter-timer unit saves a new read point into the input buffer at a rate / time-base that you configure with SetTimedModeRate(). This is not the sampling rate (see SetADCRate call) which is the same for all channels, but rather the rate at which data is stored:

```
// Set the read frequency to 10 Hz in UeiVRModeCounterTimed mode 
pVrChan->SetTimedModeRate(10);
```
CreateVRChannel creates the specified number of port child object(s) and configures the above communication parameters.

Note that you need to create one reader and one writer object per port to be able to read and write from/to each port in the port list.

© Copyright 2018 www.ueidaq.com United Electronic Industries, Inc. 27 508.921.4600

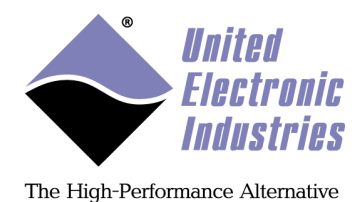

#### **3.2.8. Serial port**

Serial ports are configured using the Session object's method CreateSerialPort().

// Configure 4 serial ports on the serial device in device 1 // to use the same communication parameters: 57600 bps, 8 data // bits, no parity and 1 stop bit. mySession.CreateSerialPort("pdna://192.168.100.2/Dev1/COM0:3",

UeiSerialBitsPerSecond57600, UeiSerialDataBits8, UeiSerialParityNone, UeiSerialStopBits1);

CreateSerialPort creates the specified number of port child object(s) and configures the communication parameters: bit per second, number of data bits, parity and number of stop bits.

Note that there is no multiplexing of data (contrary to what's being done with AI, AO, DI, DO, CI and CO sessions): you need to create one reader and one writer object per port to be able to read and write from/to each port in the port list.

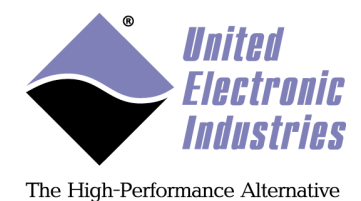

#### **3.2.9. CSDB port**

Commercial Standard Digital Bus (CSDB) ports are configured using the Session object's method CreateCSDBPort(). This method can only be used on devices that support CSDB functionality, such as the DNx-CSDB-509.

```
// Configure 2 CSDB ports on the serial device in device 1 
// to use the same communication parameters: 50000 bps, odd parity, 
// 10 µs inter-byte delay, 200 µs inter-block delay, 
// and 100000 µs frame period. 
mySession.CreateCSDBPort("pdna://192.168.100.2/Dev1/CSDB0,1", 
                         50000, 
1, blockSize, 
                         numMessagesPerFrame, 
                         10, 
                         200, 
                         100000);
```
Parameters include the following:

- Bit rate: bits per second
- Parity: odd or even
- CSDB message block size: the number of bytes in a message block including the address and status bytes
- Number of CSDB message blocks per frame
- Inter-byte delay within a message block in microseconds
- Inter-block delay within a frame in microseconds
- Period at which the frame is transmitted in microseconds

CreateCSDBPort creates the specified number of port child object(s) and configures the above communication parameters.

Note that there is no multiplexing of data (contrary to what's being done with AI, AO, DI, DO, CI and CO sessions): you need to create one reader and one writer object per port to be able to read and write from/to each port in the port list.

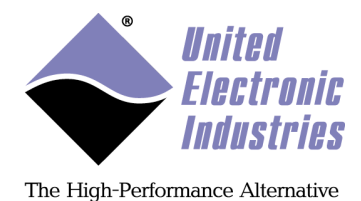

#### **3.2.10. SSI port**

Synchronous Serial Interface (SSI) ports are configured using the Session object's method CreateSSIMasterPort() and/or CreateSSISlavePort(). These methods can only be used on devices that support SSI functionality, such as the DNx-SL-514.

// Configure 2 SSI master ports on the serial device in device 1 // use 125000 bps, 8-bit word size, enable clock, // do not enable termination resistor, // set the pause time to 10000 µs, set the transfer timeout to // 16.02 µs, and set the bit update time to 0.45 µs mySession.CreateSSIMasterPort("pdna://192.168.100.2/Dev1/SSI0,1", 125000,<br>8,  $8,$  TRUE, FALSE, 10000.0, 16.03,  $0.45$ ; // Configure 2 SSI slave ports on the serial device in device 2 // use 125000 bps, 8-bit word size, enable clock,<br>// do not enable termination resistor. do not enable termination resistor, // set the pause time to 10000 µs, set the transfer timeout to // 16.09 µs, and set the bit update time to 0.0 µs mySession.CreateSSISlavePort("pdna://192.168.100.2/Dev2/SSI2,3", 125000,  $8,$  TRUE, FALSE, 10000.0, 16.00, 0.0);

CreateSSIMasterPort and CreateSSISlavePort creates the specified number of port child object(s) and configures the above communication parameters.

Note that there is no multiplexing of data (contrary to what's being done with AI, AO, DI, DO, CI and CO sessions): you need to create one reader and one writer object per port to be able to read and write from/to each port in the port list.

Also note that data received over the master port can be optionally timestamped. Pass a TRUE to the CUeiSSIMasterPort member function to enable timestamps:

```
masterPort->EnableTimestamping(true);
```
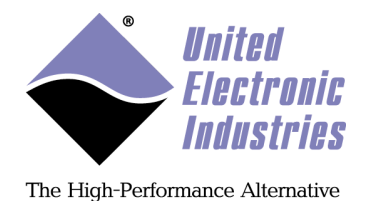

#### **3.2.11. HDLC port**

High-level Data Link Control (HDLC) ports are configured using the Session object's method CreateHDLCPort(). This method can only be used on devices that support HDLC functionality, such as the DNx-SL-504.

// Configure HDLC ports 2&3 on the serial device in device 1 mySession.CreateHDLCPort("pdna://192.168.100.2/Dev1/hdlc2,3", UeiHDLCPortRS232, 100000, UeiHDLCPortEncodingNRZ, UeiHDLCPortCRCNone, UeiHDLCPortClockBRG, UeiHDLCPortClockExternal);

Parameters include the following:

- Physical interface: (RS-232, RS-422, RS-485)
- Bits per second: the number of bits per second transmitted / received
- Encoding: the method used to encode bits, (e.g., NRZ, NRZI, NRZIMark, etc.)
- CRC: the method used to calculate the cyclic redundancy code (error checking)
- TX clock source: clock source used to synchronize transmitter
- RX clock source: clock source used to synchronize receiver

CreateHDLCPort creates the specified number of port child object(s) and configures the above communication parameters.

Note that there is no multiplexing of data (contrary to what's being done with AI, AO, DI, DO, CI and CO sessions): you need to create one reader and one writer object per port to be able to read and write from/to each port in the port list.
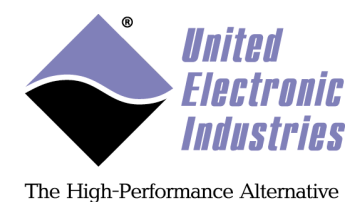

### **3.2.12. CAN bus**

CAN ports are configured using the session object's method CreateCANPort().

// Configure the four CAN ports available on the PowerDNA CAN-503 // layer to use the same parameters: 250000 bps, extended, frames,

// normal port operation and acceptance mask and code.

```
mySession.CreateCANPort("pdna://192.168.100.2/Dev1/CAN0:3", 
UeiCANBitsPerSecond250K, UeiCANFrameExtended, UeiCANPortModeNormal, 
0xffffffff, 0x0);
```
CreateCANPort creates the specified number of port child object(s) and the communication parameters: bit per second, frame format, port operation mode, etc.

Note that there is no multiplexing of data (contrary to what's being done with AI, AO, DI, DO, CI and CO sessions): you need to create one reader and one writer object per CAN port to be able to read and write from/to each port in the port list.

#### **3.2.13. ARINC-429 bus**

There are two methods to configure ARINC-429 input (receiver) and output (transmitter) ports.

#### *3.2.13.1. ARINC-429 receiver ports*

ARINC input ports are configured using the session object's method CreateARINCInputPort().

// Configure 2 ARINC-429 input ports to receive at 100000 bps, // using no parity and disabling the SDI filter mySession.CreateARINCInputPort("pdna://192.168.100.2/Dev0/ARX0,1", UeiARINCBitsPerSecond100000, UeiARINCParityNone, false, 0);

CreateARINCInputPort creates the specified number of port child object(s) and the communication parameters: bit per second, parity and SDI filter setting.

Note that there is no multiplexing of data (contrary to what's being done with AI, AO, DI, DO, CI and CO sessions): you need to create one reader per ARINC-429 input port to be able to read from each port in the port list.

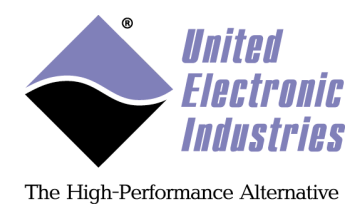

### *3.2.13.2. ARINC-429 transmitter ports*

ARINC input ports are configured using the session object's method CreateARINCOutputPort().

// Configure 2 ARINC-429 output ports to receive at 100000 bps, // using no parity

mySession.CreateARINCOutputPort("pdna://192.168.100.2/Dev0/ATX0,1", UeiARINCBitsPerSecond100000, UeiARINCParityNone);

CreateARINCOutputPort creates the specified number of port child object(s) and the communication parameters: bit per second and parity.

Note that there is no multiplexing of data (contrary to what's being done with AI, AO, DI, DO, CI and CO sessions): you need to create one writer per ARINC-429 output port to be able to write to each port in the port list.

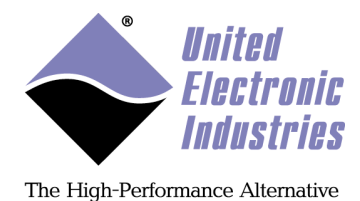

### **3.2.14. MIL-1553 bus**

MIL-1553 ports are configured using the session object's method CreateMIL1553Port().

session.CreateMIL1553Port("pdna://192.168.100.2/dev0/milb0", UeiMIL1553CouplingTransformer, UeiMIL1553OpModeBusController);

The created MIL1553 port can be used in one of three modes:

- UeiMIL1553OpModeBusMonitor port allows receiving ongoing activity on the bus using CUeiMIL1553Reader object. In this mode of operation CUeiMIL1553Writer object also allows to send unscheduled continuous data on the bus.
- UeiMIL1553OpModeRemoteTerminal port allows to program remote terminals and send and receive data from the remote terminal data memory.
- UeiMIL1553OpModeBusController port allows to program bus controller scheduler and send and receive data from and to bus controller data memory.

The port can be used in one of the four coupling modes:

- UeiMIL1553CouplingDisconnected– port is completely disconnected from the bus
- UeiMIL1553CouplingTransformer normal mode of operations
- UeiMIL1553CouplingLocalStub isolation coupler of the layer, requires special; version of the hardware
- UeiMIL1553CouplingDirect direct connection without transformer

You will need to create one reader and one writer per port to access port data in any modes of operation.

A user can select which bus to transmit data using *cueiMIL1553Port::SetRxBus()* method. Notice that for transmission bus A or bus B should be selected (default is bus A) while for bus monitor both buses are enabled by default.

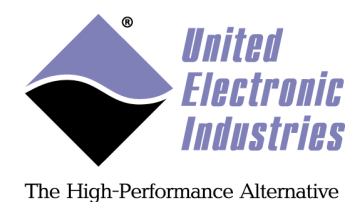

### **3.2.15. IRIG**

There are several methods to configure IRIG channels: IRIG timekeeper, IRIG input and output channels, and IRIG DO TTL channels.

### *3.2.15.1. IRIG timekeeper*

IRIG timekeeper ports are configured using the Session object's method CreateIRIGTimeKeeperChannel(). This method can only be used on devices that support IRIG functionality, such as the DNx-IRIG-650.

The following sample code shows how to configure the time keeper channel of an IRIG-650 set as device 1:

```
// Configure the time keeper 
CUEiIRIGTimeKeeperChannel* pTKChannel = irigSession.CreateIRIGTimeKeeperChannel(
```

```
 "pdna://192.168.100.2/Dev1/Irig0", 
 UeiIRIG1PPSInternal, 
 autoFollow);
```
Parameters include the following:

- 1PPS source: source of the 1PPS signal (internally generated 1PPS is selected in the example above)
- Auto-follow: When auto-Follow is enabled, if the external 1PPS source does not deliver pulses (because of a break in timecode transmission, for example), the Timekeeper can switch to internal timebase when externally derived one is not available.

In addition you can set additional parameters using the channel object methods (or a property node under LabVIEW):

- Nominal Value enabled: Select whether to use nominal period (i.e. 100E6 pulses of 100MHz base clock) or the period measured by timekeeper (it measures and averages number of base clock cycles between externally derived 1PPS pulses when they are valid). *pTKChannel->EnableNominalValue(true);*
- Sub PPS enabled: Select whether external timebase is slower than 1PPS or is not derived from the timecode. *//disable sub pps pTKChannel->EnableSubPPS(false);*

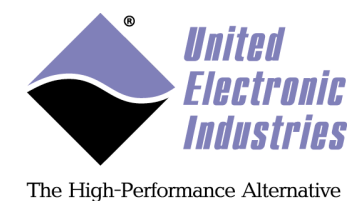

• Initial time: The initial time loaded in time keeper. // initial time tUeiANSITime now; pTKChannel->SetInitialTime(now)

CreateIRIGTimeKeeperChannel creates the specified number of port child object(s) and configures the above communication parameters.

Note that there is no multiplexing of data (contrary to what's being done with AI, AO, DI, DO, CI and CO sessions): you need to create one reader and one writer object per port to be able to read and write from/to each port in the port list.

### *3.2.15.2. IRIG output*

IRIG time code output ports are configured using the Session object's method CreateIRIGOutputChannel(). This method can only be used on devices that support IRIG functionality, such as the DNx-IRIG-650.

The following sample code shows how to configure the time code output channel of a IRIG-650 set as device 1:

```
// configure the time code output 
CUEiIRIGOutputChannel* pOutChannel = irigSession.CreateIRIGOutputChannel( 
                      "pdna://192.168.100.2/Dev1/Irig0", 
                      timeCodeformat);
```
Parameters include a Timecode Format parameter:

- UeiIRIGTimeCodeFormatA: IRIG-A
- UeiIRIGTimeCodeFormatB: IRIG-B
- UeiIRIGTimeCodeFormatE 100Hz: IRIG-E 100Hz
- UeiIRIGTimeCodeFormatE\_1000Hz: IRIG-E 1000Hz
- UeiIRIGTimeCodeFormatG: IRIG-G

In addition you can set the following parameter using the channel object methods (or a property node under LabVIEW):

• Start when input is valid: If selected, the output time coder waits for the input time decoder to receive a valid time code before starting. // start when input is valid pOutChan->EnableStartWhenInputValid(true);

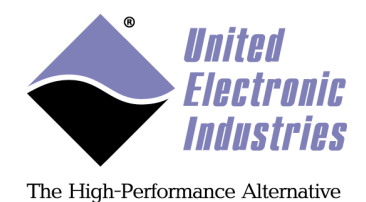

CreateIRIGOutputChannel creates the specified number of port child object(s) and configures the above communication parameters.

Note that there is no multiplexing of data (contrary to what's being done with AI, AO, DI, DO, CI and CO sessions): you need to create one reader and one writer object per port to be able to read and write from/to each port in the port list.

### *3.2.15.3. IRIG input*

IRIG time code input ports are configured using the Session object's method CreateIRIGInputChannel(). This method can only be used on devices that support IRIG functionality, such as the DNx-IRIG-650.

The following sample code shows how to configure the time code input channel of a IRIG-650 set as device 1:

```
// Configure the time code input 
CUeiIRIGInputChannel* pInChannel = 
         irigSession.CreateIRIGInputChannel( 
                      "pdna://192.168.100.2/Dev1/Irig0", 
                      decoderInput, 
                      timeCodeformat);
```
Parameters include the following:

- Decoder Input Type: time code format used by the input signal, (e.g., UeiIRIGDecoderInputAM, UeiIRIGDecoderInputManchesterRF0)
- Timecode Format: input where the timecode signal is connected, (e.g., UeiIRIGTimeCodeFormatB: IRIG-B)

In addition you can set additional parameters using the channel object methods (or a property node under LabVIEW):

• Idle character: Determines whether idle character in the timing byte stream are accepted.

```
// disable idle character 
pInChan->EnableIdleCharacter(false);
```
• Single P0 Marker: Determines whether to use only one marker P0 in the timing byte stream. // Enable single P0 marker pInChan->EnableSingleP0Marker(true);

CreateIRIGInputChannel creates the specified number of port child object(s) and configures the above communication parameters.

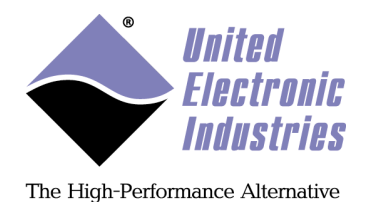

Note that there is no multiplexing of data (contrary to what's being done with AI, AO, DI, DO, CI and CO sessions): you need to create one reader and one writer object per port to be able to read and write from/to each port in the port list.

### *3.2.15.4. IRIG TTL outputs*

IRIG TTL output channels are configured using the Session object's method  $CreateIRIGDOTTLChannel()$ . All four TTL outputs are represented using only one channel object.This method can only be used on devices that support IRIG functionality, such as the DNx-IRIG-650.

The following sample code shows how to configure the TTL output channels of an IRIG-650 set as device 1:

```
// configure the TTL output 
CUeiIRIGDOTTLChannel* pTTLChan = 
         irigSession.CreateIRIGDOTTLChannel( 
                       "pdna://192.168.100.2/Dev1/Irig0", 
                      Line0Source, 
                      Line1Source, 
                      Line2Source, 
                      Line3Source);
```
Each of the TTL line sources ( $Line[0:3]Source$ ) is configured with a specific TTL pattern, such as AM-> NRZ output (UeiIRIGDOTTLAMtoNRZ), custom frequency output (UeiIRIGDOTTL1PPS), the 1PPS pulse (UeiIRIGDOTTL1PPS), and more.

In addition you can set the following parameter using the channel object methods (or a property node under LabVIEW):

- 40 ns pulse: Set pulse width to 40ns instead of the default 60µs. // enable 40 ns pulses on TTL line 1 pTTLChan->Enable40nsPulse(1, true);
- Use one or two TTL drivers: Enables the second TTL driver (provides stronger driving capabilities and sharper edges). // enable dual TTL driver on all outputs pTTLChan->EnableTwoTTLBuffers(true);
- Drive Sync line: Drive sync line instead of TTL output line. // configure line 3 to drive sync line 3 pTTLChan->DriveSyncLine(3, true);

CreateIRIGDOTTLChannel creates the specified number of port child object(s) and configures the above communication parameters.

© Copyright 2018 www.ueidaq.com United Electronic Industries, Inc. 38 **508.921.4600**

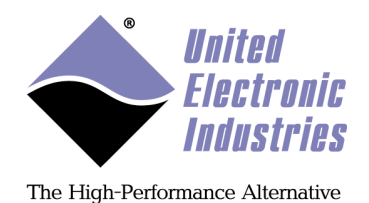

Note that there is no multiplexing of data (contrary to what's being done with AI, AO, DI, DO, CI and CO sessions): you need to create one reader and one writer object per port to be able to read and write from/to each port in the port list.

### **3.2.16. SYNC**

A SYNC session is a specialized session specifically for synchronization. The sync session configures hardware on the CPU board of any cube(s) and/or rack(s) that require synchronization, enabling multi-layer, multi-chassis synchronization to a one pulse per second (1PPS) reference signal or to the IEEE-1588 Precision Time Protocol (PTP) standard.

Refer to Chapter 5 for detailed information about using a SYNC session, as well as more information regarding all synchronization-specific capabilities.

# **3.3. Configuring the timing**

### **3.3.1. Point by point timing mode**

Point by point timing mode uses a software clock to time the data acquisition/generation and is well suited for slow speed operations (less than 500Hz).

The session object's method ConfigureTimingforSimpleIO() is called to perform a software timed acquisition or generation.

mySession.ConfigureTimingForSimpleIO();

In point by point mode, data is read or written from/to the device, one scan at a time, each channel in the channel list is acquired or updated once per software request.

The acquired data is returned as an array containing one sample per channel. The data to be generated must be passed as an array containing one value for each channel.

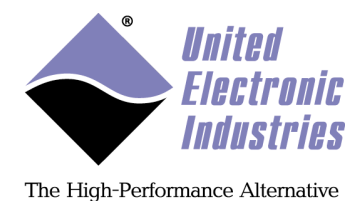

### **3.3.2. Buffered timing mode**

Buffered timing mode uses a hardware clock to time the data acquisition/generation. This mode is required to perform high-speed data acquisition or generation.

The session object's method ConfigureTimingForBufferedIO() is called to perform a hardware timed acquisition or generation.

// Configure the timing object to acquire or generate 1000 // samples per channel at 5000 Hz, use the device's internal clock // rising edges in continuous mode. mySession.ConfigureTimingForBufferedIO(1000, UeiTimingClockSourceInternal, 5000.0, UeiDigitalEdgeRising, UeiTimingDurationContinuous);

In buffered mode, samples are read or written from/to the device in buffers. The samples from each channel of the channel list are interleaved in the buffer.

With LabVIEW and the ActiveX interface, the samples are stored in a 2D array with all samples from the same channel in the same row.

### *3.3.2.1. Advanced Circular Buffer*

Advanced circular buffer (ACB) is a UEI developed buffered timing mode that uses multiple internal buffers (called frames) for data transfers.

In the case of an input session, the driver continuously fills buffers with data from the device and sends them to the user application, which can process them at its own pace. For an output session, the user application can fill multiple buffers and send them to the driver without waiting for the device to be ready to accept them.

Having multiple buffers helps to avoid gaps in the acquired or generated data, especially under non real-time operating systems such as Windows. Note that general purpose operating systems sometimes takes away CPU cycles from your application to run various background tasks, such as services, servers, network requests, virus scanning, etc. During that time, the driver keeps filling-up buffers with data that your application will receive as soon as the operating system allows it to run.

Another advantage of circular buffers is the situation when your application takes more time to process a buffer than the time it took to acquire it. It allows your application to later catch up and avoid losing any data. Of course this will only work if this behavior is not recurrent.

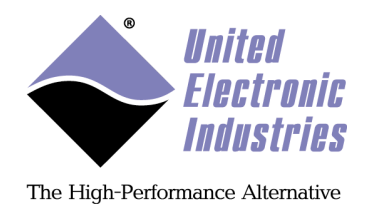

The size of each buffer is equal to the buffer size parameter specified when calling ConfigureTimingForBufferedIO(). The default number of buffers is 4. You can change the number of buffers by calling the DataStream object's method "SetNumberOfFrames".

The circular buffer uses read and write pointers to keep track of the state of both reader and writers. The write pointer position moves along as the writer is writing new data into the circular buffer, and the read pointer does the same as the reader is reading.

- In input sessions, the reader is the user program and the writer is the Data Acquisition device.
- In output sessions, the reader is the Data Acquisition device and the writer is the user program.

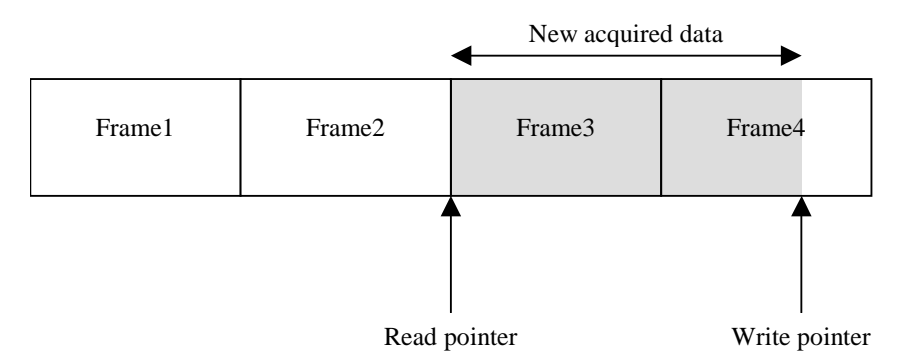

**Figure 4 Diagram of read/write pointers in a typical circular buffer** 

Figure 4 shows a typical case where the reader is following the writer closely.

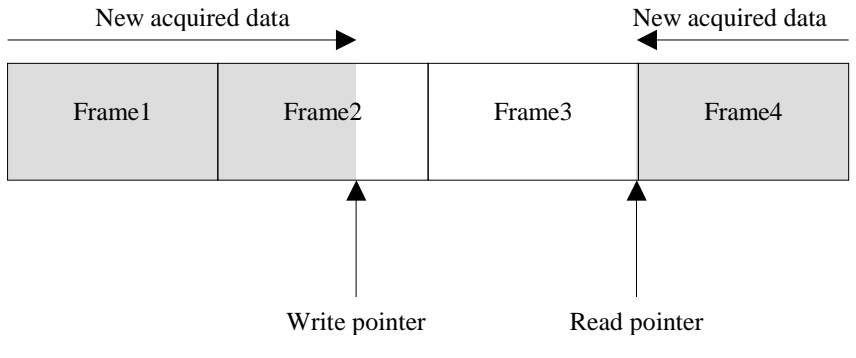

**Figure 5 Diagram of read/write points when reads are lagging** 

Figure 5 shows a case where the reader is late and the writer is about to catch up with it.

© Copyright 2018 www.ueidaq.com United Electronic Industries, Inc. 41 508.921.4600

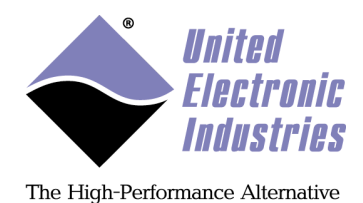

This can happen if your application takes too long to process incoming buffers or doesn't send outgoing buffers fast enough.

A buffer over-run or under-run error will occur when the write pointer meets the reader pointer and the session will abort.

For input applications where losing data doesn't matter, you can tell the session to ignore the over-run error and the writer will over-write buffers whose data hasn't been processed yet with new data. The write pointer will just "pass" the read pointer without sending any error to the application.

The same thing is possible for output applications; the reader will recycle already generated data and send it again to the device.

You can disable the over/under run error notification by calling the DataStream object's method "SetOverUnderRun".

The following sample shows how to set the number of frames and disable the buffer over-run error.

```
// Get a point to the data stream object 
CueiDataStream* pDataStream = mySession.GetDataStream(); 
// Configure the number of frames 
pDataStream->SetNumberOfFrames(8); 
// Disable buffer over-run error 
pDataStream->SetOverUnderRun(1);
```
By default, the reader reads the oldest data from the circular buffer and updates the read pointer accordingly. However, you can arbitrarily set the position of the read pointer by calling the DataStream object's methods "SetRelativeTo" and "SetOffset". This can be useful to skip unread data when you know your application is getting late or to always read the most recently acquired data and discard any "older" data.

You can set the "RelativeTo" property to "CurrentPosition" (its default value) or "MostRecent" which correspond to the position of the write pointer. The "Offset" property specifies the new position of the read pointer relative to the "RelativeTo" property. Its value can be negative to move the read pointer backward or positive to move it forward.

For example to immediately read the most recently acquired 100 samples you would set "RelativeTo" to "MostRecent" and "Offset" to -100. This will move the read pointer 100 scans before the write pointer.

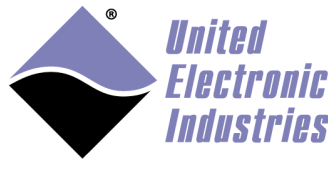

The High-Performance Alternative

The following sample shows how to change the read pointer position.

```
// Get a point to the data stream object 
CueiDatabase\mathcal{L} DataStream* pDataStream = mySession.GetDataStream();
// Configure the new RelativeTo property 
pDataStream->SetRelativeTo(UeiDataStreamRelativeToMostRecentSample); 
// Move read pointer 100 scans backward 
pDataStream->SetOffset(-100);
```
You can access the number of scans that are available to be read from (or written to) the circular buffer using the DataStream object's method "GetAvailableScans()". You can also get the total number of scans read from (or written to) the circular buffer using the DataStream object's method "GetTotalScans()".

### **3.3.3. Data map timing mode (legacy)**

The "data map" timing mode (also called DMAP mode) is only available with PowerDNA devices. It allows for transfer of single scans at a given rate timed by a hardware clock and is the equivalent of legacy DMAP mode in the low-level programming environment.

This mode is very useful for real-time applications that need to acquire and process scans one by one but at a fixed rate.

The session object's method ConfigureTimingForDataMappingIO() is called to perform a hardware timed acquisition or generation.

```
// Configure the timing object to acquire or generate 1 
// sample per channel at 100 Hz, using the device's internal clock 
mySession.ConfigureTimingForDataMappingIO( 
                      UeiTimingClockSourceInternal, 100.0);
```
This mode offers better performance than the "point by point" timing mode where each device is polled one by one in a software timed loop. In contrast, using the DMAP timing mode, all PowerDNA devices within one IO module are read simultaneously and the resulting data is transferred from the PowerDNA IO module to the host in one operation.

The acquired data is returned as an array containing one sample per channel. The data to be generated must be passed as an array containing one value for each channel.

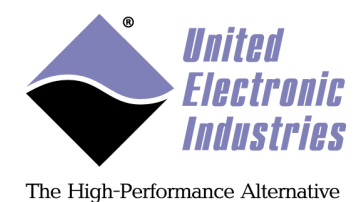

### **3.3.4. Edge detection timing mode**

Edge detection timing mode configures the hardware to monitor the input lines of one or more digital port(s) and notify the user application when the specified event occurs. The edge detection mode is only available for digital input sessions.

The session object's method ConfigureTimingForEdgeDetection() is called to allow notification to the user application when an input line changes state.

The lines to monitor are set using a bit mask for each port configured in the session. The following sample code shows how to do this.

// Configure a digital input session with two input ports 0 and 1 mySession.CreateDIChannel("pwrdaq://Dev0/DI0,1"); // Configures the session to detect rising edges mySession.ConfigureTimingForEdgeDetection(UeiDigitalEdgeRising);

// Select lines 2 and 3 for port 0 and line 0 for port 1 (CUeiDIChannel\*)(mySession.GetChannel(0))->SetEdgeMask(0x6); (CUeiDIChannel\*)(mySession.GetChannel(1))->SetEdgeMask(0x1);

#### **3.3.5. Messaging timing mode**

The messaging timing mode is used with message communication devices such as serial ports CAN bus and ARINC-429 interfaces.

How a message is defined depends on the communication port type:

- On serial ports, messages are simply bytes.
- For CAN, ARINC, and MIL-1553 ports, see subsections below.

The session object's method ConfigureTimingForMessagingIO()is called to perform message communication provided that the device allows it.

// Configure the timing object to read and write messages // from/to the communication ports. // This session will get notified of new messages 10 times // per second or as soon as 100 messages are received. mySession.ConfigureTimingForMessagingIO(100, 10.0);

Once the session is configured for messaging IO, you can use reader and writer objects to simultaneously send and receive messages to and from the communication port.

You will need separate reader and writer objects for each communication port configured in the port list.

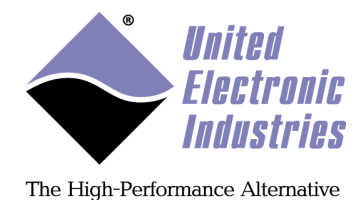

#### *3.3.5.1. CAN bus data representation*

On CAN ports, messages are CAN frames including frame arbitration identifier and payload data.

```
CAN frames are represented in C and C_{++} with the following data type:
  typedef struct _tUeiCanFrame
```

```
{ 
   ///< CAN Frame arbitration id<br>uInt32 Id;
  uInt32 ///< Specifies whether this is a data, remote, or error frame 
    tUeiCANFrameType Type; 
    ///< The number of significant bytes in the payload 
   uInt32 DataSize; 
    ///< The frame's payload. It can contain up to 8 bytes 
   uInt8 Data[8]; 
} tUeiCANFrame;
```
#### *3.3.5.2. ARINC 429 bus data representation*

On ARINC-429 ports, messages are ARINC words including label, SDI, SSM bits and payload data.

```
ARINC words are represented in C/C++ with the following data type:
  typedef struct _tUeiARINCWord 
  { 
      /// The label of the word. It is used to determine the 
      /// data type of the Data field, therefore, the method of 
      /// data translation to use. 
      uInt32 Label; 
      /// Sign/Status Matrix or SSM. This field contains 
      /// hardware equipment condition, operational mode, 
      /// or validity of data content. 
      uInt32 Ssm; 
      /// Source/Destination Identifier or SDI. 
      /// This is used for multiple receivers to identify 
      /// the receiver for which the data is destined.
      uInt32 Sdi; 
      /// The parity bit. 
      uInt32 Parity; 
      /// The payload of the word. Its format depends on the label. 
      /// Most common formats are BCD (binary-coded-decimal) encoding, 
      /// BNR (binary) encoding or discrete format where each 
      /// bit represents a Pass/Fail, True/False or 
      /// Activated/Non-Activated condition. 
      uInt32 Data;
```

```
} tUeiARINCWord;
```
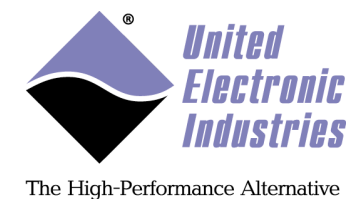

#### *3.3.5.3. MIL-1553 bus data representation*

On MIL-1553 ports, messages are represented in tUeiMIL1553Frame structure. Please notice that the same structure is used for different modes of operation – bus monitor, bus controller and remote terminal depends on the frame type. MIL-1553 data is represented in  $C/C++$  with the following data type:

```
typedef struct tUeiMIL1553Frame
{ 
    ///< Specifies the type of 1553 frame 
   tUeiMIL1553FrameType Type; 
   ///< Remote terminal frame belongs to 
   uInt16 Rt; 
   ///< Sub-address frame belongs to 
   uInt16 Sa; 
   ///< I/O block terminal frame belongs to 
  uTnt16 Block:
    ///< Command is required for BC functionality (for 
UeiMIL1553FrameTypeTxFifo) 
   tUeiMIL1553Command Command; 
    ///< The number of bytes in the payload (also size of data from TxFifo 
frame) 
   uInt32 DataSize; 
   ///< The frame, bus monitor and TxFIFO frame payload. It can contain up to 
36 uInt32s 
   uInt32 RxTxData[36]; 
} tUeiMIL1553Frame;
```
The  $\lt$ tUeiMIL1553FrameType Type  $\gt$  frame type defines what kind of data is in the frame. Please remember that when you are passing allocated frames either to CUeiMIL1553Writer or to CUeiMIL1553Reader you must specify frame type.

Following types are defined:

- **UeiMIL1553FrameTypeTxFifo**: Data to transmit to output FIFO (used by CUeiMIL1553Writer only)
- **UeiMIL1553FrameTypeBusMon**: Data received from the bus monitor in bus monitor format FIFO (used by CUeiMIL1553Reader only)
- **UeiMIL1553FrameTypeRtData**: Data to/from remote terminal data area (used by both CUeiMIL1553Reader and CUeiMIL1553Writer)
- **UeiMIL1553FrameTypeRtStatusData**: Remote terminal status data (bit mask for subaddresses that processed Rx and Tx commands from the bus controller) (used by CUeiMIL1553Reader only)
- **UeiMIL1553FrameTypeRtStatusLast**: Bus status, last command and last mode command (data contains three elements in  $RxTxData$  array). Used by CUeiMIL1553Reader only)

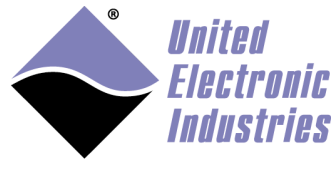

The High-Performance Alternative

- **UeiMIL1553FrameTypeRtControlBlock**: Used by CUeiMIL1553Writer only and allows to select active data block for remote terminals for both Tx and Rx data memory
- **UeiMIL1553FrameTypeRtControlVector**: Used by CUeiMIL1553Writer only for remote terminal control data - set vector, BIT words and bus for BC (data contains three elements in RxTxData array)**.**
- **UeiMIL1553FrameTypeError**: Frame contains error conditions encountered during operation

The UeiMIL1553FrameTypeTxFifo frame type is used to transmit data on the bus. Following fields need to be assigned before using it in  $CUEIMIL1553Write$  . Write(): <Rt>: remote terminal to send command to <Sa>: subaddress to send command to

<Command.Command> :one of the following command types:

UeiMIL1553CmdRx - Remote terminal to receive data from bus controller. <Command.WordCount> specifies how many data words remote terminal should receive. <DataSize> contains number of data words in 16-bit format stored in <RxTxData[]>. Please notice that according to MIL-1553 command specification to send 32 data words <Command.WordCount> should be zero, while <DataSize> should be equal to 32.

UeiMIL1553CmdTx - Remote terminal to transmit data to bus controller. <Command.WordCount> specifies how many data words remote terminal should transmit.

UeiMIL1553CmdRxTx- One remote terminal to transmit data to another remote terminal. <*Command.WordCount>* specifies how many data words remote terminal should transmit. Fields *<Rt2>* and *<Sa2>* must contain remote terminal and subaddress for the transmit command of Rt-Rt pair

 UeiMIL1553CmdModeTx - Remote terminal to transmit data and/or status word to bus controller. See UeiMIL1553CmdTx for parameters

 UeiMIL1553CmdModeRx - Remote terminal to receive data for mode command from bus controller. See UeiMIL1553CmdRx for parameters

 UeiMIL1553CmdRxBroadcast - Remote terminal to receive broadcast data from bus controller

 UeiMIL1553CmdRxTxBroadcast - One remote terminal to broadcast data to other remote terminal

 UeiMIL1553CmdModeTxBroadcast - Mode command without data, remote terminals should not reply

 UeiMIL1553CmdModeRxBroadcast - Mode command with data, remote terminals should receive data

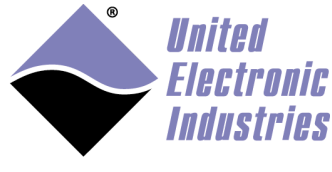

The High-Performance Alternative

Frame type UeiMIL1553FrameTypeBusMon is used to receive data from the bus monitor. Each command and status word on the bus is stored in the separate frame. The following fields represent data:

*<Rt>* - remote terminal in the command (unused if status)

*<Sa>* - subaddress in the command (unused if status)

*<Command.Command>* - one of the following commands (see description in

tUeiMIL1553CommandType):

UeiMIL1553CmdTx UeiMIL1553CmdRx UeiMIL1553CmdModeTx UeiMIL1553CmdModeRx UeiMIL1553CmdModeTxBroadcast UeiMIL1553CmdModeRxBroadcast

*<Command.WC>* - word count extracted in the command

UeiMIL1553FrameTypeBusMon frame always contain at least one element of data in *<*RxTxData[]> array. The size of data is stored in the *<*DataSize> field.

Bus monitor data is represented as follows:

First 32-bit word:

bit 31: parity error on the bus, if any

bit 30: set to 1 for command or status

bits 29 thru 16: time in 15.15ns interval since previous command or status.

bits 15 thru 0: command or status as received from the bus.

If there is a data following the command it represented in the following format:

bit 31: parity error on the bus, if any

bit 30: set to 0 for data word

bits 29 thru 16: time in 15.15ns interval since previous command or status. bits 15 thru 0: data as received from the bus.

If timestamps are enabled using CUeiMIL1553Port::EnableTimestamping() method (timestamps are enabled by default) the last two words contain 32 bit "absolute" timestamp of the message in 10us resolution (timestamps are reset when the session starts) and the various flags defining current bus status and what bus (A or B) the command was received on. See "PowerDNA API Reference Manual" for further details.

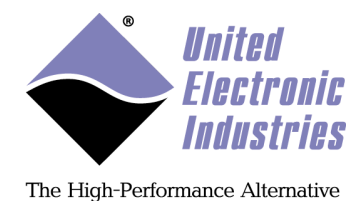

# **3.4. Configuring the trigger(s)**

The session automatically configures triggers by default to immediately start and stop operation on software request. You can override this and configure the session to start and/or stop when an external event occurs.

Digital, Analog, and Internal triggers are described in the subsections below.

Refer to Chapter 5 for more information about synchronizing triggers on multiple I/O devices and I/O modules.

### **3.4.1. Digital trigger**

Digital triggers are used when you need to start or stop one device upon an external digital event. This is a per-device trigger; however, you can also use it to synchronize multiple devices by configuring each device to use its external trigger and connect the same external signal to every device.

The session object's method ConfigureStartDigitalTrigger() is called to start the session when an external digital event occurs.

```
// Configure the session to start operation when the rising 
// edge of a TTL signal is applied on the external trigger input 
// of the device. 
mySession.ConfigureStartDigitalTrigger(UeiTriggerSourceExternal, 
UeiDigitalEdgeRising);
```
Call the session object's method configureStopDigitalTrigger() to stop the session when an external digital event occurs.

```
// Configure the session to stop operation when the falling 
// edge of a TTL signal is applied on the external trigger input 
// of the device. 
mySession.ConfigureStopDigitalTrigger(UeiTriggerSourceExternal, 
UeiDigitalEdgeFalling);
```
### **3.4.2. Analog software trigger**

The analog software trigger looks at every sample acquired on the specified channel until the trigger condition is met. Once the trigger condition is met, the application can read the acquired scans in a buffer. The trigger level and hysteresis are specified in the same unit as the measurements.

Note that the acquisition starts immediately and runs in the background until the trigger condition is met or a timeout expires.

© Copyright 2018 www.ueidaq.com United Electronic Industries, Inc. **49 508.921.4600 508.921.4600** 

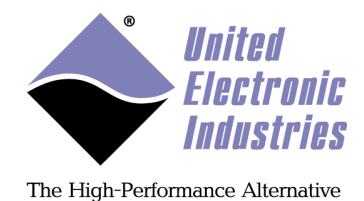

The session object's method ConfigureAnalogSoftwareTrigger() is called to start the

// Configure the session to only read data when the acquired signal // meets the following condition: signal connected to the first // channel in the channel list must rise over 1.0V within an // hysteresis window of 0.5V. Keep 100 scans before the trigger // condition mySession.ConfigureAnalogSoftwareTrigger(UeiTriggerActionStartSession , UeiTriggerConditionRising, 0, 1.0, 0.5, 100);

### **3.4.3. Internal signal trigger**

session when the specified condition is met.

Signal triggers are used to synchronize multiple devices connected to each other via a bus or backplane with synchronization capabilities.

- PDXI PowerDAQ boards can use any of the 8 PXI trigger lines as a trigger signal.
- PowerDNA layers can use any of the 4 Synchronization lines available on the PowerDNA bus as a trigger signal.
- PowerDNA IO modules can use their "syncIn/SyncOut" external signal as a trigger signal.

The session object's method ConfigureSignalTrigger() is called to start the session when the specified signal event occurs.

```
// Configure the session to start operation when an event is received 
// at the SyncIn connector. 
mySession.ConfigureSignalTrigger(UeiTriggerActionStartSession, 
"SyncIn")
```
The trigger signal is specified using a string. Available trigger signals are:

- "SyncIn": event occurs when a rising edge is detected on the SynIn input pin.
- "Sync0" to "Sync3": event occurs when a rising edge is detected on one of the PowerDNA backplane synchronization lines.
- "PXI0" to"PXI7": event occurs when a rising edge is detected on one of the 8 PXI backplane trigger lines.

Refer to Chapter 5 for more information about synchronizing internal triggers.

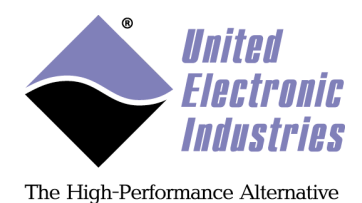

# **3.5. Starting the session**

You can start the session by calling the session object's method  $start()$ :

// Start the session mySession.Start();

Note that if you don't explicitly start the session, it will be automatically started the first time you try to transfer data.

# **3.6. Reading/Writing data from/to the device**

The UeiDaq framework uses helper objects called readers and writers to transfer data to and from the device.

You can use various implementations of the reader/writer objects depending on the format of data you want to read/write.

You can even implement your own reader object by deriving one of the existing one to implement some post-processing.

Readers and writers for each type of session are listed below:

- Analog input sessions can use either of the following:
	- an "AnalogRawReader" object to retrieve raw binary codes (straight from the A/D converter)
	- an "AnalogScaledReader" object to retrieve data scaled to a physical unit (V, degrees, mV/V).
- Analog Output sessions can use "AnalogRawWriter" or "AnalogScaledWriter" objects.
- Digital input and output sessions use "DigitalReader" and "DigitalWriter" objects.
- Counter input and output sessions use "CounterReader" and "CounterWriter" objects.
- Variable reluctance sessions use "VRReader" objects. Each reader returns a structure (a cluster in LabVIEW) containing the measured velocity, position and total teeth count since the session started.
- Serial port sessions use "SerialReader" and "SerialWriter" objects.
- HDLC serial port sessions use "HDLCReader" and "HDLCWriter" objects.
- CSDB serial port sessions use "CSDBReader" and "CSDBWriter" objects; CSDB data is represented by the tUeiCSDBMessage structure, which contains an address byte, a status byte, payload datasize, and payload data bytes.

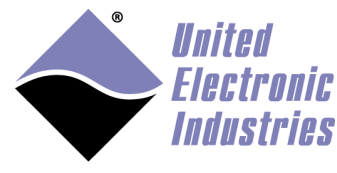

The High-Performance Alternative

- SSI serial port sessions use "SSIReader" and "SSIWriter" objects; users can program how many bytes to receive or transmit and whether or not to enable gray encoding.
- Serial port sessions use "SerialReader" and "SerialWriter" objects.
- CAN bus sessions use "CANReader" and "CANWriter" objects.
- ARINC-429 input sessions use "ARINCReader" and "ARINCRawReader" objects.
- ARINC-429 output session use "ARINCWriter" and "ARINCRawReader" objects.
- MIL-1553 port sessions use "MIL1553Reader" and "MIL1553Writer" objects.
- IRIG channel sessions use "IRIGReader" objects.

All reader or writer objects are programmed in the same manner: you first create the object and then connect it to the session:

```
// Create the read object 
UeiDaq::CUeiAnalogScaledReader reader; 
// Connect it to the session 
reader.SetDataStream(mySession.GetDataStream())
```
You can now read data through the reader object:

// Read 1000 scans in the specified buffer reader.ReadMultipleScans(1000, buffer);

The default behavior of reader and writer objects is to block until the specified number of scans is ready to be transferred. You can also configure those objects to work asynchronously. The method used to program readers and writers asynchronously is highly dependent on the programming language; you can find more information on how to do this in the Reference manual for each development environment.

Note that when the session is configured for messaging IO, each channel configured in the channel list must be accessed separately. Therefore you need to create reader and writer objects dedicated to each configured communication port.

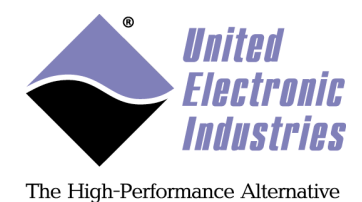

# **3.7. Stopping the session**

You can stop the session by calling the session object's  $\text{Stop}()$  method:

// Stop the session mySession.Stop();

Note that if you don't explicitly stop the session, it will be automatically stopped when the session object is destroyed or goes out of scope.

### **3.8. Destroying the session**

In C++, if you created the session object on stack, it will automatically free its resources when it goes out of scope. Alternatively, you can force it to free its resources by calling the CleanUp() method:

```
// Clean-up session 
mySession.CleanUp();
```
If you dynamically created the session object, you need to destroy it to free all resources:

```
// Destroy session 
delete(pMySession);
```
In C, you need to call UeiDagCloseSession() to free all resources:

```
UeiDaqCloseSession(mySession);
```
With .NET managed languages, the garbage collector will take care of freeing resources once the session object is not referenced anymore. You can also force the session to release its resources by calling the "Dispose" method.

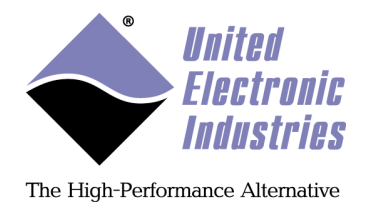

# **4. Programming the UeiDaq framework**

# **4.1. UeiDaq framework C++ API**

The UeiDaq framework ships with header files and import libraries for Visual Studio 6.0, Visual Studio.NET 2003, Visual Studio.NET 2005, Visual Studio.NET 2008 and Visual Studio.NET 2010.

Header files are located in the include directory: *<Program Files>\UEI\Framework\CPP\include* The import library is located in the lib directory: *<Program Files>\UEI\Framework\CPP\lib*  Examples of MFC and console applications are located in the examples directory: *<Program Files>\UEI\Framework\CPP\examples*

The UeiDaq framework installer creates an environment variable "UEIDAQROOT", which is set to the root directory of the framework.

You only need to include one header file, "UeiDaq.h", in your program to get access to the UeiDaq framework classes. It is recommended to include "UeiDaq.h" last, after any C and C++ standard headers you include. To help the compiler find this file, add the directory \$(UEIDAQROOT)\CPP\include to the list of additional include directories in your project settings.

The header file contains directives to automatically link with the import library matching your compiler version so you only need to modify your linker settings to add the UeiDaq framework lib directory path.

You can link your program with the UeiDaq framework libraries statically or dynamically (see below).

All the UeiDaq framework classes are defined within their own "UeiDaq" namespace. You either need to insert the "using namespace UeiDaq;" directive in your program or use the prefix "UeiDaq::" when you reference the UeiDaq framework classes and types.

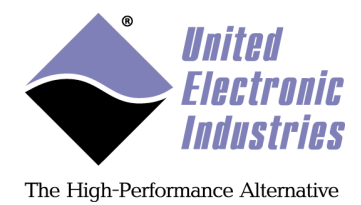

### **4.1.1. Shared library**

When creating a new project, make sure that the **Runtime Library** setting in your project's "Code Generation" property page is set to "Multi-threaded DLL" for the **Release** configuration and "Multi-threaded Debug DLL" for the **Debug** configuration.

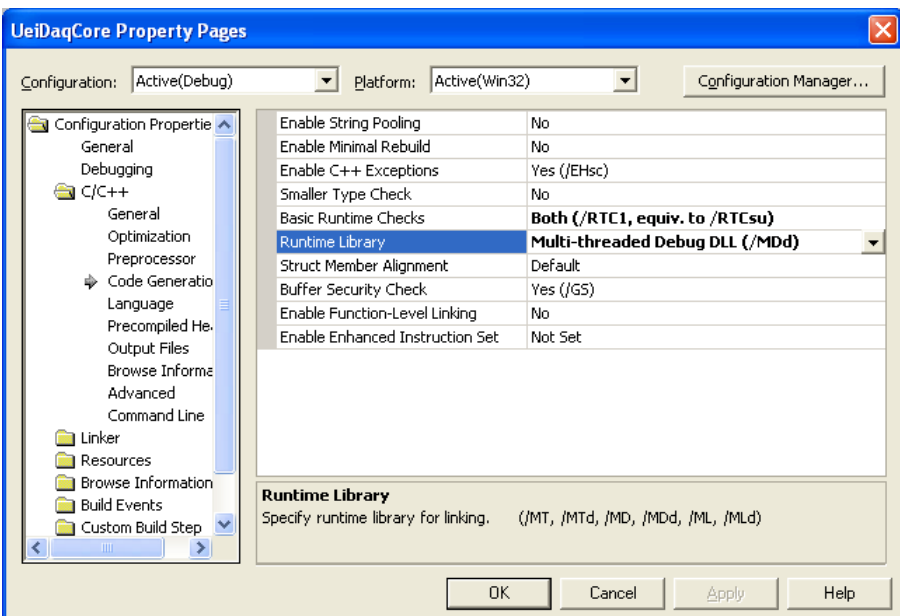

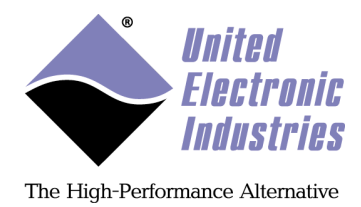

### **4.1.2. Static library**

The static libraries in the UeiDaq framework are built to use the static version of Microsoft's C++ runtime.

Using the static library requires a few extra steps detailed below:

• Make sure **Runtime Library** setting of your project is set to Multi-threaded for **Release** configuration or Multi-threaded debug for **Debug** configuration  $\sqrt{2}$ 

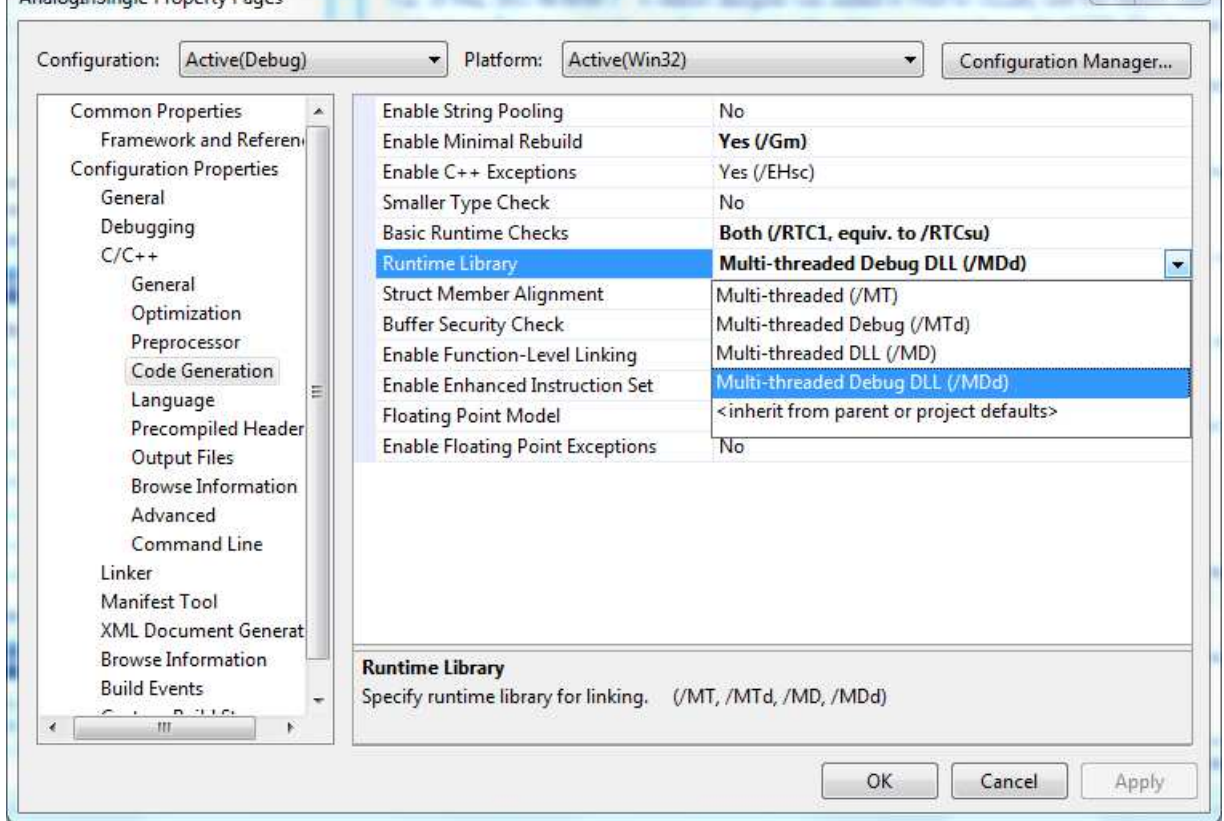

*UeiDaq Framework User Manual*

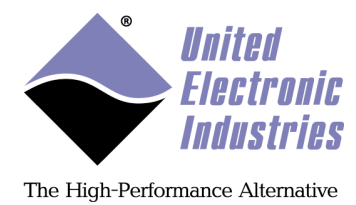

### • Add UEIDAQSTATIC to the preprocessor definitions.

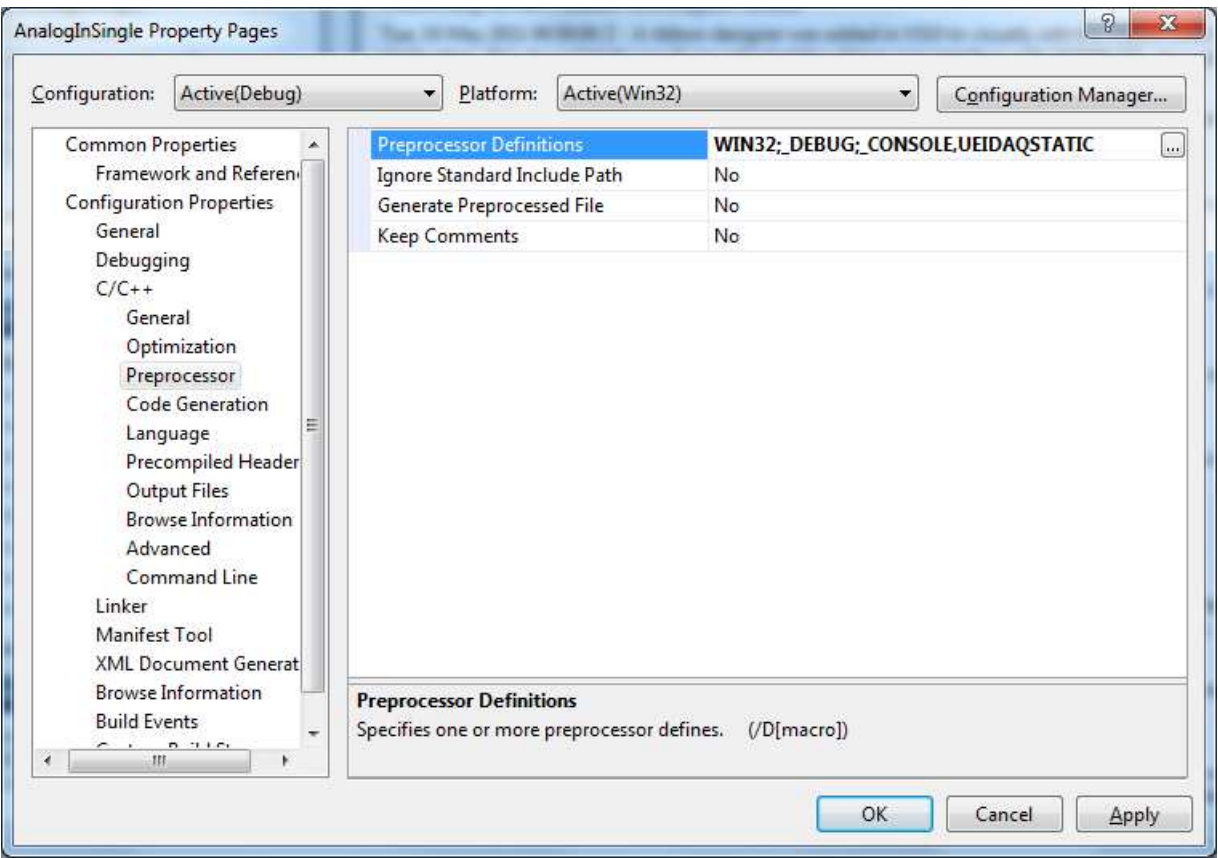

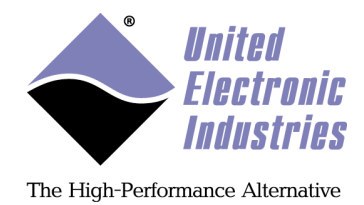

• Add the following libraries to **Additional dependencies**: winmm.lib, version.lib, ws2\_32.lib,ueidaqvc\*SD.lib

*Visual Studio 2005*: use UeiDaqVC8S.lib for release and UeiDaqVC8SD.lib for debug *Visual Studio 2008*: use UeiDaqVC9S.lib for release and UeiDaqVC9SD.lib for debug *Visual Studio 2010*: use UeiDaqVC10S.lib for release and UeiDaqVC10SD.lib for debug

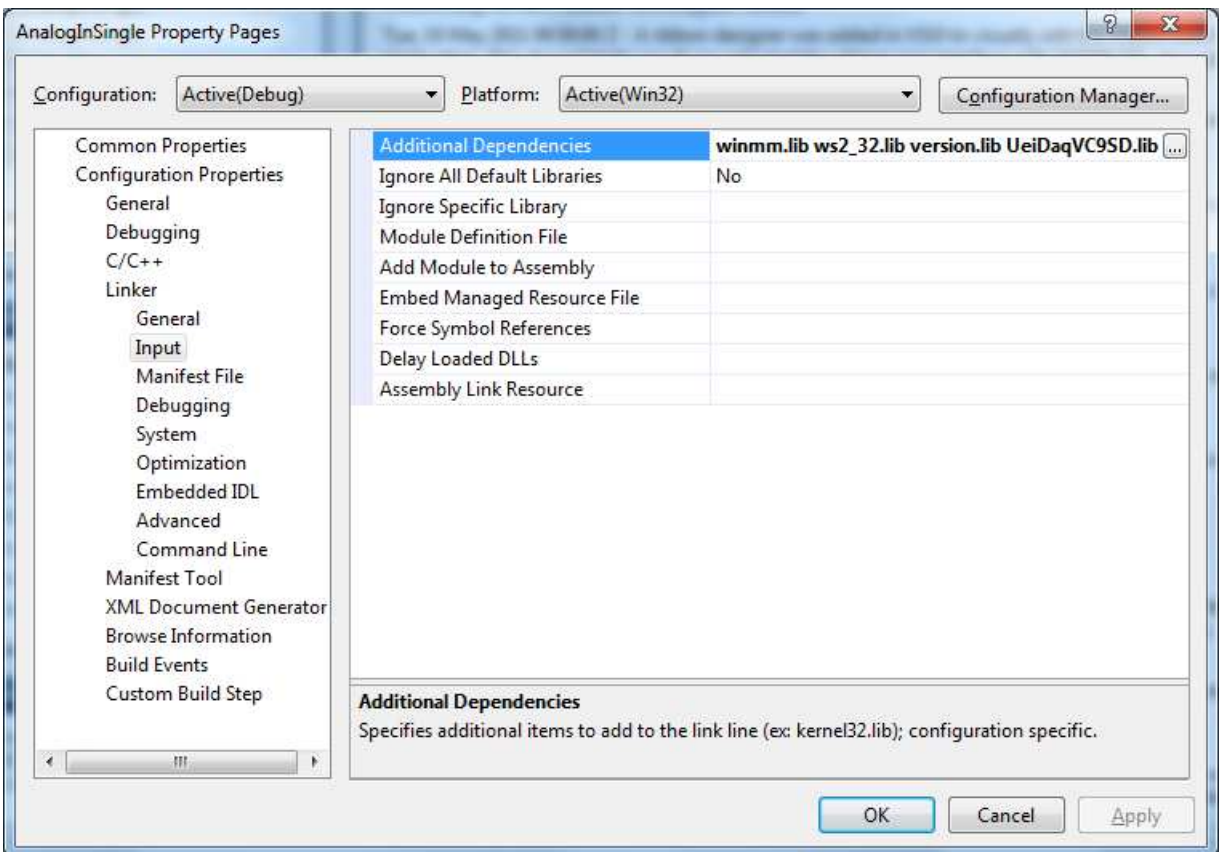

• Finally, add a call the API UeiDaqInitLib() at the beginning of your program (before calling any other UeiDaq API).

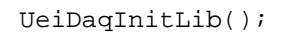

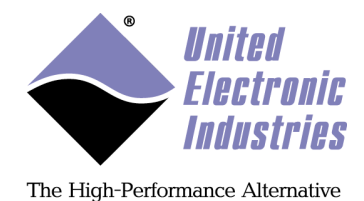

### **4.1.3. Step-by-step tutorial – Ms Visual C++ 6.0**

The fastest path to creating new working code is to use existing example code as a base. Open up the existing examples from the Start Menu: **Em** Frame

All examples in the example directory are "ready out of the box," and will compile in the example directory. They already contain the relevant directory references to the UeiDaq framework.

We will want to work outside the example directory. Copy one example to a project directory or desktop to work on it. Start Visual  $C_{++}$  6.0 and open the .dsp project file in the copied directory.

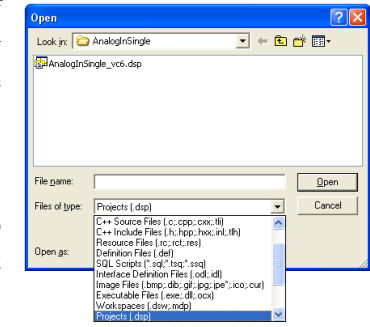

The header and library files will need to be re-referenced under *Project > Settings*. For the include files: *C/C++ > Preprocessor > Additional include directories:* For the linker files: *Link > Input >Additional library path:*

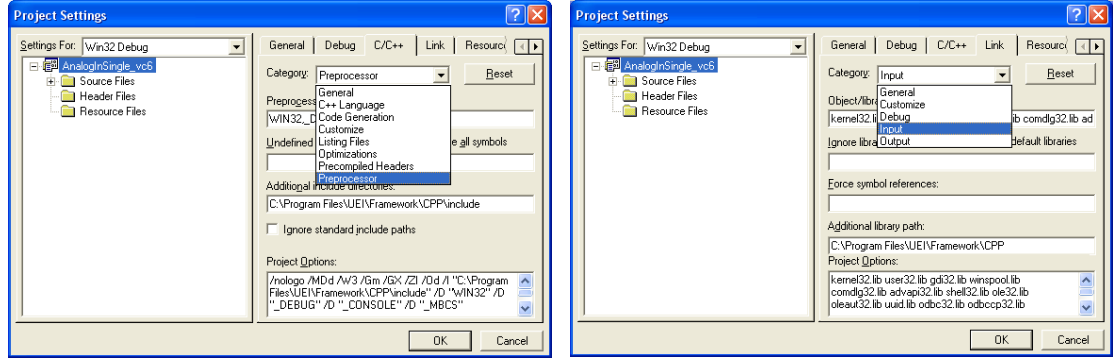

You may choose to make the header and library files available to all projects by going to: *Tools > Options > Directories > Show Directories for > Include files* or *Library files*.

Compile the project to test that it works. If you receive a compiler error message stating that you are missing files, check the include directory; if you are missing .lib files, check the library directory. Otherwise, you are now ready to enhance or rewrite the existing code to suit your needs.

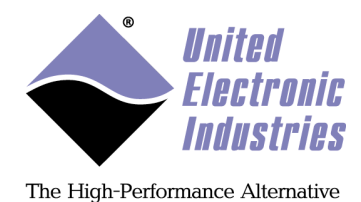

# **4.2. UeiDaq framework C API**

In addition to the C++ class library, the UeiDaq framework headers and import library also export a C API. This API can be programmed from Visual Studio, Borland C++, LabWindows/CVI and any other environment that can call external C code.

Header files are located in the include directory: *<Program Files>\UEI\Framework\CPP\include*  The import library is located in the lib directory: *<Program Files>\UEI\Framework\CPP\lib*  Examples of console application are located in the examples directory: *<Program Files>\UEI\Framework\CPP\examples* 

You only need to include one header file, "UeiDaq.h", in your program to get access to the UeiDaq framework classes. It is recommended to include "UeiDaq.h" last, after any C and C++ standard headers you include. To help the compiler find this file, add the directory \$(UEIDAQROOT)\CPP\include to the list of additional include directories in your project settings.

The header file contains directives to automatically link with the import library matching your compiler version so you only need to modify your linker settings to add the UeiDaq framework lib directory path.

# **4.3. UeiDaq framework .Net API**

The UeiDaq framework implements an assembly for the .NET 2.0 framework that can be programmed from Visual Studio.NET 2005/2008/2010/2012/2013/2015/2017/2019 or any development environment that can interface with .NET assemblies. The Ueidaq .Net framework API is now the recommended interface to program UEI hardware with Matlab.

The UeiDaq framework .NET assembly is called UeiDaqDNet.dll.

The 32-bit version is located in the following directory: *<Program Files>\UEI\Framework\DotNet*  The 64-bit version is located in the x64 directory: *<Program Files>\UEI\Framework\DotNet\x64* Examples for VB.NET and C# are located in the examples directory: *<Program Files>\UEI\Framework\DotNet\examples*

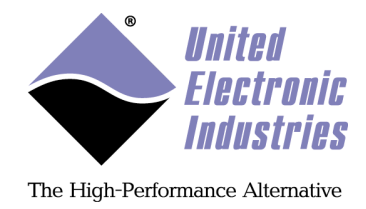

### **4.3.1. Using the UeiDaq .Net assembly in Visual studio**

In order to use the UeiDaq .Net assembly, you first need to reference it in your project. Right-click on the references item in your project's view and select "Add References…"

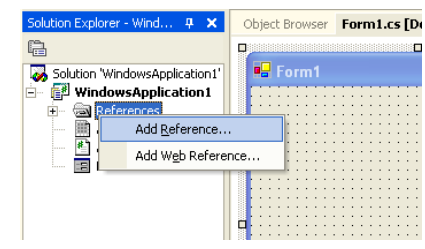

The "Add Reference" dialog box will pop-up:

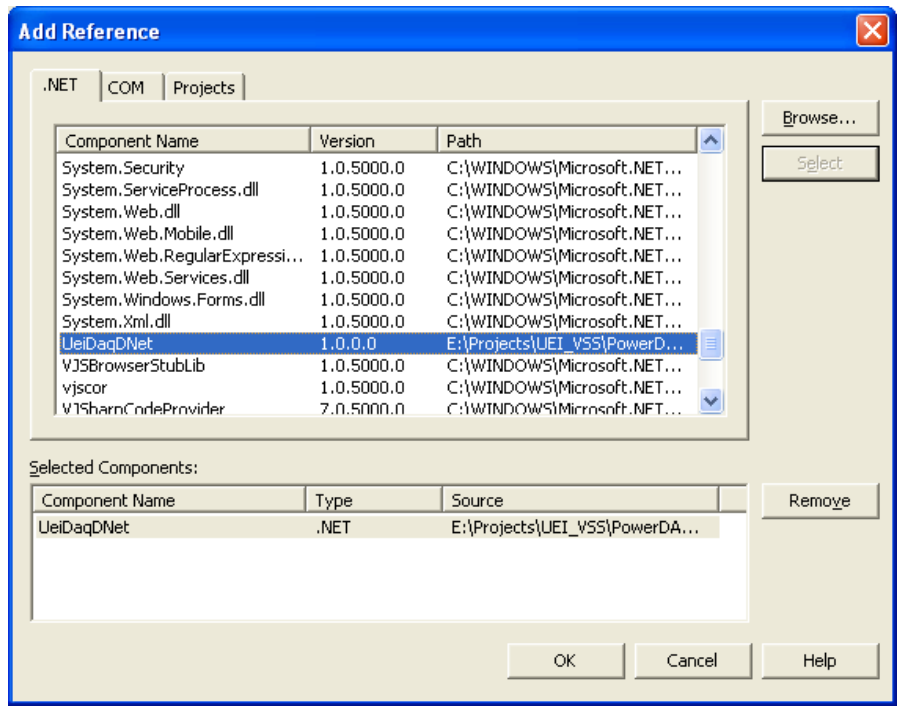

Scroll down and click the UeiDaqDNet assembly, click "Select" and then click "OK".

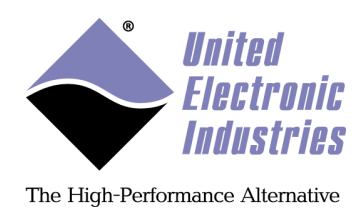

The UeiDaqDNet assembly should now be in your project references:

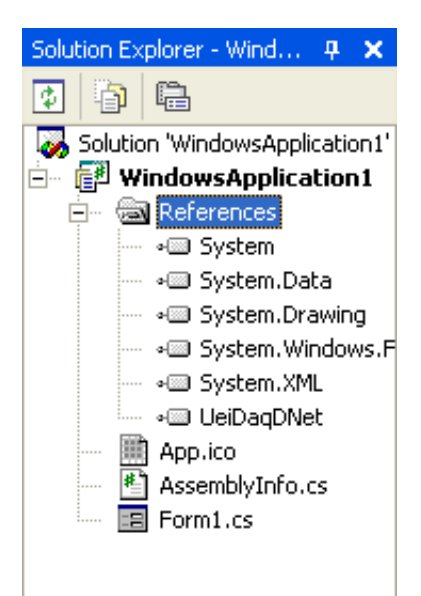

You are now ready to start programming with the UeiDaq framework!

All of the UeiDaq framework classes are defined within their own namespace "UeiDaq". You either need to insert the "using UeiDaq;" directive in your program or use the prefix "UeiDaq." when you reference the UeiDaq framework classes and types.

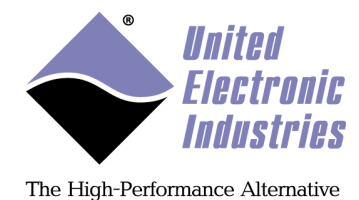

#### **4.3.2. Using the UeiDaq .Net assembly in Matlab**

#### *4.3.2.1. Loading the assembly*

The UeiDaq assembly path depends on the bitness of the operating system.

The code below queries the registry to detect where the assembly is located:

```
% Get location of UEIDAQ .NET assembly from registry
ueidaqPath = ''; 
try
     % this will only work on 64-bit PC
    ueidaqPath = winqueryreg('HKEY_LOCAL_MACHINE','Software\Wow6432Node\UEI\OOP', 
'InstallDir'); 
   ueidaqPath = [ueidaqPath '\DotNet\x64\UeiDaqDNet.dll'];
catch e 
     try
         % if not, maybe it is a 32-bit PC
       ueidaqPath = winqueryreq('HKEY_LOCAL_MACHINE','Software\UEI\OOP', 'InstallDir');
        ueidaqPath = [ueidaqPath '\DotNet\UeiDaqDNet.dll'];
     catch e 
         % no registry, ueidaq software is not installed
         error('UeiDaq software is not installed'); 
     end
end
```
Loading the assembly and importing ueidaq namespace:

try NET.addAssembly(ueidaqPath); import UeiDaq.\*;

Setting-up a session and reading/writing some data is done similarly to other objectoriented languages:

```
 % Create and configure UeiDaq framework session
aiss = UeiDaq.Session();
 aiss.CreateAIChannel('simu://Dev0/Ai0:3', -10.0, 10.0, 
                      UeiDaq.AIChannelInputMode.Differential); 
 aiss.ConfigureTimingForBufferedIO(numScans, UeiDaq.TimingClockSource.Internal, 
                                    scanRate, UeiDaq.DigitalEdge.Rising, 
                                    UeiDaq.TimingDuration.Continuous); 
 % Create a reader object to read data synchronously.
 reader = UeiDaq.AnalogScaledReader(aiss.GetDataStream()); 
 % Start session and read first buffer
 aiss.Start(); 
 netData = reader.ReadMultipleScans(numScans);
```
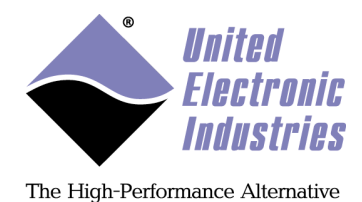

The data is returned as a .NET array. It needs to be converted to a matlab vector before doing anything useful with it:

```
 % Convert .NET array to matlab array and plot
 mlData = double(netData); 
 plot(mlData);
```
Finally, close the session. The API handles errors by throwing exceptions. The exception handler catches them and display the error message.

```
aiss.Dispose(); 
catch e 
  error(e.message); 
end
```
# **4.4. UeiDaq framework Python interface**

The UeiDaq python module encapsulates the Framework C++ API. It supports Python 3.x version under Windows and Linux.

### **4.4.1. Installation under Windows**

The UeiDaq python module is not installed by default. Navigate to **C:\Program Files (x86)\UEI\Framework\Python** and run the win32 or x64 installer.

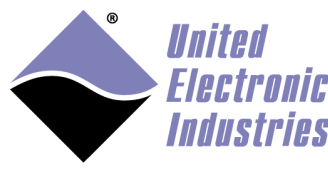

The High-Performance Alternative

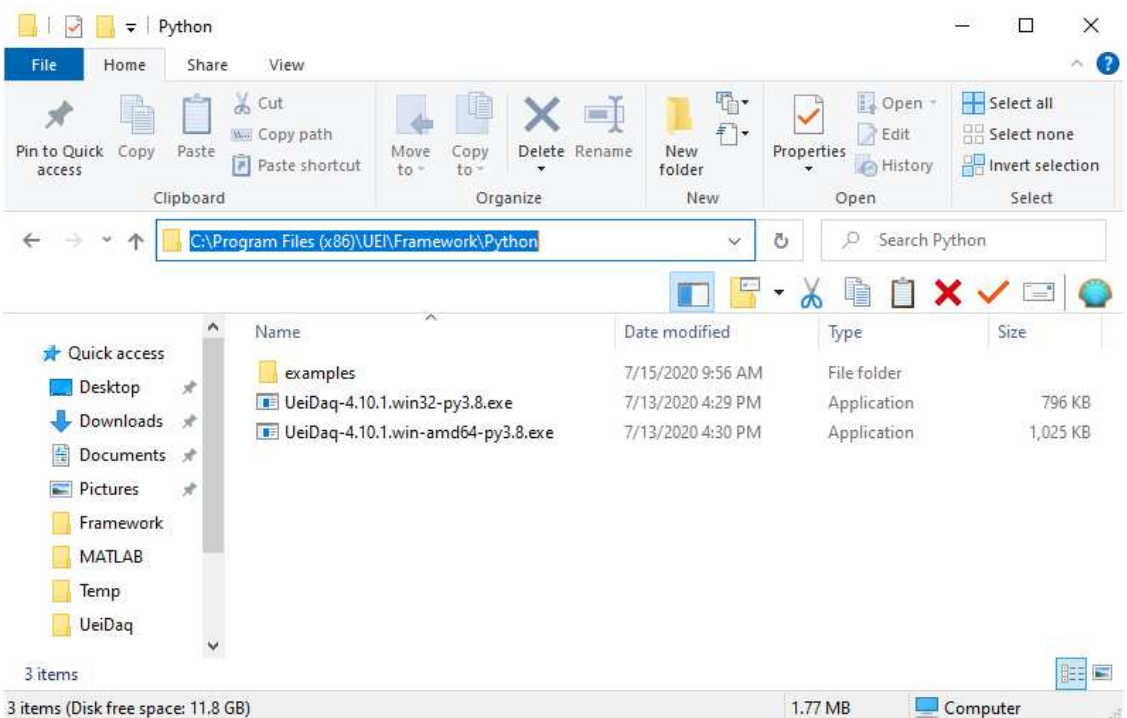

The UeiDaq python module depends on the numpy module being installed. You can install numpy with the command **pip install numpy**. You can also download and install numpy from **https://numpy.org/** 

#### **4.4.2. Installation under Linux**

The ueidaq python module comes as source code and needs to be compiled.

- 1. Install the C++ wrapper generator "SWIG" > sudo apt-get install swig
- 2. Install python packages numpy and distutils
	- > sudo apt-get install python3-pip
	- > sudo apt-get install python3-distutils
	- > pip3 install numpy
- 3. Navigate to the Framework's Python folder and execute the script "build.sh" > cd Framework/Python
	- > ./build.sh
- 4. Install the Python support module
	- > sudo tar xvfz dist/UeiDaq-<version>.linux-<cpu>.tar.gz -C /

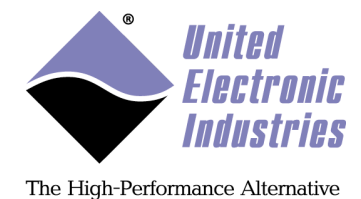

### **4.4.3. Verify installation**  Run any of the examples provided in **C:\Program Files (x86)\UEI\Framework\Python\Examples:**

> python3 Examples/SingleAI.py

#### **4.4.4. Framework API in python**

The UeiDaq Python module uses the same classes than the C++ API. Most C++ examples can easily be translated to Python.

#### **4.4.1. Data buffer management**

UeiDaq python module uses numpy arrays to store incoming and outgoing data. Using numpy makes it very easy to process acquired data using numpy's numerous mathematical algorithms.

You need to allocate the numpy array before reading data. The example below shows how to use a numpy 1D array to read single scans from an AI device:

```
import UeiDaq 
import numpy 
try: 
     session = UeiDaq.CUeiSession() 
     session.CreateAIChannel("simu://dev0/AI0:7", -10.0, 10.0, 
UeiDaq.UeiAIChannelInputModeSingleEnded) 
     session.ConfigureTimingForSimpleIO() 
     reader = UeiDaq.CUeiAnalogScaledReader(session.GetDataStream()) 
     session.Start() 
     data = numpy.zeros(8) 
    for i in range(0, 100):
         reader.ReadSingleScan(data) 
        for ch in range(0,8):
            val = data[ch] print ("ch%d=%f" % (ch, val)) 
     session.Stop() 
except Exception as e: 
     print (e.GetErrorMessage())
```
Use a numpy 2D array to read multiple scans in buffered IO mode:

© Copyright 2018 www.ueidaq.com United Electronic Industries, Inc. 66 **508.921.4600** 

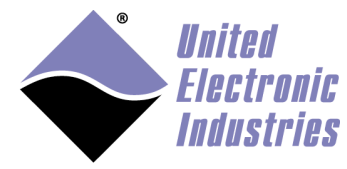

The High-Performance Alternative

```
import UeiDaq 
import numpy 
numScans = 512 
scanRate = 10000.0 
try: 
     session = UeiDaq.CUeiSession() 
     session.CreateAIChannel("simu://dev0/AI0:7", -10.0, 10.0, 
UeiDaq.UeiAIChannelInputModeSingleEnded) 
     session.ConfigureTimingForBufferedIO(numScans, 
UeiDaq.UeiTimingClockSourceInternal, scanRate, UeiDaq.UeiDigitalEdgeRising, 
UeiDaq.UeiTimingDurationContinuous) 
     reader = UeiDaq.CUeiAnalogScaledReader(session.GetDataStream()) 
     session.Start() 
     data = numpy.zeros((numScans, session.GetNumberOfChannels())) 
    for i in range(0, 100):
         reader.ReadMultipleScans(data) 
         # calculate FFT on each channel 
         for ch in range(0, session.GetNumberOfChannels()): 
             freqs = numpy.abs(numpy.fft.rfft(data[:, ch])) 
             print("%d: channel %d peak frequency = %f\n" % (i, ch, 
numpy.argmax(freqs)*(scanRate/numScans))) 
     session.Stop() 
except KeyboardInterrupt: 
     session.Stop() 
except UeiDaq.CUeiException as e: 
     print(e.GetErrorMessage())
```
# **4.5. UeiDaq framework ActiveX interface**

The UeiDaq framework ships with a COM server that implements a set of COM interfaces. They can be programmed from Visual Basic 6, Borland Delphi or any development environment that can interface with COM/ActiveX interfaces.

The UeiDaq framework .COM server is called UeiDaqAx.dll and is located in the following directory:

*<Program Files>\UEI\Framework\ActiveX*  Examples for VB 6 are located in the examples directory:

© Copyright 2018 www.ueidaq.com United Electronic Industries, Inc. 67 **508.921.4600**
*UeiDaq Framework User Manual*

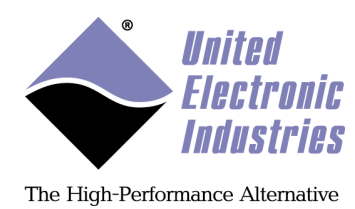

*<Program Files>\UEI\Framework\ActiveX\examples\VB6*

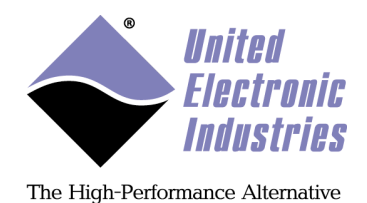

To use the UeiDaq ActiveX interface from VB6 you first need to reference it in your project. Select the "references…" item in the "Project" menu; the following dialog box will pop-up:

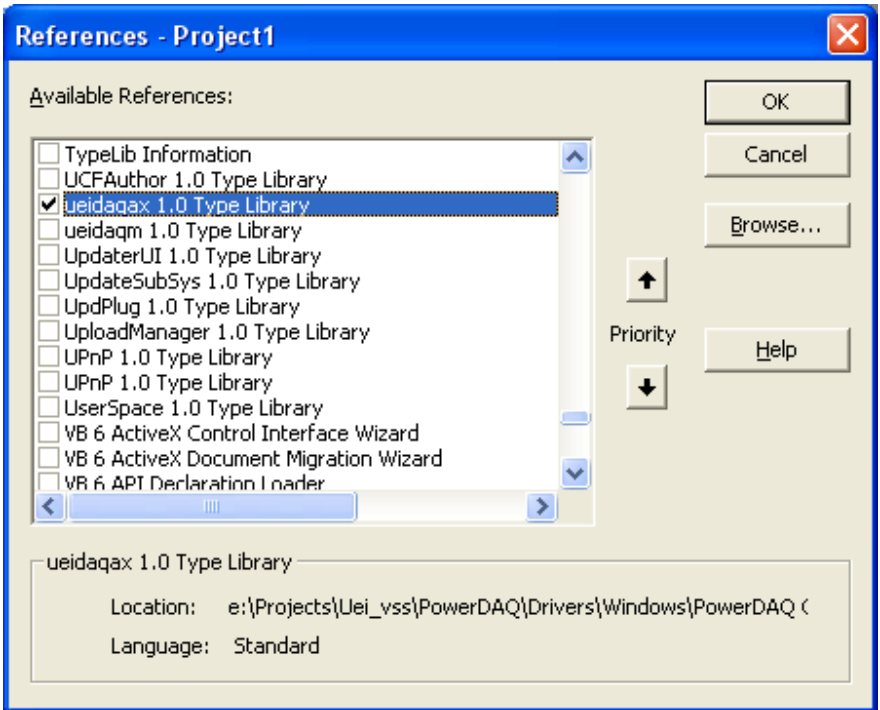

Scroll down and select the ueidaqax type library. You can now start programming the UeiDaq framework from VB6.

### **4.5.1. Step by step tutorial - Ms Visual Basic 6.0**

Create a new project: Standard EXE.

Add the UeiDaq Framework ActiveX control: *Project > References... > ueidaqax.dll*

Before starting with an example, familiarize yourself with the framework by using the *View* menu's *Object Browser*, and selecting **ueidaqaxLib** instead of **<All Libraries>**. Many of the components of the UeiDaqAxLib you have already seen in Section 2.3. Section 3 (above) outlines how to use those objects to create meaningful applications.

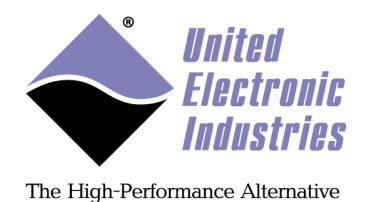

The following is an example of how to read and display data in using the simulator device. The example creates a session, configures it for analog input, and then configures the timing, no triggers.

```
Dim session As UeiSession 
Set session = New UeiSession ' 3.1 Create session
' Configure session – sim, device 0, -10 to 10 V, analog in ch. 0
session.CreateAIChannel "simu://Dev0/Ai0", -10#, 10#, 
UeiAIChannelInputModeDifferential 
session.ConfigureTimingForSimpleIO' ' 3.3 Configure timing
```
The device is configured to look for data on the analog line. When the data acquisition process begins, gather it with a reader object and print it to a message box:

```
' Create reader
Dim reader As UeiAnalogScaledReader 
Set reader = New UeiAnalogScaledReader 
' Configure Reader 
reader.SetDataStream session.GetDataStream 
' Create an array with one element to store the scaled voltage from ch 0
Dim acquired_data() As Double 
session.Start \qquad \qquad 3.5 Start acquiring data
acquired_data = reader.ReadSingleScan ' 3.6 Read data into the array 
session.Stop ' 3.7 Stop acquiring data
Msgbox aquired_data(0) & " Volts" ' Print acquired data to screen 
Unload Form1 \blacksquare ' and close the window on OK.
```
To perform the test on real hardware, change the  $\sin$  device to a *pwrdaq* or *pdna*. This is a most trivial example of how to read one single value; the Visual Basic 6 Examples packaged with the framework contain more elaborate samples; with ten more lines, the examples show how to add a simple Ms-Graph.

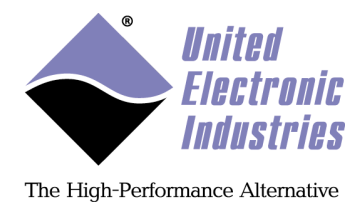

## **4.5.2. Step by Step tutorial - Borland Delphi**

The fastest path to creating new working code is to use existing example code as a base. Existing examples can be opened from the Start Menu:

*Programs/UEI/Framework/Examples/Borland Delphi examples* 

The support for programming the UeiDaq framework with Delphi is done through our ActiveX interface.

You first need to import the ueidaq activex library before running the sample program or you will get an error message "File not found: 'ueidaqaxLib\_TLb.pas'".

The file ueidaqaxLib\_TLB.pas is automatically generated by Delphi during the import process.

Under Delphi select the following menu: "Project/Import Type Library".

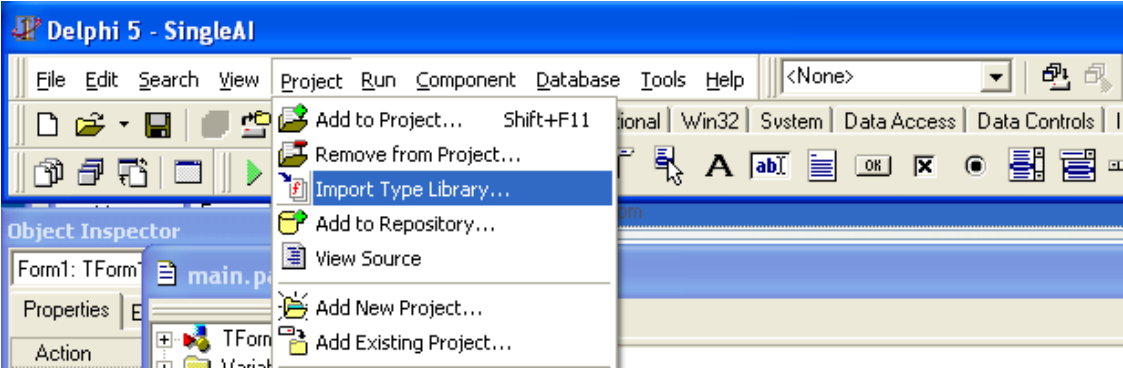

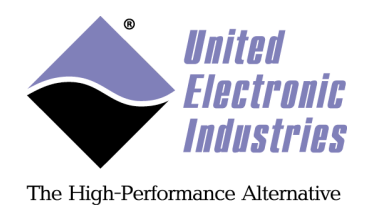

In the dialog box, select the item "ueidaqax 1.0 Type Library" and click the "Create Unit" button.

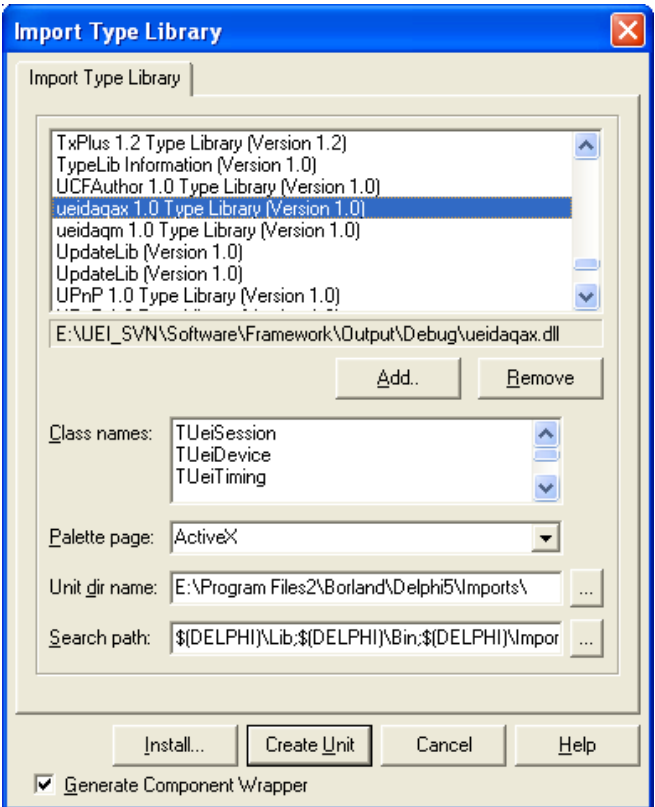

Version 5 of Delphi has a bug when importing type libraries containing asynchronous event interfaces. If you get the error "';<sup>'</sup> unexpected but identifier 'OleVariant' found", you need to modify the file ueidaqaxLib\_TLb.pas. For each line where the error occurs remove the part between brackets.

```
For example:
```

```
FOnDataReady16(Self, Params[0] {out {??PSafeArray} OleVariant}); 
becomes:
```
FOnDataReady16(Self, Params[0]);

You can now run any of the examples.

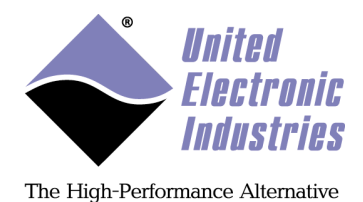

### **4.5.3. Step by Step tutorial - Borland C++ Builder**

The fastest path to creating new working code is to use existing example code as a base. Existing examples can be opened from the Start Menu:

*Programs/UEI/Framework/Examples/Borland C++ Builder examples* 

The support for programming the UeiDaq framework with  $C_{++}$  builder is done through our ActiveX interface.

You first need to import the ueidaq activex library before running the sample program or you will get an error message "File not found: 'ueidaqaxLib\_TLb.cpp'". The files ueidaqaxLib TLB.cpp and ueidaqax OCX.cpp are automatically generated by  $C_{++}$  builder during the import process.

Under C++ builder select the following menu: "Project/Import Type Library".

In the dialog box, select the item "ueidaqax 1.0 Type Library" and click the "Create Unit" button.

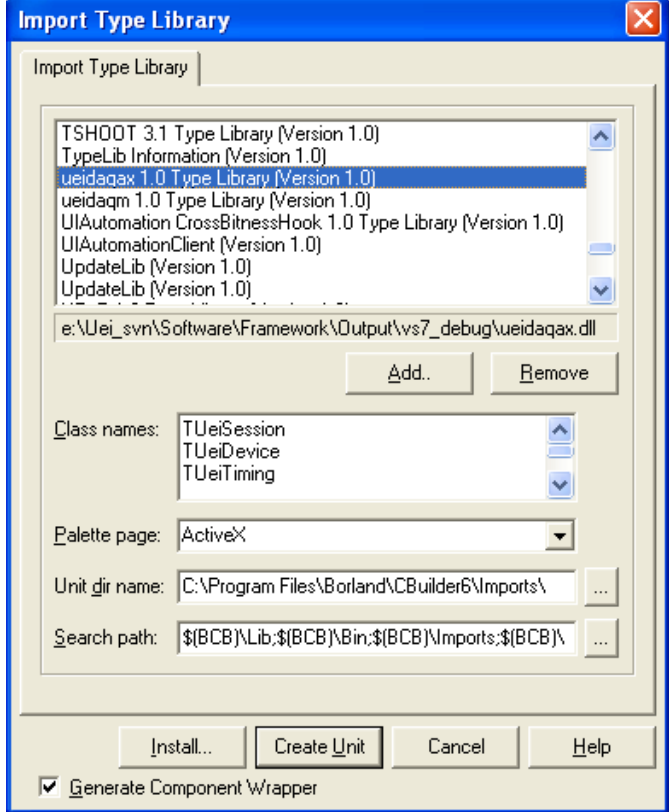

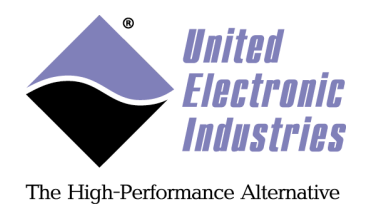

Open the project options. In the "Directories/Conditionals" make sure that \$(BCB)\Imports is listed in "Include Path" and "Library Path"

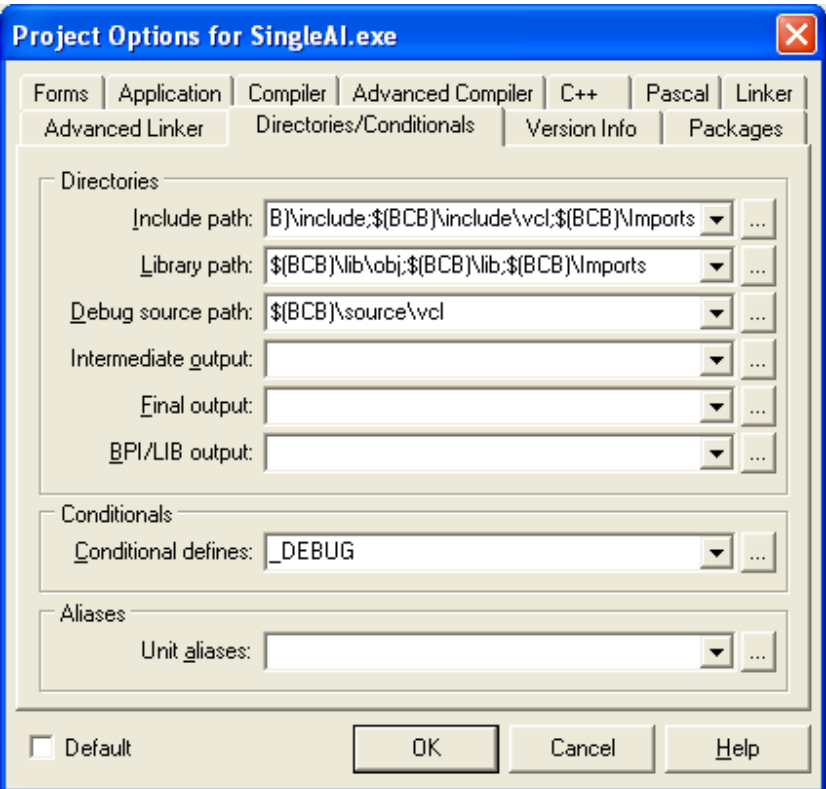

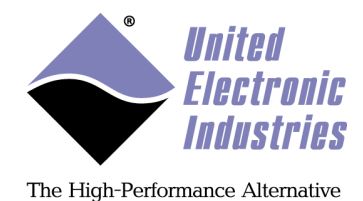

## Open the project manager and add the following files to the project: \$(BCB)\Imports\ueidaqax\_OCX.cpp, \$(BCB)\Imports\ueidaqax\_TLB.cpp

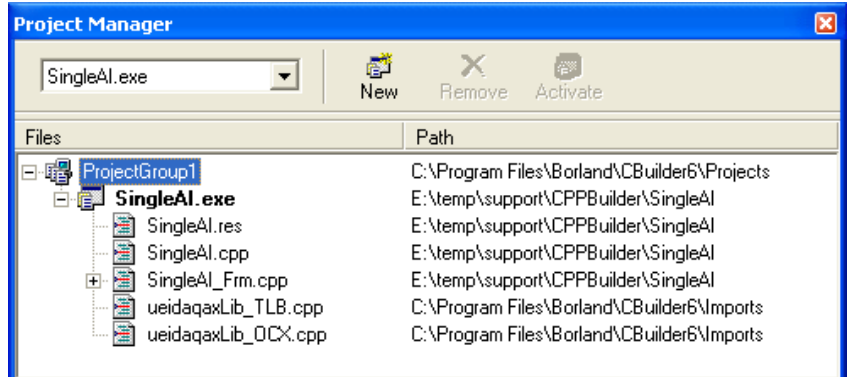

Version 6 of C++ builder has a bug when importing type libraries containing asynchronous event interfaces. If you get the error: *"[C++ Error] ueidaqaxLib\_OCX.cpp(187): E2034 Cannot convert 'TVariant' to 'tagSAFEARRAY \* \*'",*

You need to edit the file  $(S)$ \Imports\ueidaqaxLib\_OCX.cpp and comment out the content of each *InvokeEvent* method. For example:

```
void __fastcall TUeiAnalogRawReader::InvokeEvent(int id, 
Oleserver::TVariantArray& params) 
{ 
   /*switch(id) 
   { 
    case 1: \{ if (OnDataReady16) { 
         (OnDataReady16)(this, TVariant(params[0]));
 } 
       break; 
       } 
     case 2: { 
       if (OnDataReady32) { 
         (OnDataReady32)(this, TVariant(params[0]));
 } 
       break; 
       } 
    case 3: {
       if (OnError) { 
         (OnError)(this, TVariant(params[0]), TVariant(params[1])); 
 } 
       break; 
 } 
     default: 
       break; 
   }*/ 
}
```
© Copyright 2018 www.ueidaq.com United Electronic Industries, Inc. 75 **508.921.4600**

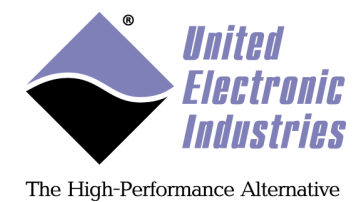

# **4.6. UeiDaq Framework Java API**

The UeiDaq framework implements a java API that gives you access to the UeiDaq class library from the Java programming language.

The UeiDaq framework Java classes are contained in a Jar file named ueidaq.jar, which is located in the following directory:

*<Program Files>\UEI\Framework\Java*  The java examples are located in the examples directory: *<Program Files>\UEI\Framework\Java\examples*

The UeiDaq framework classes for Java matches the C++ classes one to one. Please refer to the C++ reference manual to find information about each class.

In order to use the UeiDaq framework Java classes in your program, you need to import the package "com.ueidaq.framework.\*", you also need to load the UeiDaq JNI wrapper at the beginning of your program:

```
import com.ueidaq.framework.*; 
public class DeviceInfo 
{ 
    static 
\left\{ \begin{array}{c} 1 \end{array} \right\} // The UeiDaq framework class library is implemented using JNI 
        // Load the JNI wrapper DLL that does the interface between 
        // Java and the framework 
        System.loadLibrary("UeiDaqJava"); 
     } 
    public static void main(String argv[]) 
\left\{ \begin{array}{c} 1 \end{array} \right\} // Create a Session 
        CueiSession mySession = new CueiSession(); 
        MySession.CreateAIChannel(…); 
 … 
     }
```
You can then build your program from the command line with the following:

javac –cp ueidaq.jar MyProgram.java

If you use an IDE such as Eclipse or Jbuilder, make sure that "ueidaq.jar" is present in the list of libraries to use when building your project.

You can run your test program with the following command:

Java -cp ueidaq.jar MyProgram

© Copyright 2018 www.ueidaq.com United Electronic Industries, Inc. 76 **508.921.4600**

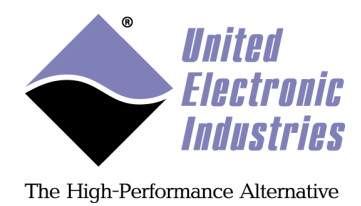

# **4.7. UeiDaq framework LabVIEW library**

The framework concept and class hierarchy explained in chapter 2 are still valid in LabVIEW. The session object is represented by a session refnum that is used by the UeiDaq VIs to reference a given session.

The session child objects, such as channels, device, timing and triggers, don't have a dedicated refnum but their properties can be accessed through a property node:

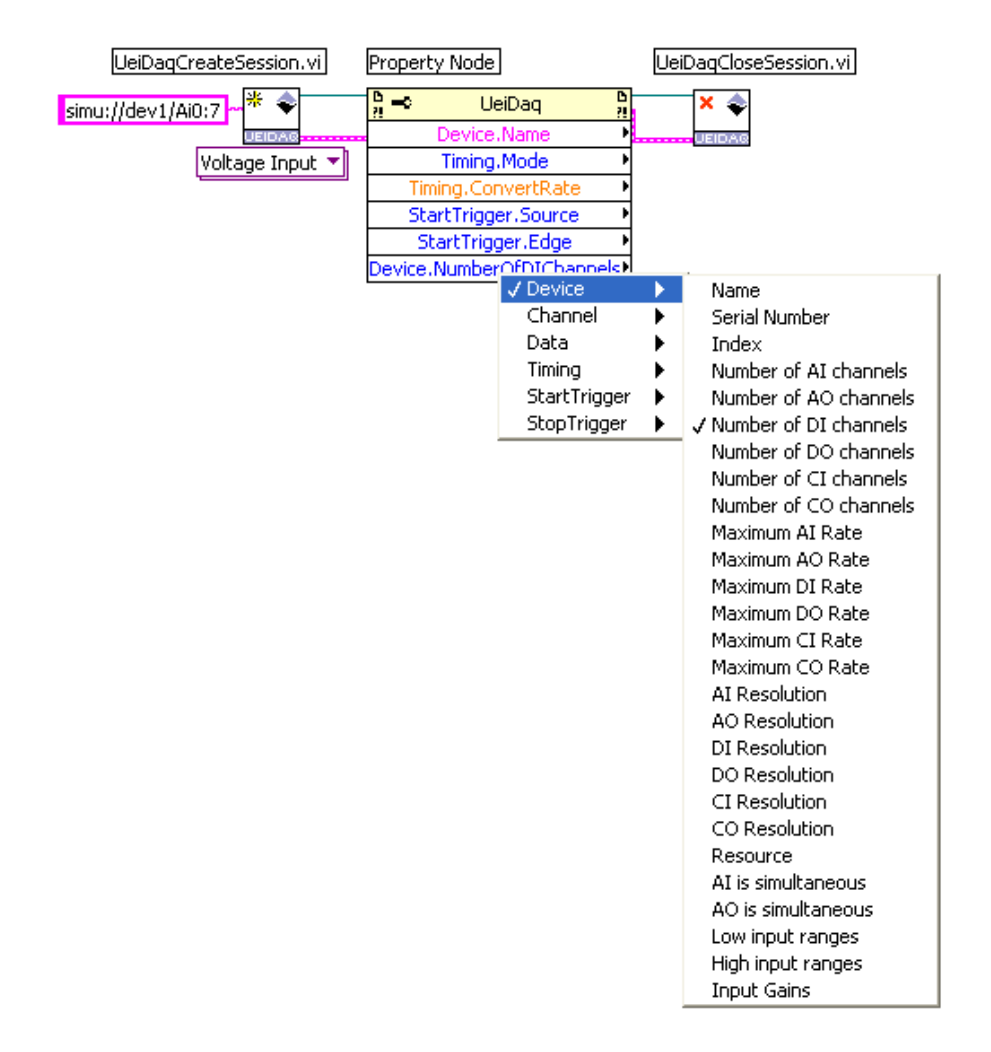

Please refer to the manual **UeiDaq Framework LabVIEW User Manual** for a detailed description of the UeiDaq LabVIEW VIs.

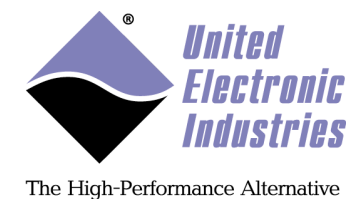

**4.7.1. Step-by-step tutorial – Trivial Analog Input example – LabVIEW**  To create a simple analog input ranging between -10 to 10 V to render on-screen, begin by creating a new VI in LabVIEW. Window > Show Block View Mode.

The process of operating a session in chapter 3 applies to LabVIEW: create a session, configure session, configure timing, configure triggers, start session operation, read or write (once or repeatedly), and end acquisition.

*Create a session* using the UeiDaqCreateSession.vi: The relevant inputs for our VI are the minimum and maximum voltages as floating-point numbers and a resource to set as a string.

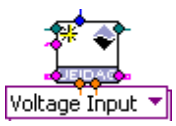

#### *Configure the session:*

Create a string constant, "simu://dev0/Ai0", and connect the string to the resource port. Create two numeric constants, "-10" and "<sup>10</sup>", and connect them to the minimum and maximum range, respectively.

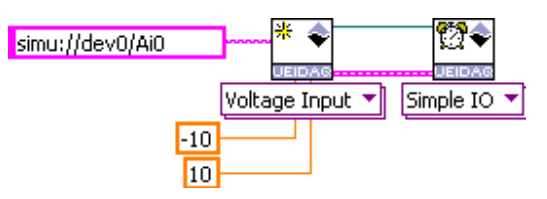

Create a UeiDaqConfigureTiming.vi and *configure the timing* for Simple IO. No *triggering* is required for this simple continuous analog input sampling.

The UeiDaq LabVIEW VIs only provide the most commonly used functions. Less common functions are only available as generic Property Node blocks. To access these functions, create a Property Node as seen on the right.

Attach the refnum and error lines in from the session's Timing block; this will change the generic "App" Property Node to a "UeiDaq" Property Node.

Left-click on Property, select Timing > Timeout.

This property is an input; by default Property Node properties are set to output. Set the UeiDaq Property Node to input by right-clicking the block and selecting Change to

Write. Finally, to create the constant: right-click Timing. Timeout > Create > Constant. Set the constant to 2000 milliseconds.

Note: to see more variables that can be changed (after the tutorial is finished) drag the edge of the UeiDaq Product Node down to resize it.

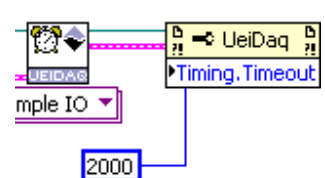

 $-\Box$ Annlication Control

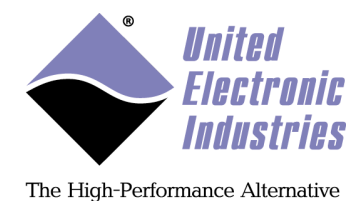

To *read the data*, create a UeiDaqRead.vi node. Set the node to "Analog Single Scaled Scan 1D DBL", and connect the refnum and error lines.

On the front panel, create a numeric indicator. On the back panel, move the numeric display close to the UeiDaqRead node. The UeiDaqRead node generates an array of scaled doubles; each index of the array is the channel (for example, channel 0 is index 0). To output only this index, create an Index Array node. Connect the output from the UeiDaqRead to the "Array" input of the

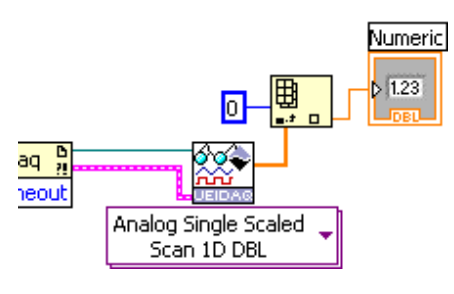

Index Array node. Connect the output of the Index array to the Numeric Indicator node. To define the channel for this operation, create an index. Right-click the index connector on the Index Array node and Create  $>$  Constant; set the index to the channel number,  $0$ .

To *stop the session* cleanly, create a UeiDaqCloseSession.vi to close the session. Connect the refnum and error wires to the Reader node. Optionally, you may also want to add a UeiDaqShowError.vi to translate errors into meaningful text (if any); connect the final Error Out wire to this VI. The final diagram should resemble this one:

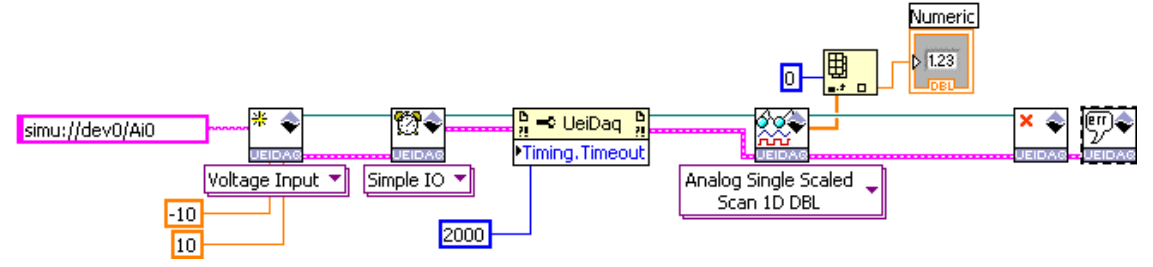

Congratulations – you have built a trivial analog input reader that takes a single reading. On the front-panel, click "Run" to try it.

This VI is ready to be used with an analog-input capable device; substitute the *simu* driver with *pwrdaq* or *pdna* device to get a value from your attached hardware.

Instead of using a numeric indicator, a chart can be used (just replace the indicator) – open "Charting Acquire & Chart PointByPoint.vi" to use as an excellent example of simple software analog input. The "Charting Acquire & Chart Continuous.vi" provides an excellent example of hardware analog input; you will notice the use of the UeiDaqStart.vi node and the UeiDaqStop.vi node. These nodes are used to explicitly start and stop data acquisition; and should be used in normal acquisition once you are more familiar with the framework.

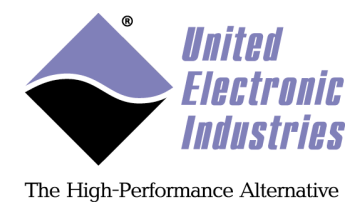

# **4.8. UeiDaq framework Excel Add-In**

The UeiDaq framework comes with an Excel add-in allowing you to acquire data directly into an excel spreadsheet.

To use the add-in you first need to activate it. In Excel go to the tools/Add-ins… menu option and make sure that the UeiDaq add-in is activated:

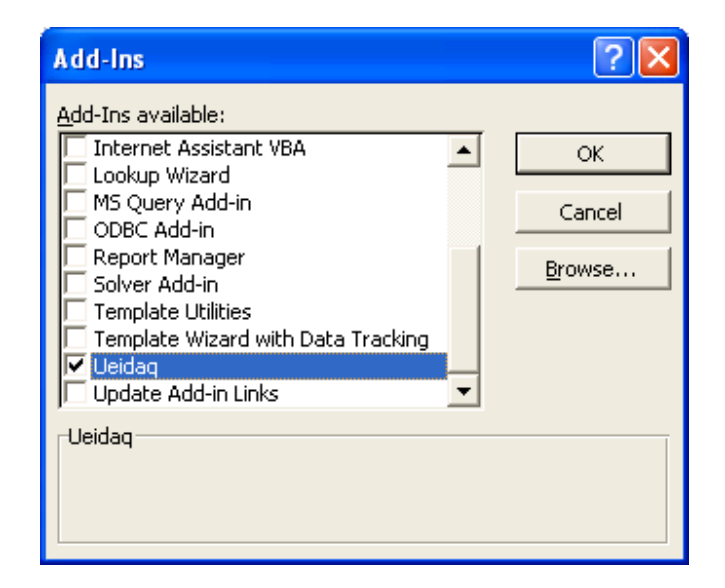

After clicking OK, a new menu and toolbar should appear:

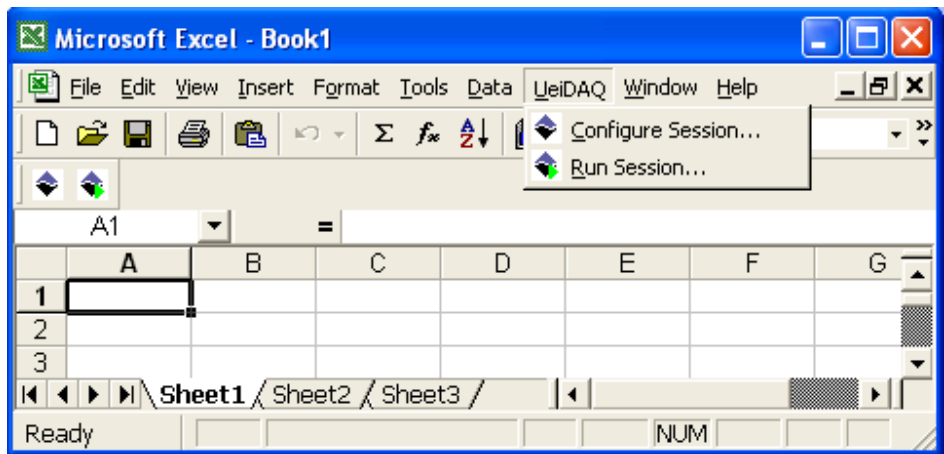

The "Configure Session…" option lets you configure the device and session parameters to use (see section about the session configurator).

© Copyright 2018 www.ueidaq.com United Electronic Industries, Inc. 80 **80 <b>508.921.4600** 

*UeiDaq Framework User Manual*

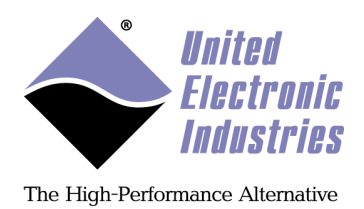

The "Run Session…" option runs the last configured session and copy the acquired data in the active spreadsheet starting at the selected cell.

Session parameters are automatically saved so you don't have to reconfigure the session each time you open Excel.

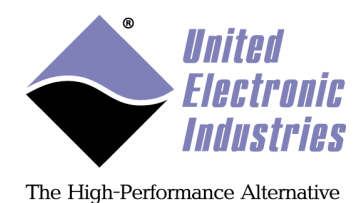

# **4.9. UeiDaq Framework OPC server**

## **4.9.1. Configuring OPC items**

The UeiDaq Framework's OPC server allows you to acquire data from any software package that can be an OPC client. Most of the HMI and Supervisory software packages such as Wonderware Intouch, RSView or iFix are OPC clients and will be able to access data acquired from the UeiDaq Framework's OPC server.

You first need to run the UeiDaq OPC Configurator to configure which devices and channels will be visible from an OPC client. You can run it from the Start/Programs/UEI/Framework/OPC menu.

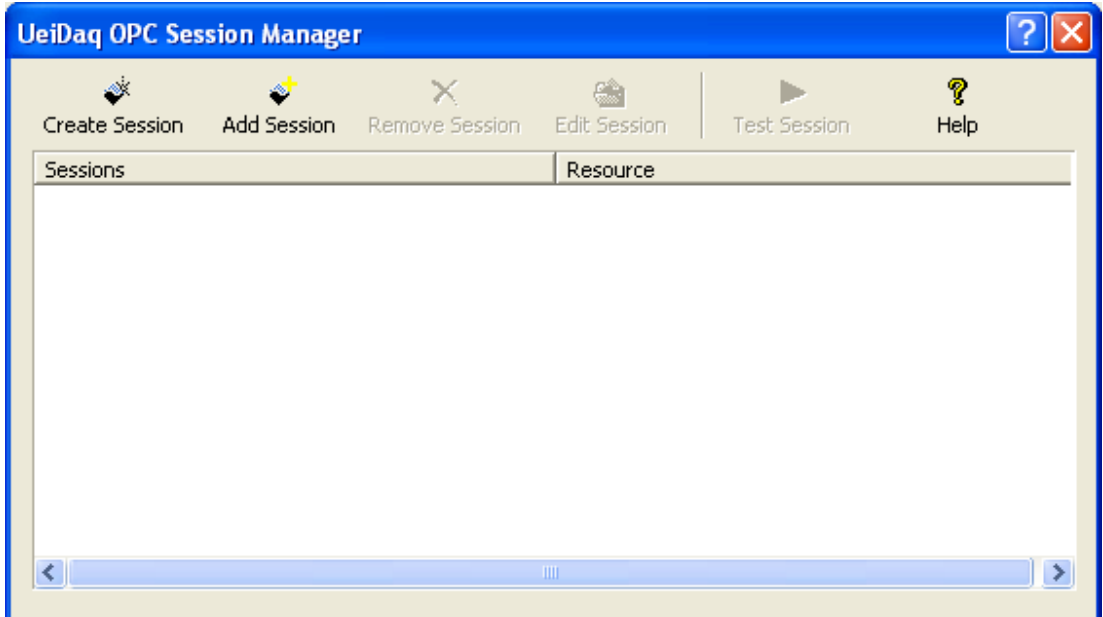

If it is the first time you run the OPC configurator, the list of sessions will be empty and you first need to create one. Clicking on the "Create Session" button opens up a dialog box to configure the new session's parameters.

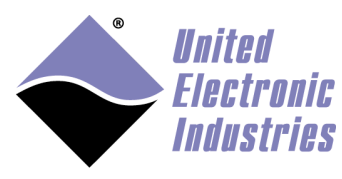

The High-Performance Alternative

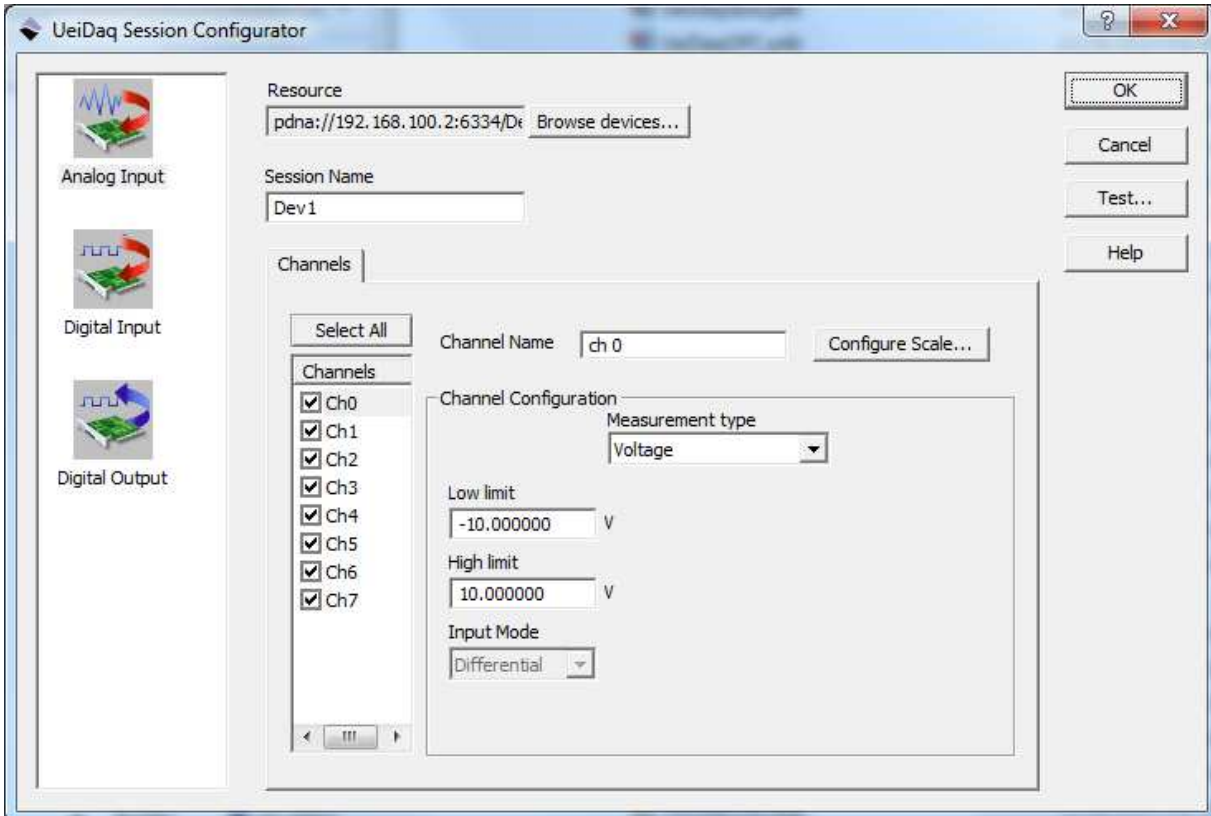

Here is a typical session configuration sequence:

- Select the session type by clicking on the left side session types list control.
- Select the device by clicking on the "Browse devices..." button.
- Select the channels in the channel list control.
- Configure channels parameters. The channel configuration parameters pertain to the selected channel(s) in the channel list. You can select multiple channels by holding down the CTRL key while clicking on each channel.

Click Ok to validate the new session or Cancel to go back to the session configurator without creating any new session. You can also click on the "Test..." button to open up the session test panel and verify that you can read or write data from or to the device.

Each configured channel will be accessible through a dedicated OPC item. The OPC item is named by default using the following pattern: **device class/device id/subsystem name/channel id**

You can use an arbitrary name instead by setting the **Session Name** and **Channel Name** fields. The OPC item will then be named <**Session Name>/<Channel Name>** 

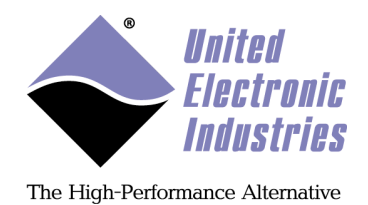

The device selection dialog only lists available PowerDAQ and Simulator devices. To select PowerDNA devices, you need to select the "PowerDNA" item and click on the "Add Device…" to enter the IP address of the PowerDNA cube you wish to use. After entering the IP address, the PowerDNA devices will show-up in the device selection dialog as follows:

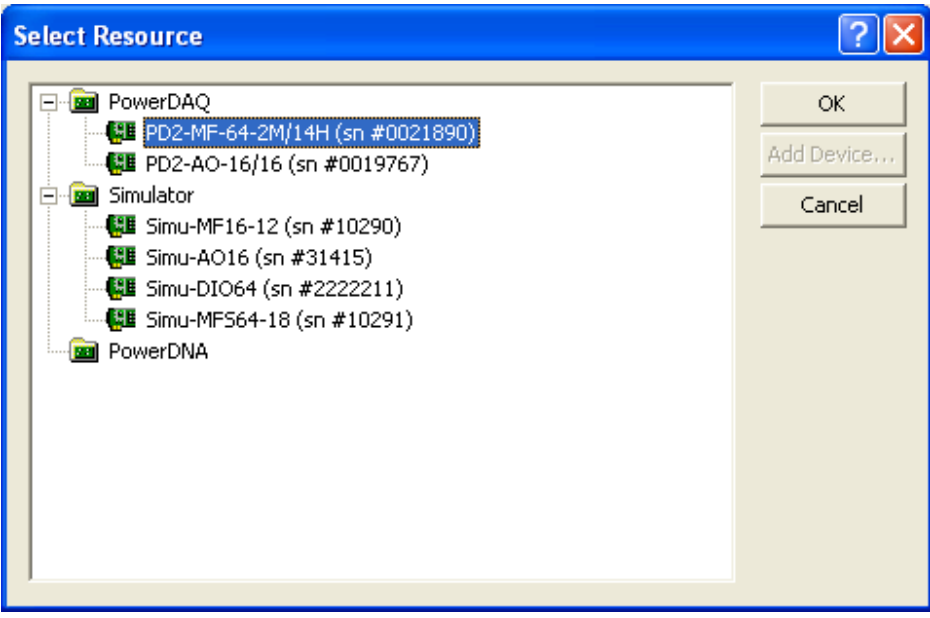

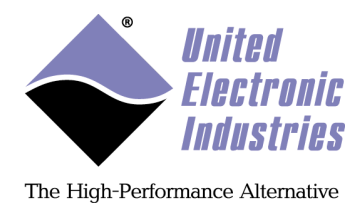

## **4.9.2. Selecting the UeiDaq OPC server in your client**

When browsing for available servers on a remote machine or your local computer select the OPC server "UeiDaq.OPC-exe".

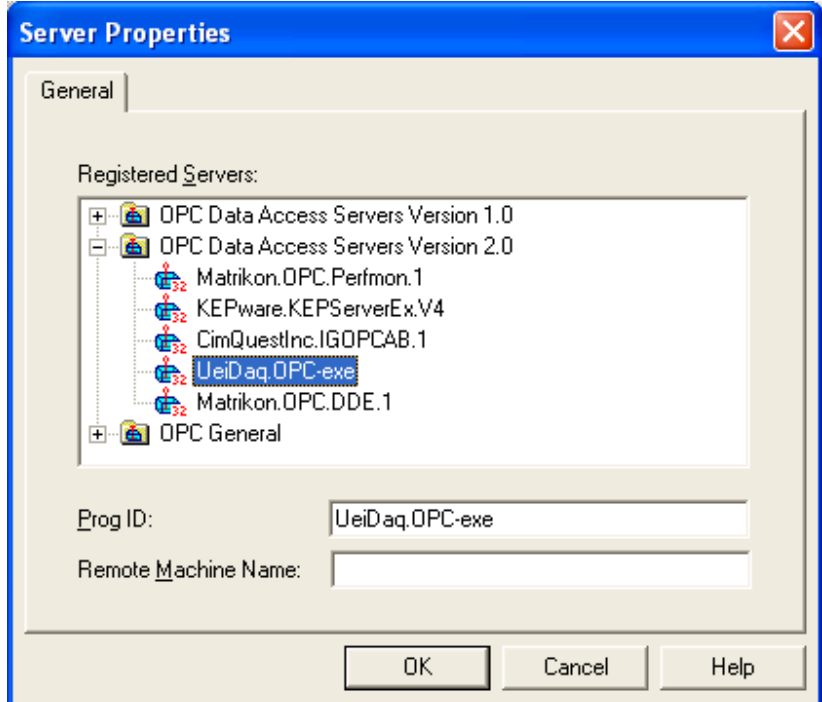

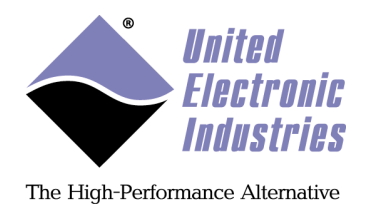

Then browse through the OPC items provided by the server and you should see list of items corresponding to the channels you configured in the "UeiDaq OPC Session manager".

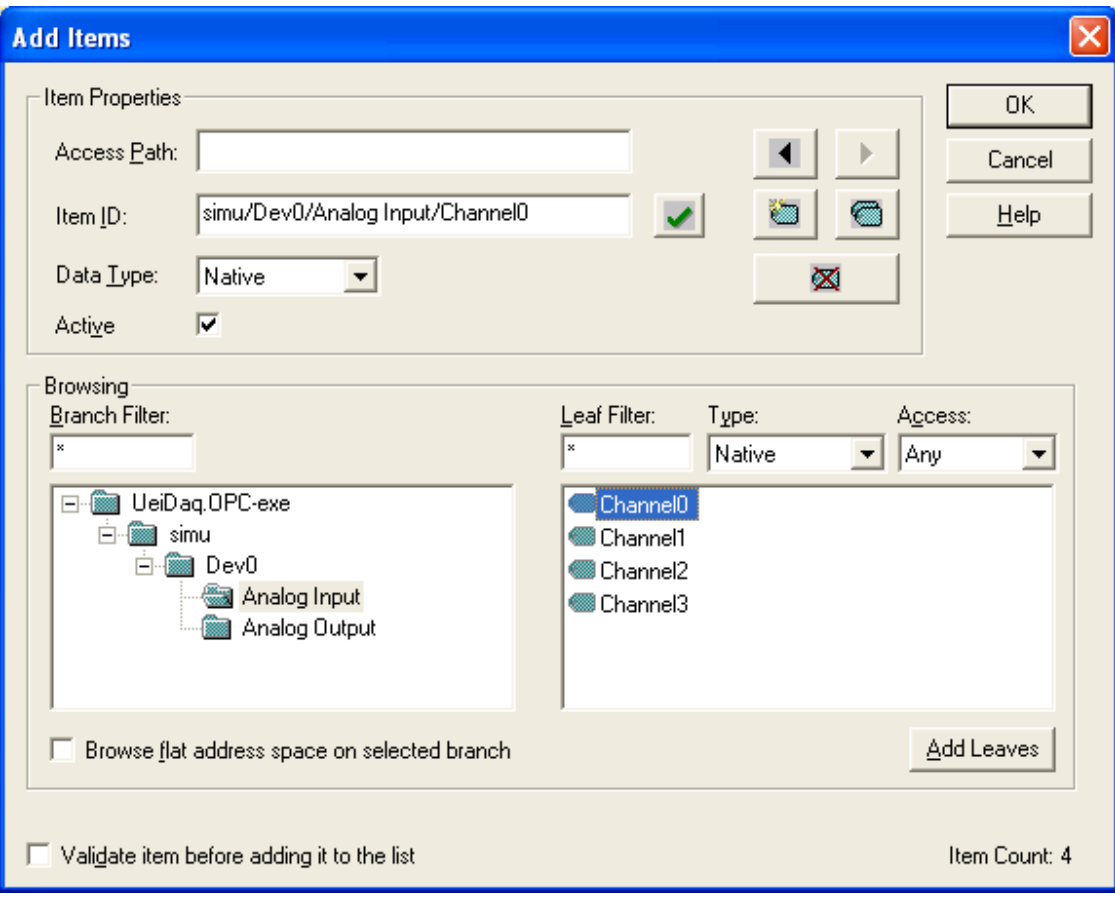

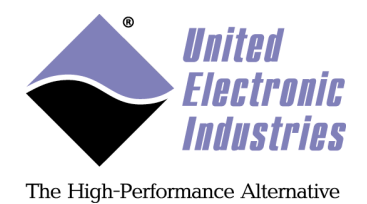

The heartbeat item is a software counter that starts incrementing once the server is started. It will stop incrementing immediately if for some reason the server can't read new values from the device.

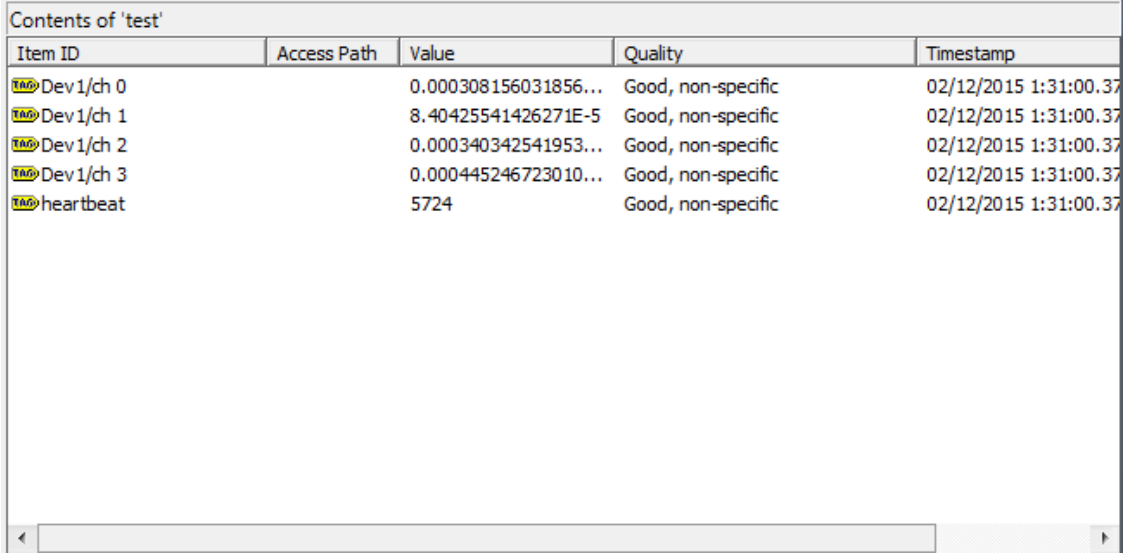

The UeiDaq OPC server automatically sets the OPC item quality to "bad" if the connection is lost with Ethernet based devices. This can take a few seconds which is why it is important to monitor the heartbeat tag.

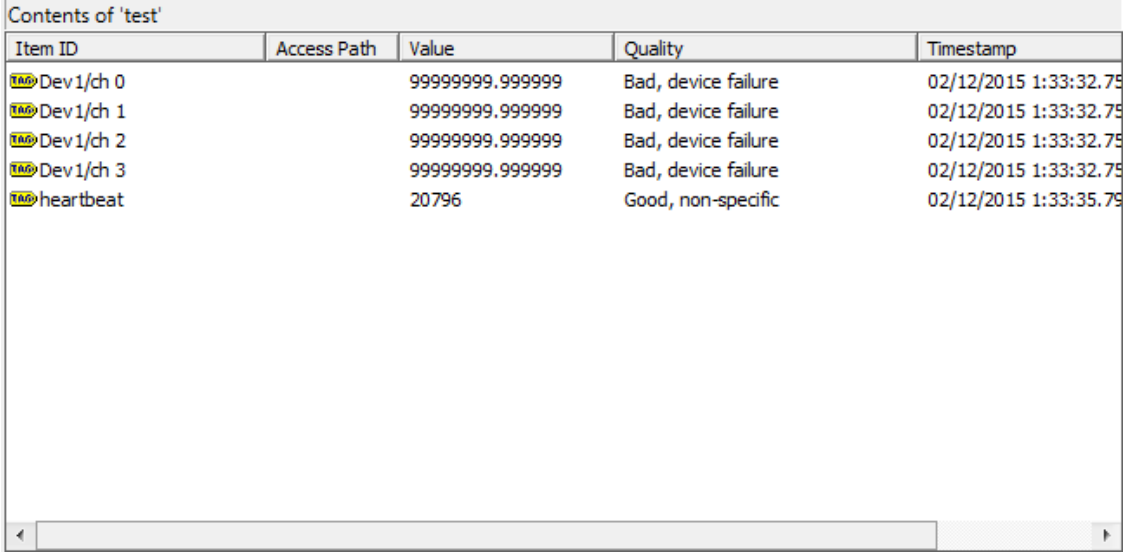

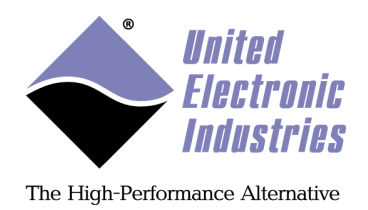

The OPC server automatically reconnects with devices once they are back online.

Once the UeiDaq OPC server is started it creates an icon in your Windows's system tray. Right-click on the icon and a menu appears allowing you to force the server to shut down or launch the "UeiDaq OPC Session manager" to re-configure the items exported by the server.

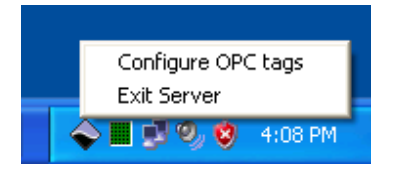

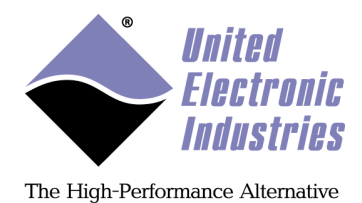

# **5. Synchronization using the UeiDaq framework**

This chapter provides instructions for synchronizing multiple layers in multiple I/O modules using the framework API.

The following synchronization use cases are described in subsequent sections:

- Starting I/O layers simultaneously within one IO module with a software trigger.
- Synchronizing multiple I/O modules using an external clock connected to the Sync connector (the clock can optionally be provided by one of the I/O modules).
- Synchronizing multiple I/O modules using a 1PPS timing signal or the IEEE-1588/PTP standard.

# **5.1. Starting I/O layers simultaneously with a software trigger**

This method of synchronization only applies to I/O layers located in the same cube or rack. The I/O layers derive their clock from the same timebase so it is enough to start them simultaneously to ensure that they remain synchronized over time.

There are four software trigger signals. Each trigger is selected using its name: "softwaretrigger0", "softwaretrigger1", "softwaretrigger2", "softwaretrigger3".

Each session must be configured to start upon a software trigger.

```
C_{++}pSession->CreateAIChannel("pdna://192.168.100.2/dev0/ai0:3", -10.0,10.0, 
                            UeiAIChannelInputModeDifferential); 
pSession->ConfigureTimingForBufferedIO(1000, UeiTimingClockSourceInternal,100.0, 
                                   UeiDigitalEdgeRising, 
                                   UeiTimingDurationContinuous); 
pSession->ConfigureSignalTrigger(UeiTriggerActionStartSession, 
                                    "SoftwareTrigger0");
```
*UeiDaq Framework User Manual*

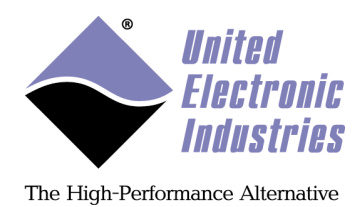

LabVIEW:

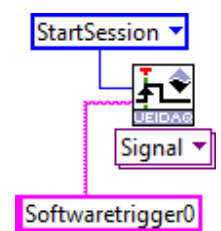

Any of the triggered sessions can emit the trigger signal that will start all sessions simultaneously.

```
C++: 
pSession->Start(); 
pSession->GetStartTrigger()->Fire();
```
LabVIEW:

#### UeiDaqFireTrigger.vi

**UeiDaq Refnum In UeiDaq Refnum Out** <u>te</u> error in (no error) = **IDA** error out

Send a software trigger signal. This will wake-up any session that was configured to wait on a software trigger signal.

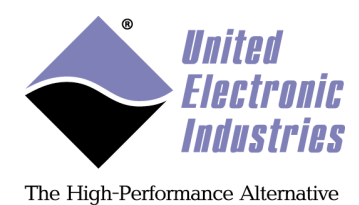

# **5.2. Synchronizing I/O modules with external clock connected to sync connector**

This method uses an external clock connected to the sync input connector. The external clock can come from some external equipment or can be generated by one of the I/O modules using phase-locked loop (PLL) circuitry on the CPU board.

The CPU layer is equipped with a digital PLL that can produce a user-specified frequency signal. The PLL signal can be routed to the I/O layers using one of the four synchronization lines available on the backplane.

The PLL signal can also be shared with other IO modules via the sync connector to synchronize I/O layers across multiple racks or cubes.

I/O layers on the master IOM (the one generating the external clock with its PLL) must set the scan clock signal to "PLLx" where x is 0, 1, 2 or 3 to specify the synchronization line used to connect the PLL output to each I/O layer. When omitted, the default sync line  $i$ s  $\theta$ .

I/O layers on the slave IOMs must set the scan clock signal to "SYNCINx" where x is 0, 1, 2 or 3 to specify the synchronization line used to connect the Sync connector clock input to each I/O layer. When omitted, the default sync line is 0.

```
C_{++}:
pMasterSession->CreateAIChannel("pdna://192.168.100.2/dev0/ai0:3", -10.0,10.0, 
                                   UeiAIChannelInputModeDifferential); 
pMasterSession->ConfigureTimingForBufferedIO(1000, 
                                    UeiTimingClockSourceExternal,100.0, 
                                   UeiDigitalEdgeRising, 
                                   UeiTimingDurationContinuous); 
pMasterSession->GetTiming()->SetScanClockSourceSignal("PLL2"); 
pSlaveSession->CreateAIChannel("pdna://192.168.100.3/dev0/ai0:3", -10.0,10.0, 
                                   UeiAIChannelInputModeDifferential); 
pSlaveSession->ConfigureTimingForBufferedIO(1000, 
                                    UeiTimingClockSourceExternal,100.0, 
                                   UeiDigitalEdgeRising, 
                                   UeiTimingDurationContinuous); 
pMasterSession->GetTiming()->SetScanClockSourceSignal("SYNCIN2"); 
// start slave session first 
pSlaveSession->Start(); 
pMasterSession->Start();
```
© Copyright 2018 www.ueidaq.com United Electronic Industries, Inc. **508.921.4600 508.921.4600** 

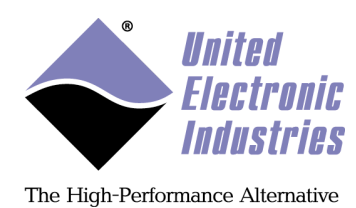

#### LabVIEW:

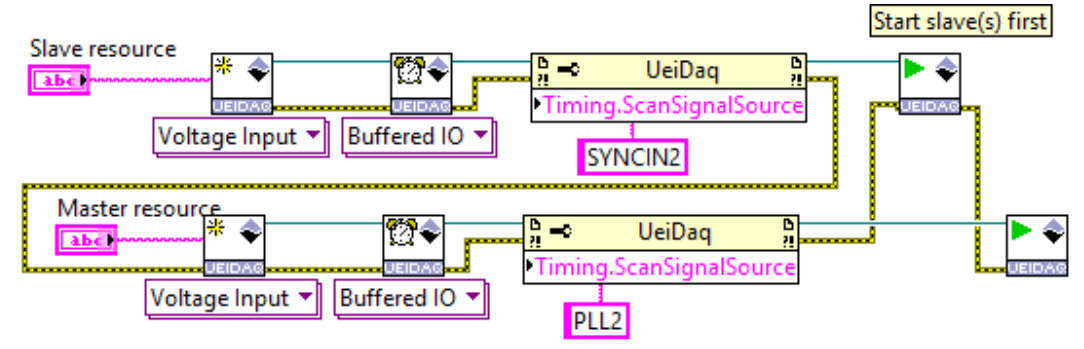

An inconvenience of this method is that the frequency of the clock signal limits the length of the sync cable between IO modules to a few feet.

Some I/O layers are over-clocking their ADC and need an external scan clock that runs faster (usually 8x) than the rate configured by the user. You can't use this method synchronize over-clocked and non over-clocked I/O layers.

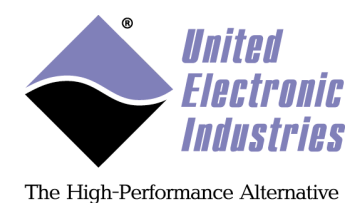

# **5.3. Synchronizing I/O modules with 1PPS timing signal or IEEE-1588 PTP standard**

This section describes multi-chassis synchronization:

- using a pulse-per-second (PPS) timing signal connected via the sync input connector
- using the IEEE-1588 Precision Time Protocol (PTP) standard over Ethernet

For PPS synchronization, the timing signal can come from external equipment or can be generated by one of the I/O modules using 1PPS generation circuitry on the CPU board.

For PTP synchronization, a PTP master sends Sync timing packets over Ethernet. Firmware on the CPU of each PTP slave chassis processes the PTP Sync packets, which are used by CPU circuitry to generate a local PPS timing signal for internal I/O board clock generation and synchronized triggers.

The PPS timing signal is usually a one pulse per second (1PPS) signal, but it doesn't have to be. I/O modules can work with any nPPS timing signal, where n is a positive integer.

PPS/PTP synchronization uses an adaptive digital phase-locked loop (ADPLL) circuit and an event module to produce a clock at a user-programmable rate that stays synchronized with the 1PPS input timing signal.

Multiple racks can easily be synchronized when using the same 1PPS synchronization clock or, for PTP synchronization, a PPS synchronization clock derived internally from PTP packets from the same PTP master.

The ADPLL and event module on each IOM produce synchronized scan clocks.

The following describe 1PPS synchronization mechanics:

- The source of the 1PPS sync clock can be an internally or externally generated 1PPS or derived from PTP packets
- The raw 1PPS clock is routed via one of the four internal sync lines to the ADPLL
- The ADPLL locks on the raw 1PPS and outputs its own 1PPS that is an average of the original 1PPS clock
- The ADPLL can maintain its 1PPS output even if the original 1PPS clock gets disconnected
- The ADPLL 1PPS output provides a synchronized reference signal to the event module

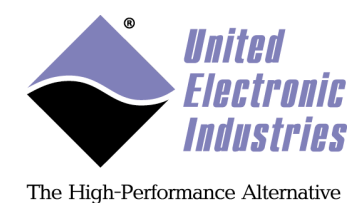

- The ADPLL 1PPS output can also be routed to one of the four internal sync lines
- The event module produces a user selectable number of pulses upon every 1PPS pulse coming from the ADPLL to be used as a synchronized clock source
- The event module clock output is routed to the I/O boards via one of the remaining sync lines

### **5.3.1. Creating a 1PPS or PTP Synchronization session**

#### *5.3.1.1. 1PPS Synchronization session*

Synchronization to a 1PPS pulse uses a specialized session to configure the ADPLL and event module of each I/O module.

A session for synchronization must be created on each IO module. The resource string must point to the CPU device (device 14).

The following are examples of supported resource strings:

- pdna://192.168.100.2/dev14/sync0
- $\bullet$  pdna://192.168.100.2/cpu/sync0

The following are 1PPS synchronization session parameters (also used for PTP synchronization as described in section 5.3.1.2):

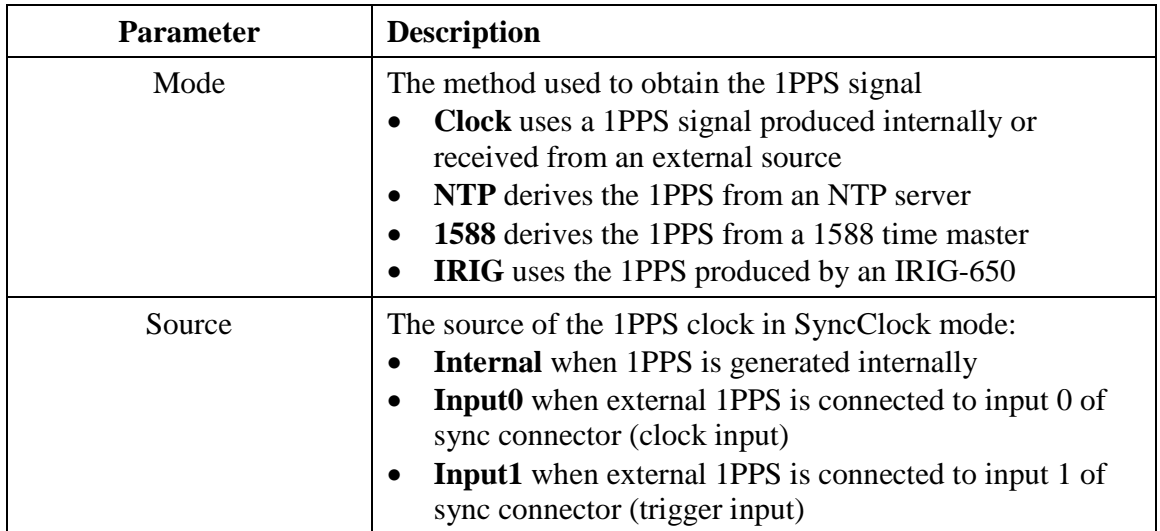

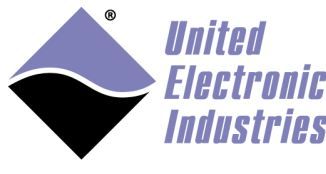

The High-Performance Alternative

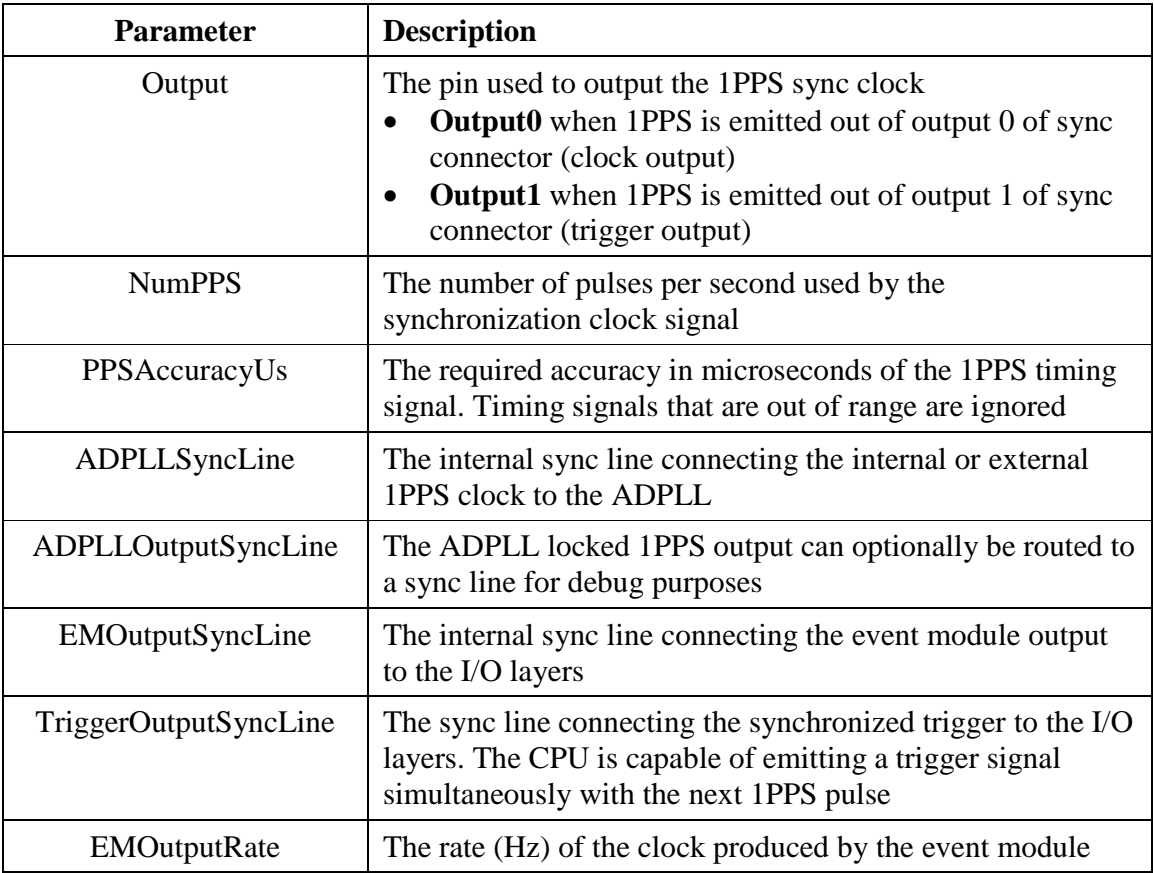

The example below creates a 1PPS synchronization session for a master:

#### **C++ (PPS master):**

```
// Create session using internal 1PPS synchronization signal 
CUeiSync1PPSPort* pMasterSyncPort = 
   pMasterSyncSession->CreateSync1PPSPort( 
                        "pdna://192.168.100.2/cpu/sync0", 
                        UeiSyncClock, 
                        UeiSync1PPSInternal, 
                        1000.0); 
// Output 1PPS out of sync connector 
pMasterSyncPort->Set1PPSOutput(UeiSync1PPSOutput0);
// Configure trigger to start session on a 1PPS edge 
pMasterSyncSession->GetStartTrigger()-> 
                      SetTriggerSource(UeiTriggerSourceNext1PPS);
```
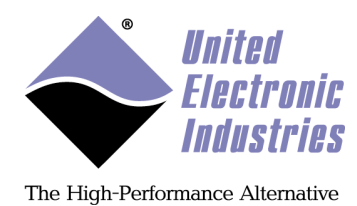

# **LabVIEW (PPS master):**

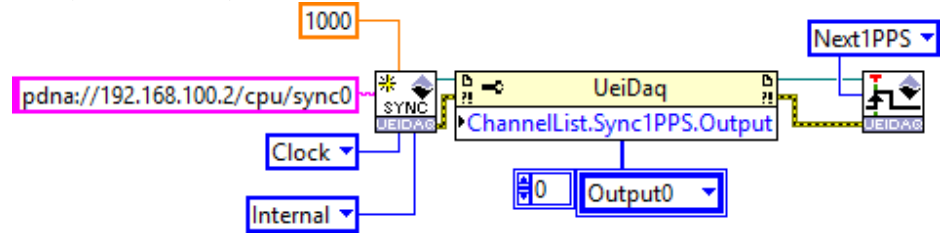

The example code below creates a 1PPS synchronization session for a slave:

#### **C++ (PPS slave):**

```
// Create session using external 1PPS synchronization signal 
CUeiSync1PPSPort* pSlaveSyncPort = 
      pSlaveSyncSession->CreateSync1PPSPort( 
                             "pdna://192.168.100.3/cpu/sync0", 
                            UeiSyncClock, 
                            UeiSync1PPSInput0, 
                            1000.0);
```
// Configure trigger to start session on a 1PPS edge pSlaveSyncSession->GetStartTrigger()-> SetTriggerSource(UeiTriggerSourceNext1PPS);

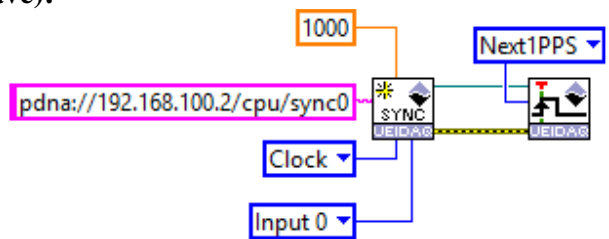

#### **LabVIEW (PPS slave):**

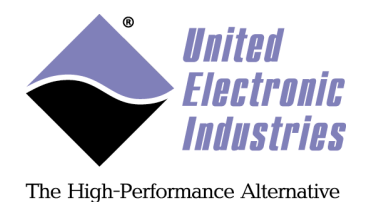

## *5.3.1.2. PTP Synchronization session*

Synchronization to the PTP standard uses the same specialized session as synchronization to a 1PPS, with several additional PTP-specific parameters to be configured.

The session for synchronization must be created on each IO module. The resource string must point to the CPU device (device 14).

The following are examples of supported resource strings:

- pdna://192.168.100.2/dev14/sync0
- pdna://192.168.100.2/cpu/sync0

To determine which device in the system will be the master, firmware on the CPU board of each I/O chassis uses the IEEE-1588 best master clock algorithm (BMCA) to compare PTP clock parameters of all announced masters. If only UEI chassis are the mastercapable devices in a system, the master is determined by the Priority value: the chassis assigned the lowest Priority value will be the master (see PTPPriority1/2 in table below).

The session parameters listed in the previous *1PPS synchronization session* section also apply to PTP synchronization sessions. The following table lists PTP-specific parameters:

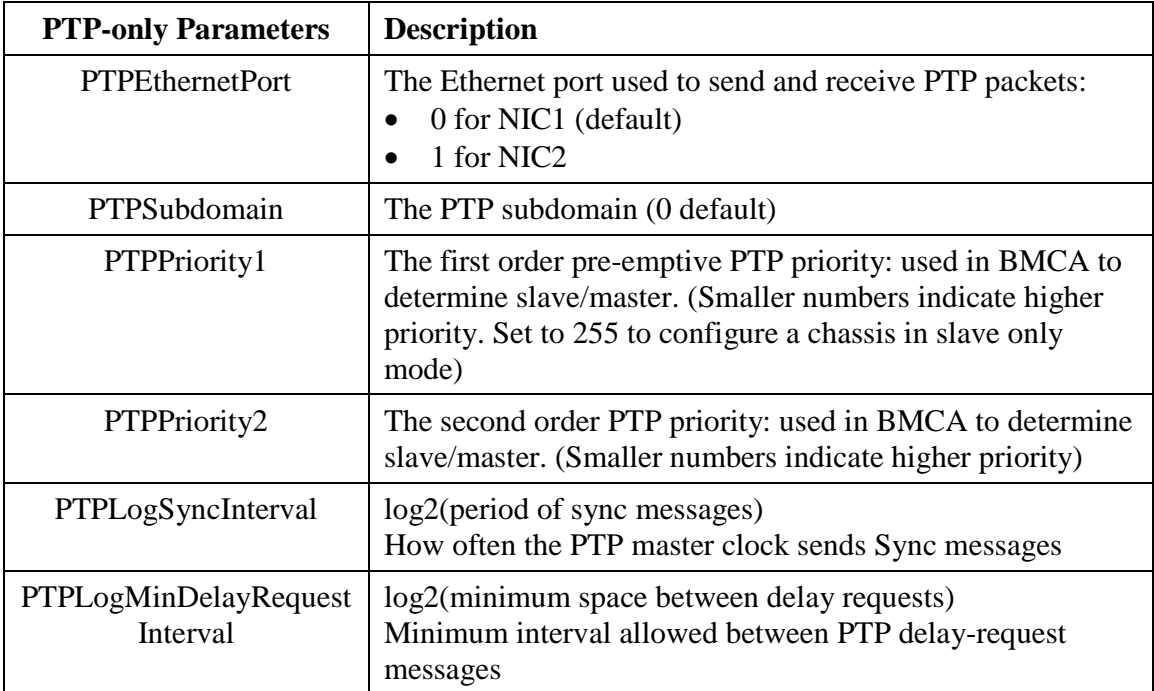

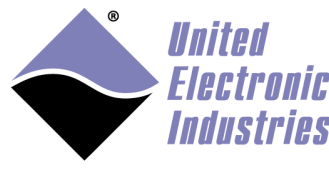

The High-Performance Alternative

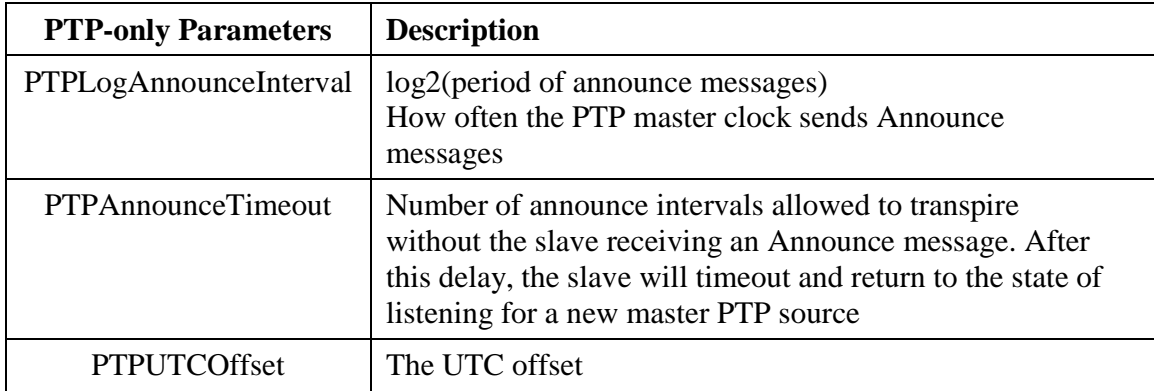

The example below creates a PTP synchronization session for a master:

#### **C++ (PTP master):**

```
// Create master session using PTP synchronization 
ptpMasterSession = new CUeiSession(); 
CUeiSync1PPSPort* masterPort = 
      ptpMasterSession->CreateSync1PPSPort( 
                            "pdna://192.168.100.2/cpu/sync0", 
                            UeiSync1588, 
                            UeiSync1PPSInternal, 
                            100.0); 
// configure port to output 1PPS signal out of 
// sync connector output 0 (clock out) 
masterPort->Set1PPSOutput(UeiSync1PPSOutput0); 
// Configure PTP master parameters 
// In this example, the master is Priority 128-3 and 
// the slave is Priority 128+3 
masterPort->SetPTPEthernetPort(0); 
masterPort->SetPTPSubdomain(0); 
masterPort->SetPTPPriority1(128 - 3);
masterPort->SetPTPPriority2(128 - 3); 
masterPort->SetPTPLogSyncInterval(0); 
masterPort->SetPTPLogMinDelayRequestInterval(1); 
masterPort->SetPTPLogAnnounceInterval(4); 
masterPort->SetPTPAnnounceTimeout(3); 
masterPort->SetPTPUTCOffset(37); 
// Configure trigger to start session on a 1PPS edge 
ptpMasterSession->GetStartTrigger()-> 
                             SetTriggerSource(UeiTriggerSourceNext1PPS);
```
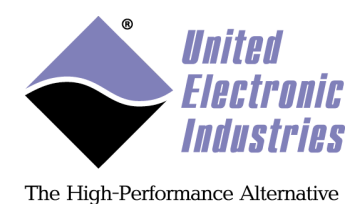

#### **LabVIEW (PTP master):**

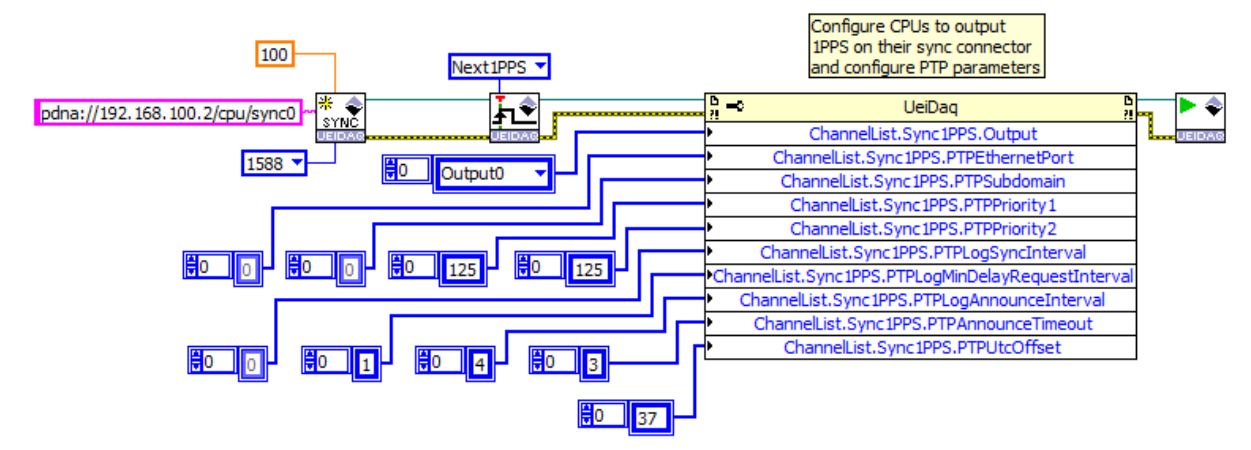

The example code below creates a PTP synchronization session for a slave:

#### **C++ (PTP slave):**

```
// Create session using PTP synchronization 
ptpSlaveSession = new CUeiSession(); 
CUeiSync1PPSPort* slavePort = 
      ptpSlaveSession->CreateSync1PPSPort( 
                            "pdna://192.168.100.3/cpu/sync0", 
                            UeiSync1588, 
                            UeiSync1PPSInternal, 100.0); 
// Configure PTP slave parameters (configure slave as higher priority) 
slavePort->SetPTPEthernetPort(0); 
slavePort->SetPTPSubdomain(0); 
slavePort->SetPTPPriority1(128 + 3); 
slavePort->SetPTPPriority2(128 + 3); 
slavePort->SetPTPLogSyncInterval(0); 
slavePort->SetPTPLogMinDelayRequestInterval(1); 
slavePort->SetPTPLogAnnounceInterval(4); 
slavePort->SetPTPAnnounceTimeout(3); 
slavePort->SetPTPUTCOffset(37); 
// Configure trigger to start session on a 1PPS edge 
ptpSlaveSession->GetStartTrigger()-> 
                             SetTriggerSource(UeiTriggerSourceNext1PPS);
```
#### **LabVIEW (PTP slave):**

Refer to the LabVIEW (PTP master) example above. In this example, the properties that distinguish a master from a slave are PTPPriority1/2. The slave will have a numerically higher Priority value than the master (e.g. the slave will have Priority 131 instead of 125).

© Copyright 2018 www.ueidaq.com United Electronic Industries, Inc. 99 **508.921.4600** 

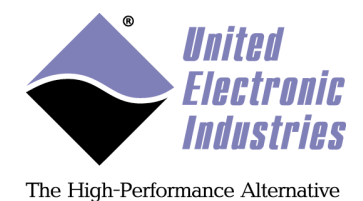

#### **5.3.2. Creating I/O sessions**

The I/O layer sessions must be configured to use an external clock provided by the 1PPS circuitry. This is done setting the scan clock signal to "PPSx" where x is 0, 1, 2 or 3 to specify the synchronization line used to connect the event module output to each I/O layer. When omitted, the default sync line is 2.

The start trigger signal must also be configured using a similar scheme.

 $C_{++}$ :

```
pIOSession->CreateAIChannel("pdna://192.168.100.2/dev0/ai0:3", 
                               -10.0,10.0,UeiAIChannelInputModeDifferential); 
pIOSession->ConfigureTimingForBufferedIO(1000, 
                               UeiTimingClockSourceExternal,100.0, 
                              UeiDigitalEdgeRising, 
                              UeiTimingDurationContinuous); 
pIOSession->GetTiming()->SetScanClockSourceSignal("PPS2"); 
// Configure timebase divisor, this is necessary to allow 
// non-over-clocked layers to be synchronized with over-clocked layers.
pIOSession->GetTiming()->SetScanClockTimebaseDivisor(0); 
// Configure AI layers to wait for 1PPS trigger signal on sync line 3
```

```
pIOSession-> 
      ConfigureSignalTrigger(UeiTriggerActionStartSession, "pps3");
```
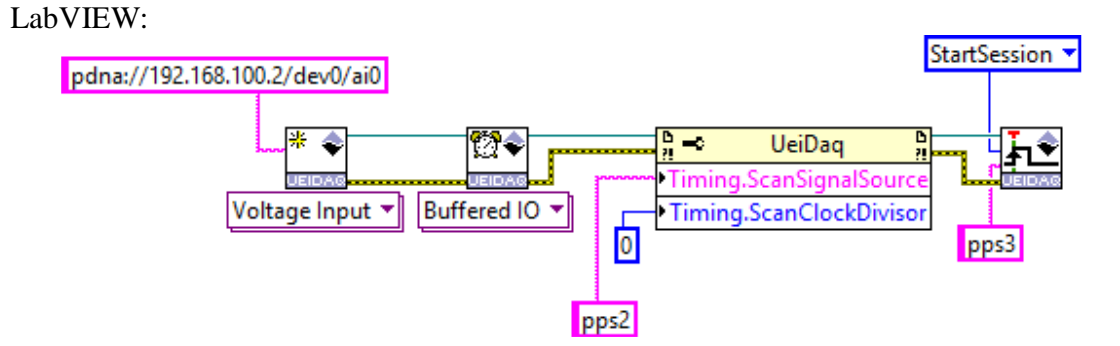

*UeiDaq Framework User Manual*

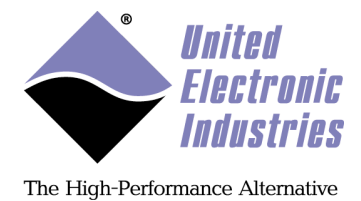

#### **5.3.3. Starting sessions**

The IO sessions must start first: this will initialize and start the I/O layers hardware that will be waiting for the trigger signal.

```
C_{++}:
pIOSession->Start(); 
pIOSession2->Start(); 
…
```
The synchronization sessions are started next:

```
C++ (1PPS example): 
// Start sync sessions 
pMasterSyncSession->Start(); 
pSlaveSyncSession->Start(); 
…
```

```
C++ (PTP example): 
// Start sync sessions 
ptpMasterSession ->Start(); 
ptpSlaveSession ->Start(); 
…
```
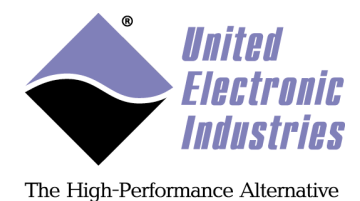

## **5.3.1. Checking PTP status**

On startup, each master-capable device in your system will announce its clock properties, and each device will compare these properties to determine which has the best properties and will be master. This process takes a few seconds to several minutes to complete, depending on the number of devices in your system.

You can use a controller object to read the PTP status, which includes the PTP state (Listening, Slave, Master, etc.), MasterClockID and more. Refer to the UeiDaq Framework Reference Manual for more information about the UeiSync1PPSPTPStatus structure members.

The code below shows how to check the PTP status on the slave sync session (checking status on the master session is identical).

```
C_{++}:
CUeiSync1PPSController* ptpSlaveController = 
     new CUeiSync1PPSController(ptpSlaveSession->GetDataStream()) 
tUeiSync1PPSPTPStatus status; 
ptpSlaveController->ReadPTPStatus(&status); 
std::cout << "PTP slave state = " << status.State << std::endl; 
std::cout << "Master clock ID = " << std::hex << status.MasterClockID 
<< std::endl; 
std::cout << "Mean path delay = " << status.MeanPathDelay << std::endl;
```
LabVIEW:

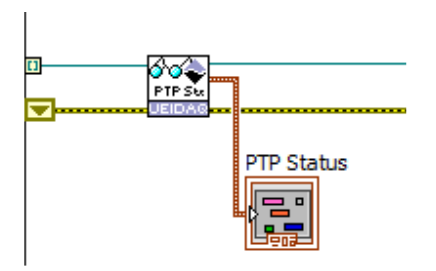

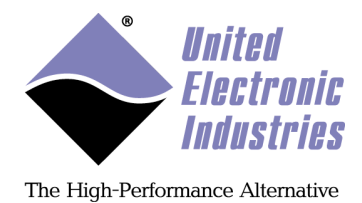

## **5.3.2. Reading UTC time**

You can read the UTC time on IO devices using a controller object. Slave devices derive their time from the synchronization packets from the PTP master.

The code below shows how to read the UTC time on the slave sync session (checking time on the master session is identical).

```
C_{++}:
CUeiSync1PPSController* ptpSlaveController = 
      new CUeiSync1PPSController(ptpSlaveSession->GetDataStream()) 
tUeiPTPTime slaveTime; 
ptpSlaveController->ReadPTPUTCTime(&slaveTime); 
std::cout << "PTP UTC Time = " << slaveTime.sec << "s / "; 
std::cout << " slaveTime.nsec << "ns" << std::endl;
```
LabVIEW:

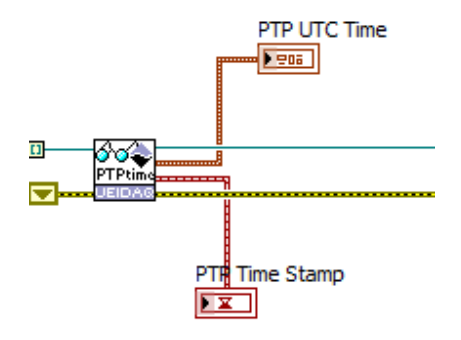
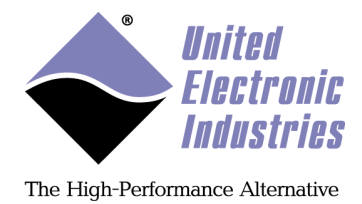

### **5.3.3. Checking ADPLL status**

The ADPLL and event module will take a few seconds to become stable. You can use a controller object to read the ADPLL status.

The code below shows how to check the status on the master sync session (checking status on the slave session is identical).

```
C_{++}:
CUeiSync1PPSController* pMasterSyncController = 
      new CUeiSync1PPSController(pMasterSyncSession->GetDataStream()) 
int lockCount = 0; 
int loopCount = 0; 
while (lockCount < 10 && loopCount < 30) 
{ 
    bool locked; 
    pMasterSyncController->ReadLockedStatus(&locked); 
    if (locked) 
    { 
       lockCount++; 
    } 
    UeiPalSleep(500); 
} 
if (lockCount < 10) 
{ 
     std::out << "could not lock master 1PPS" << std::endl; 
     return -1; 
}
```
#### LabVIEW:

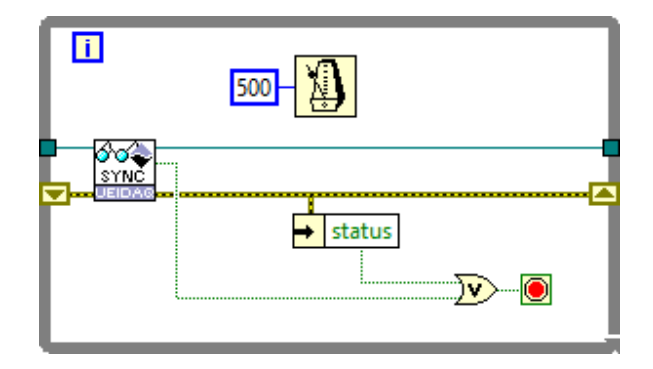

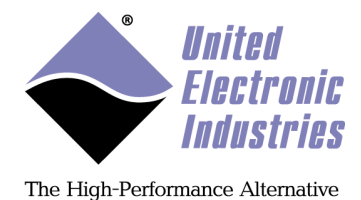

### **5.3.4. Sending trigger on next PPS**

Once all IO modules are locked on the 1PPS timing signal (either from an external source or derived from internal / PTP circuitry), the host can broadcast a "trigger on next PPS" command to all configured IO modules (slaves and/or master).

After receiving the command, the trigger circuitry on the CPU boards of each IO module waits for the next PPS edge to assert the trigger sync line, leaving one full second for all IO modules to receive and process the command and ensuring that all I/O layers across the multiple IO modules are started simultaneously.

 $C_{++}$ :

```
// Send trigger signal to start clocking the AI layers on the next 1PPS pulse
pMasterSyncController->TriggerDevices(UeiSync1PPSTriggerOnNextPPSBroadCast, true);
```
LabVIEW:

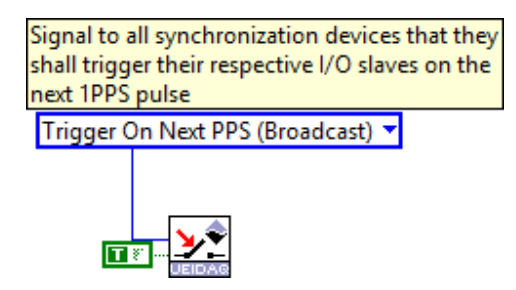

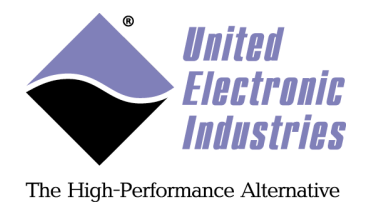

# **Appendix A: Error Codes**

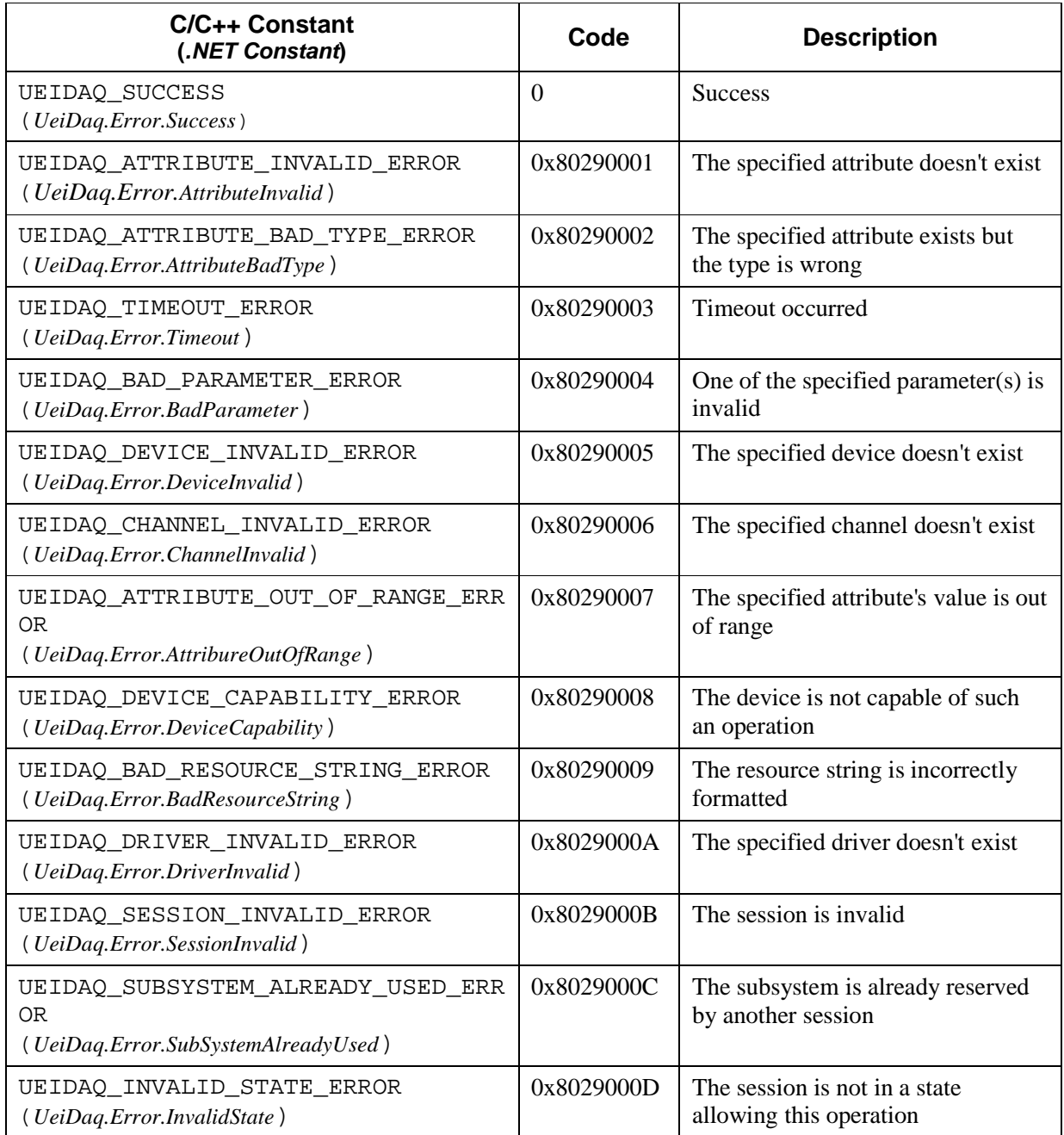

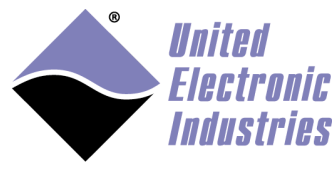

The High-Performance Alternative

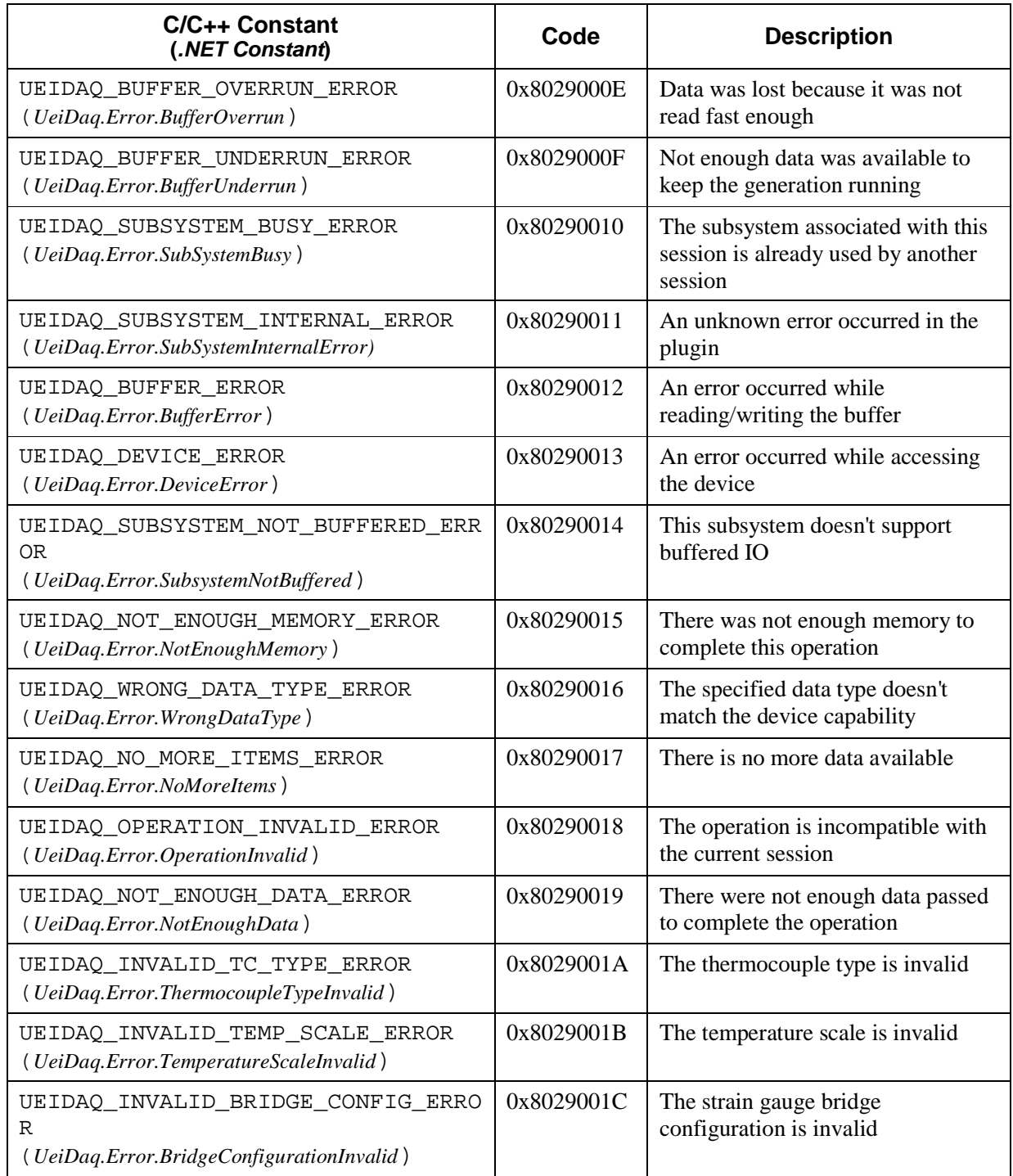

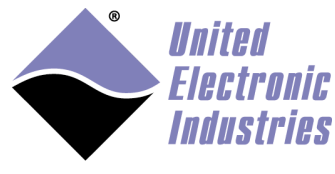

The High-Performance Alternative

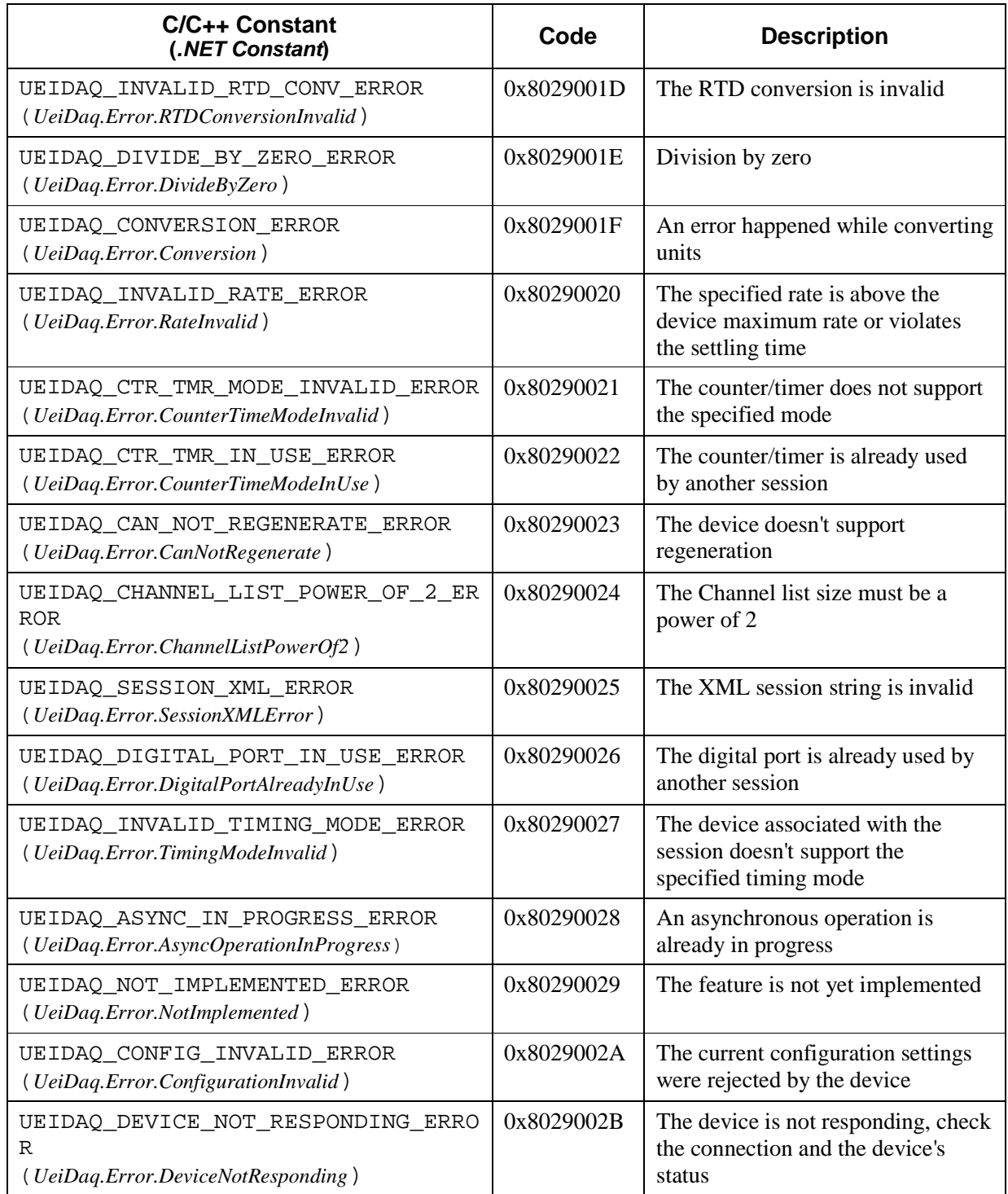

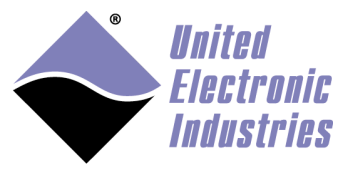

The High-Performance Alternative

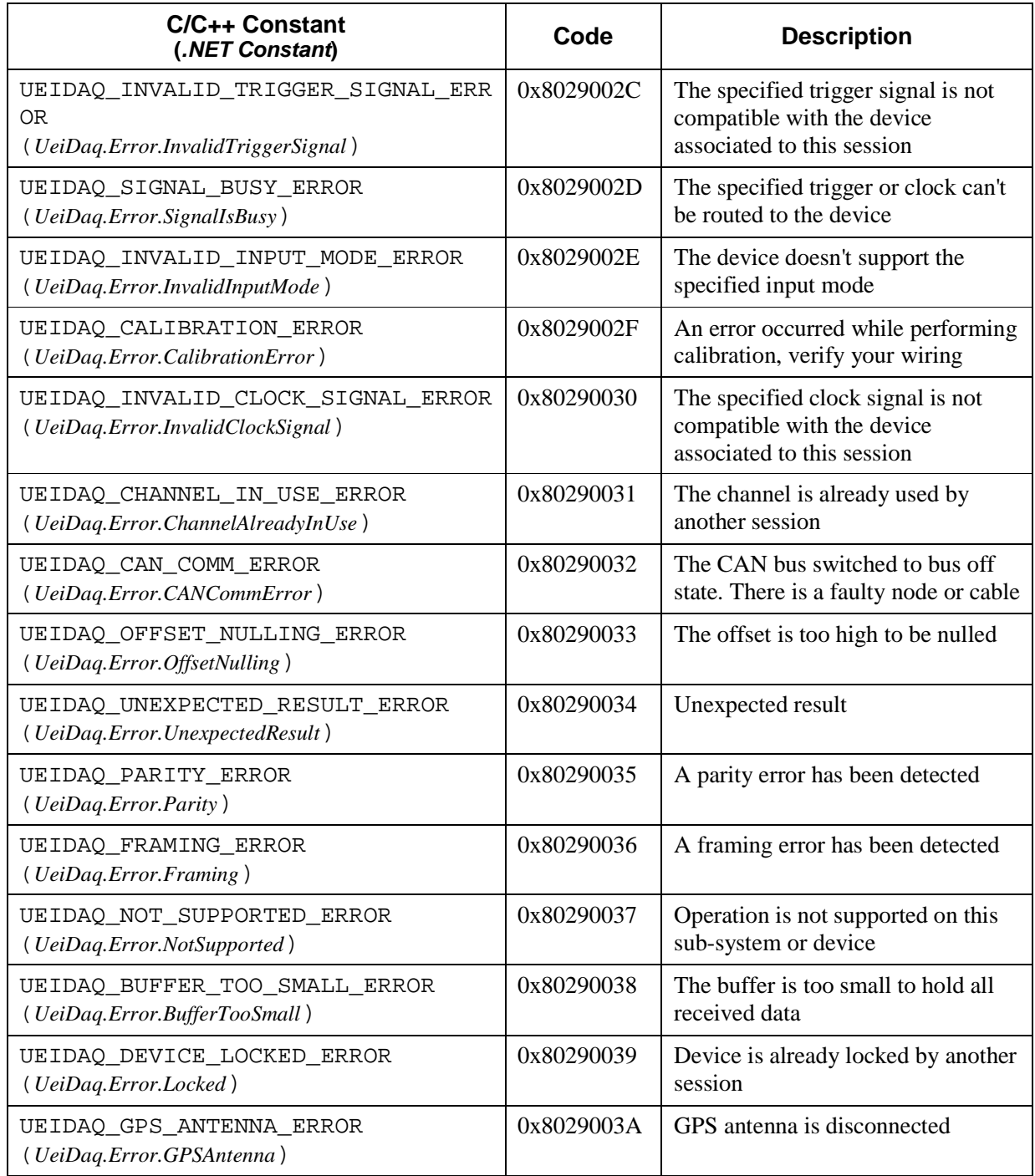

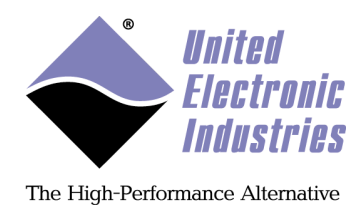

**C/C++ Constant (.NET Constant) Code Description**  UEIDAQ\_GPS\_LOCK\_ERROR (*UeiDaq.Error.GPSLock*) 0x8029003B Could not lock on GPS signal UEIDAQ\_DATA\_NOT\_READY\_WARNING (*UeiDaq.Error.DataNotReady*) 0x8029003C Device reports that no data is ready yet UEIDAQ\_IOMODULE\_REBOOTED\_ERROR (*UeiDaq.Error.Rebooted*) 0x8029003D IO module was rebooted UEIDAQ\_PPS\_LOCK\_ERROR (*UeiDaq.Error.PPSLock*) 0x8029003E Could not lock on 1PPS signal

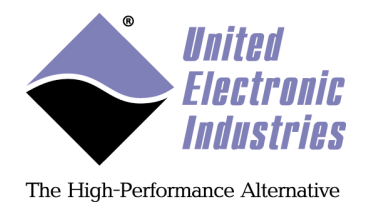

## **Appendix B: Custom Properties**

Some PowerDNA devices have features that are not directly accessible through the standard framework API.

It might be because those features are unique, and we didn't want to bloat the Framework's API or because they are so new that we haven't had a chance to integrate them in the API yet.

Custom Properties are used to operate those features; they can be accessed using the Session object's methods "SetCustomProperty" and "GetCustomProperty".

A custom property has a unique name and a value whose type must be an array of integer or floating point elements.

Here is an example showing how to access custom properties in C++:

```
// Set the floating point property "dbl_property_name" to 102.90 
double fValue = 102.90;
MySession.SetCustomProperty("dbl_property_name", sizeof(double),
&fValue); 
// Get the value of the integer property "int_property_name" 
int iValue[64]; 
MySession.GetCustomProperty("int_property_name", 64*sizeof(int), 
iValue);
```
Here is an example showing how to access custom properties in ANSI-C:

```
// Set the floating point property "dbl_property_name" to 102.90 
double fValue = 102.90;
UeiDaqSetSessionCustomProperty(sessionHandle, "dbl_property_name", 
&fValue, sizeof(double)); 
// Get the value of the string property "int_property_name" 
int iValue[64];
UeiDaqGetSessionCustomProperty(sessionHandle, "int_property_name", 
iValue, 64*sizeof(char));
```
You can also access custom properties from LabVIEW using the polymorphic VI "UeiDaqCustomAttribute.vi". This VI has four instance VIs to access scalar or arrays of integer or floating point values.

*UeiDaq Framework User Manual*

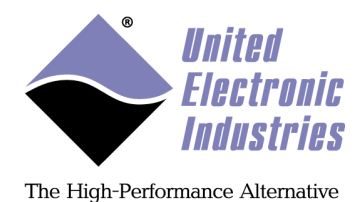

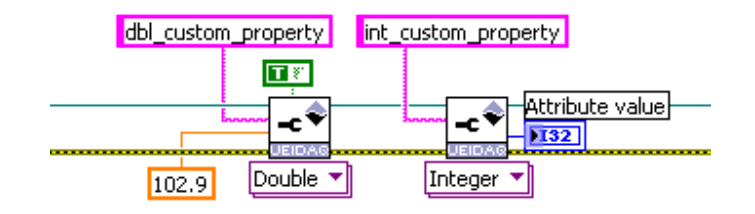

### **B-1 PowerDNA AI-205 custom properties:**

Each AI-205 analog input channel is equipped with a three-stage FIR filter and decimators.

FIR filters are disabled by default. You can enable and control FIR filters using the following custom properties (each property must be written in the sequence described below):

- "channel": An integer representing the channel for which you want to configure the FIR filter.
- "stage": An integer set to 0, 1 or 2 representing the stage to configure for the selected channel.
- "decimation": An integer representing the decimation for the selected stage.
- "tap": An array of floating-point values representing the taps for the selected stage. The maximum number of taps is 128.

To disable FIR filters, set decimation to 1 and program one tap with coefficient "1.0" on each stage.

Note that setting a decimation value greater than 1 will slow down the rate at which your application will receive data from the AI-205: you need to adjust the session timeout parameter accordingly.

The following sample code shows how to program the first stage of the FIR filter on channel 0:

```
int firChannel = 0;int firStage = 0; 
int decimation = 1; 
double taps[8]=\{...\};MySession.SetCustomProperty("channel", sizeof(int), &firChannel);
```
© Copyright 2018 www.ueidaq.com United Electronic Industries, Inc. 112 **508.921.4600**

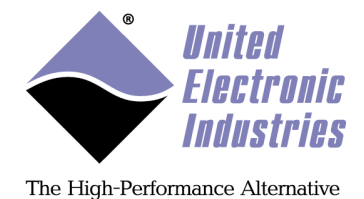

```
MySession.SetCustomProperty("stage", sizeof(int), &firStage); 
MySession.SetCustomProperty("decimation", sizeof(int), &decimation); 
MySession.SetCustomProperty("tap", 8*sizeof(double), taps);
```
## **B-2 PowerDNA AO-302/308 custom properties:**

It is possible to program the initial level of the AO-302 analog output channels after powering-up the PowerDNA and the levels before shutting it down.

- "startupvalues": An array of 8 floating-point elements representing the level on each analog output channel when the cube is starting-up.
- "shutdownvalues": An array of 8 floating-point elements representing the level on each analog output channel when the cube is shutting down.

## **B-3 PowerDNA DIO-401/402/404/405/406 custom properties:**

The PowerDNA DIO-40x layers are equipped with a hysteresis circuitry whose low and high threshold levels can be programmed using custom properties.

- "lowhysteresis":A floating-point value representing the low hysteresis voltage as a percentage of the power supply voltage (Vcc).
- "highhysteresis": A floating-point value representing the high hysteresis voltage as a percentage of the power supply voltage (Vcc).

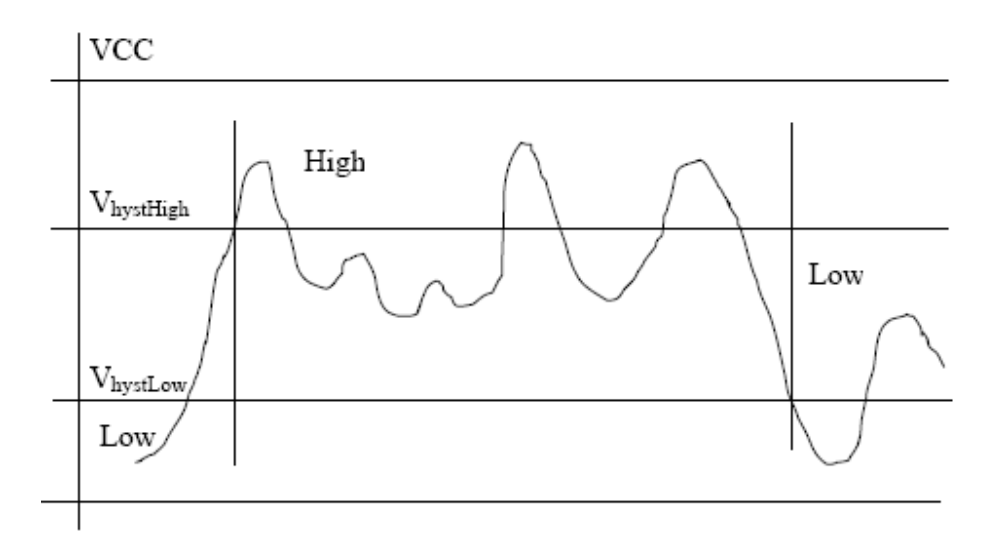